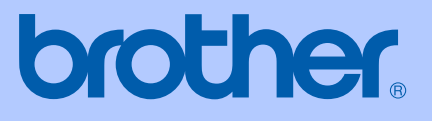

# PODRĘCZNIK UŻYTKOWNIKA

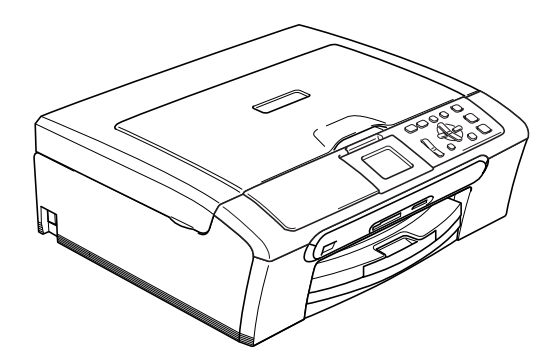

 $C \in$ 

DCP-350C DCP-353C DCP-357C DCP-560CN

<span id="page-1-0"></span>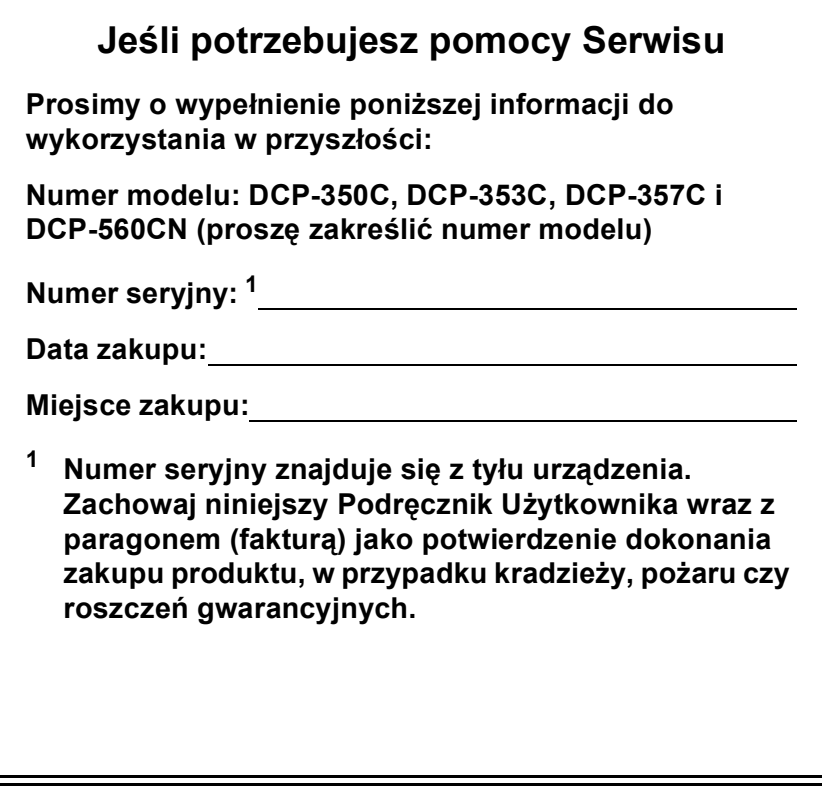

# **Nota dotycząca opracowania i publikacji**

Niniejszy podręcznik został opracowany i wydany pod nadzorem firmy Brother Industries Ltd. i zawiera najnowsze opisy i dane techniczne wyrobu.

Treść niniejszego podręcznika oraz dane techniczne wyrobu podlegają zmianom bez powiadomienia.

Firma Brother zastrzega sobie prawo do dokonywania zmian bez powiadomienia w specyfikacjach i dokumentacji zawartych w niniejszej instrukcji i nie ponosi odpowiedzialności za jakiekolwiek szkody (także pośrednie) spowodowane korzystaniem z tych informacji, w tym także za błędy typograficzne i inne, które mogą występować w tej publikacji.

# **Deklaracja zgodności EC według Dyrektywy R & TTE**

# brother

### **EC Declaration of Conformity**

Manufacturer Brother Industries, Ltd. 15-1, Naeshiro-cho, Mizuho-ku, Nagoya 467-8561, Japan

Plant

Brother Industries (Shen Zhen) Ltd G02414-1, Bao Chang Li Bonded Transportation Industrial Park, Bao Long Industrial Estate, Longgang, Shenzhen, China

Herewith declare that:

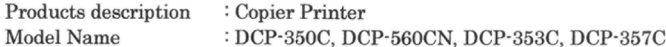

are in conformity with provisions of the Directives applied : Low Voltage Directive 2006/95/EC and the Electromagnetic Compatibility Directive 89/336/EEC (as amended by 91/263/EEC and 92/31/EEC and 93/68/EEC).

Standards applied: Harmonized: Safety EN60950-1:2001+A11:2004

> ${\rm EMC}$ EN55022: 1998 +A1: 2000 +A2: 2003 Class B EN55024: 1998 +A1: 2001 +A2: 2003 EN61000-3-2: 2006 EN61000-3-3: 1995 +A1: 2001

Year in which CE marking was first affixed : 2007

÷

Issued by

Date

Place

: 28th April, 2007 : Nagoya, Japan

Signature

: Brother Industries, Ltd.

Junji Shiota General Manager Quality Management Dept. Printing & Solutions Company

### **Deklaracja zgodności EC według Dyrektywy R & TTE**

Producent Brother Industries Ltd. 15-1, Naeshiro-cho, Mizuho-ku, Nagoya 467-8561, Japonia

Zakład produkcyjny

Brother Industries (Shen Zhen) Ltd. G02414-1, Bao Chang Li Bonded Transportation Industrial Park, Bao Long Industrial Estate, Longgang, Shenzhen, Chiny

Niniejszym potwierdza, że:

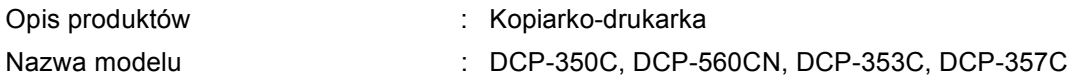

są zgodne z postanowieniami następujących Dyrektyw: Dyrektywa niskiego napięcia 2006/95/WE i Dyrektywa zgodności elektromagnetycznej 89/336/EWG (z poprawkami 91/263/EWG i 92/31/EWG i 93/68/EWG).

Zastosowane standardy :

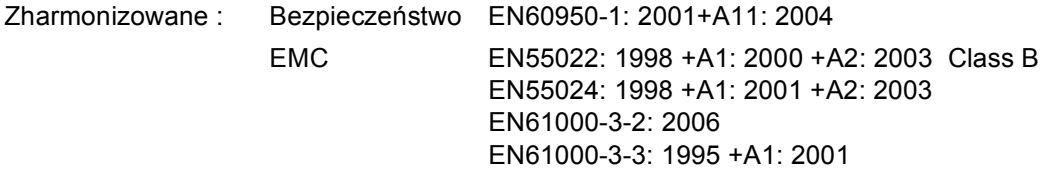

Rok, w którym przyznano certyfikat CE: 2007

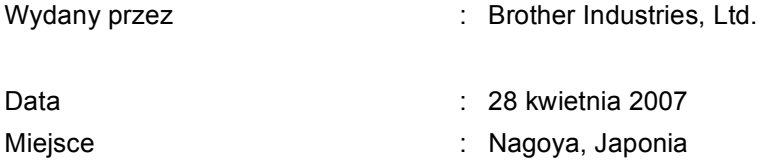

# **Spis Treści**

### Ogólnie Sekcja I

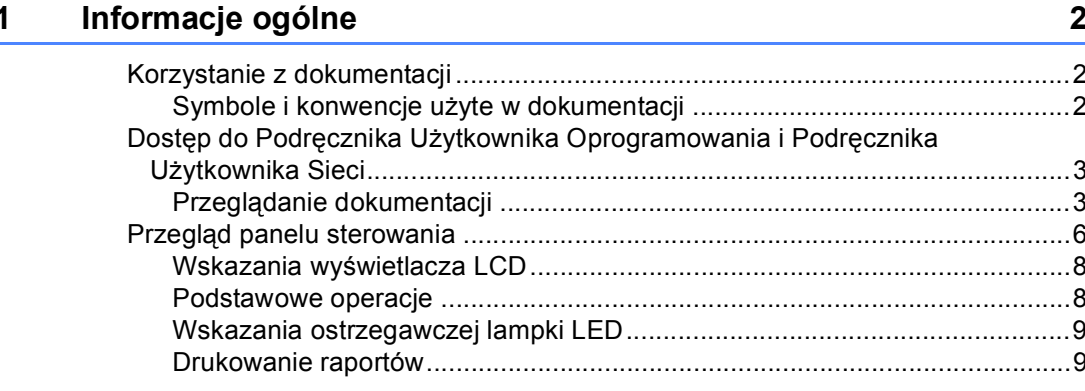

#### $\overline{\mathbf{2}}$ Ładowanie dokumentów i papieru

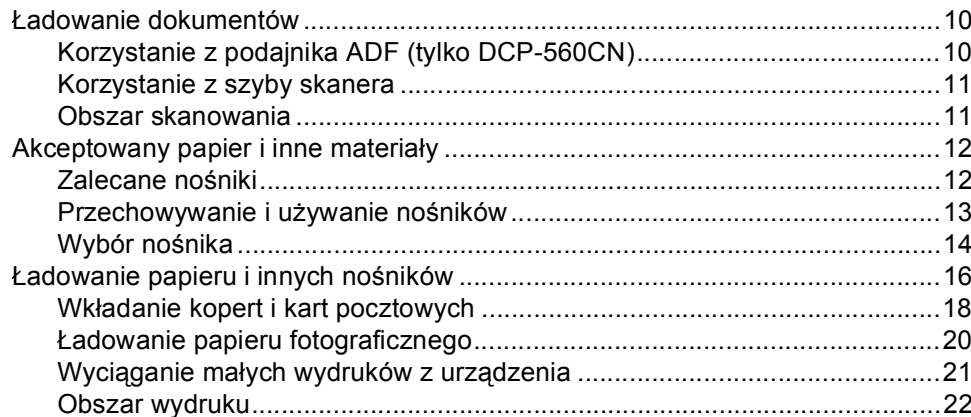

#### $\mathbf{3}$ Ustawienia ogólne

### 23

 $10$ 

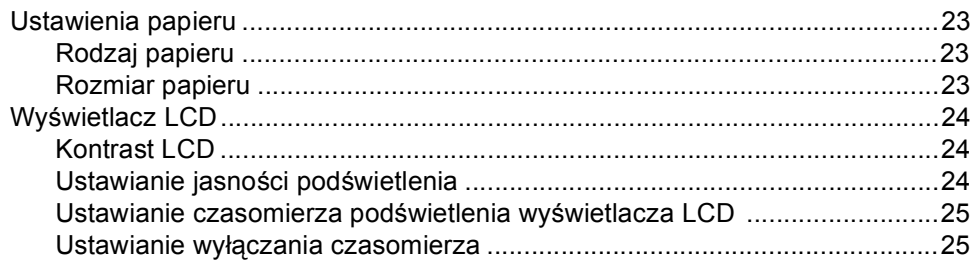

# **[Sekcja II Kopiowanie](#page-36-0)**

### **[4 Robienie kopii 28](#page-37-0)**

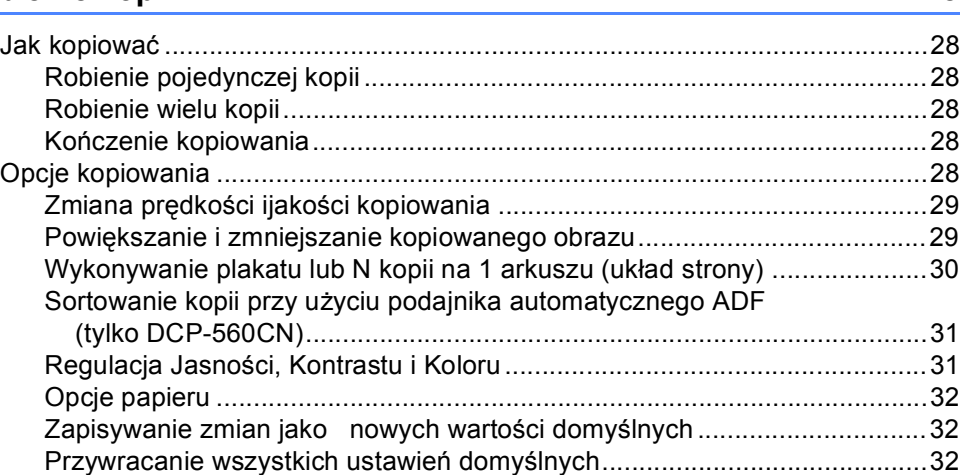

# **Sekcja III Bezpoś[rednie drukowanie fotografii](#page-42-0)**

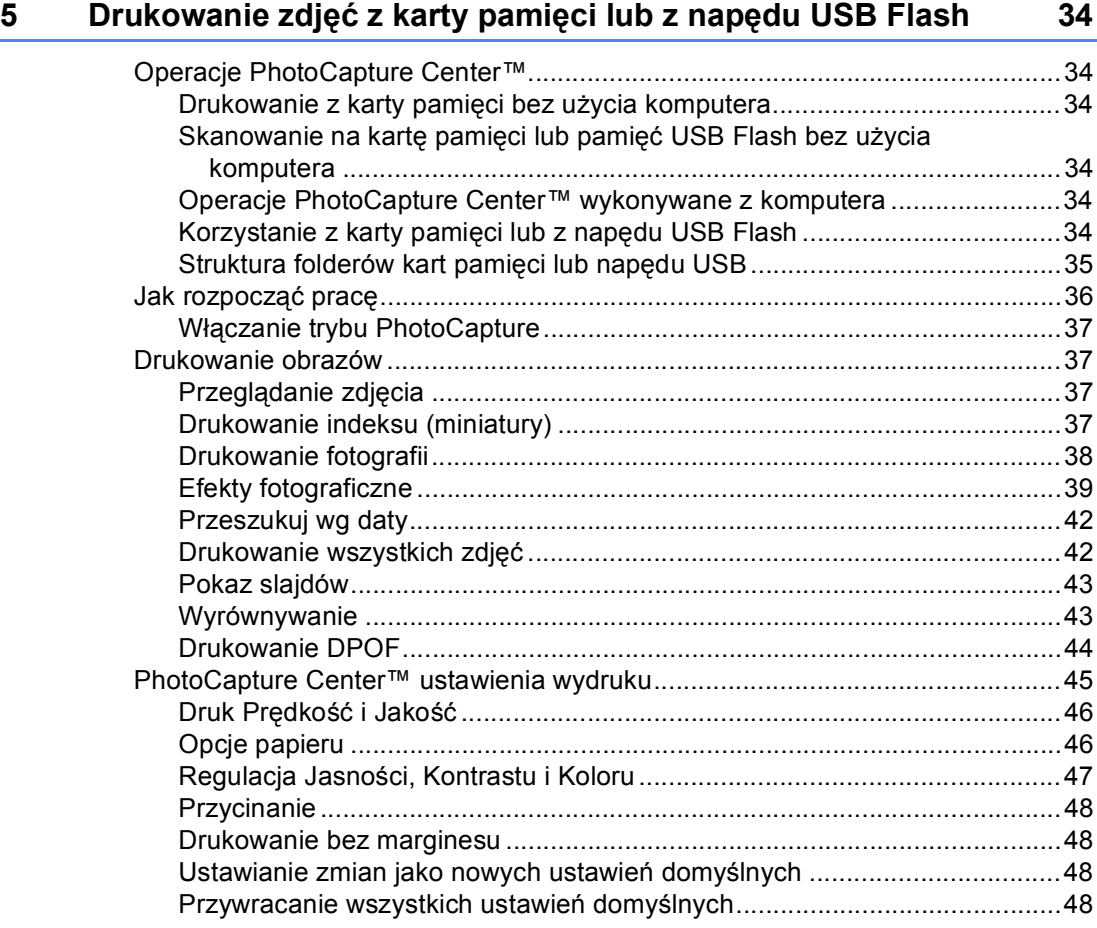

**vi**

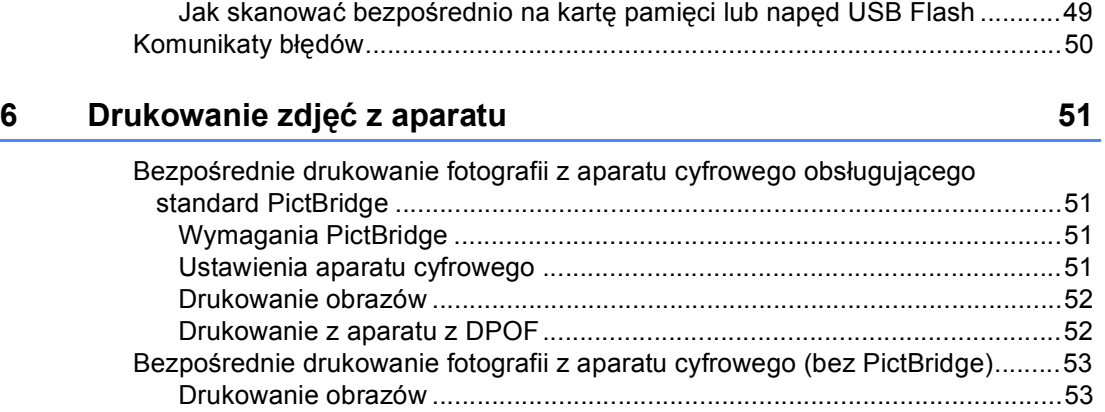

Komunikaty błę[dów..............................................................................................54](#page-63-0)

Skanuj do napędu USB Flash lub do karty pamię[ci.............................................49](#page-58-0) Włą[czanie trybu skanowania .........................................................................49](#page-58-1)

# **[Sekcja IV Oprogramowanie](#page-64-0)**

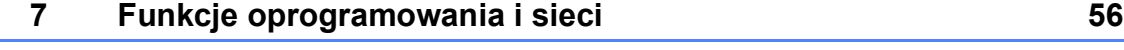

# **[Sekcja V Za](#page-66-0)łączniki**

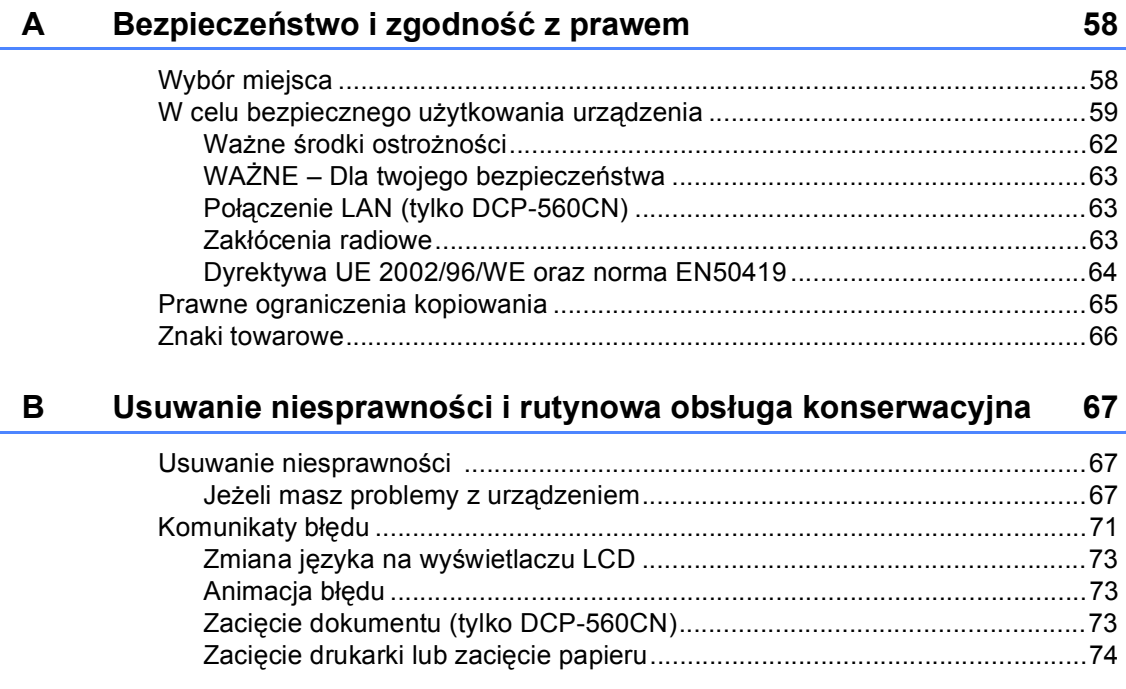

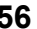

85

94

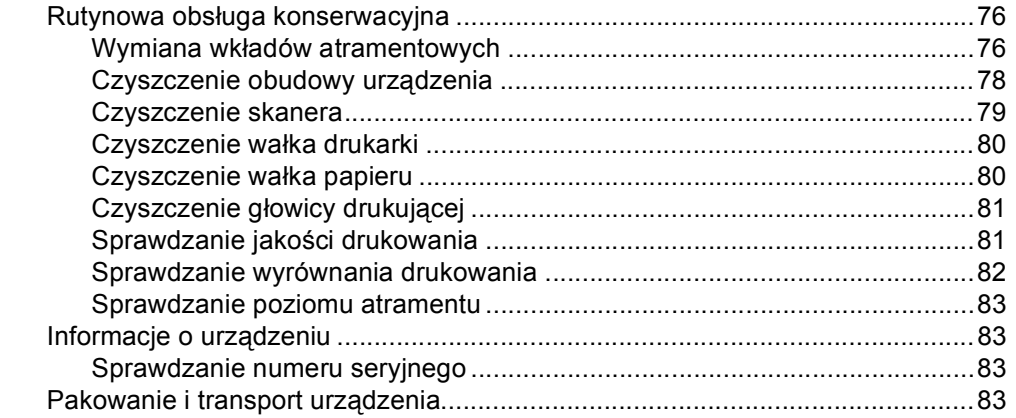

#### $\mathbf{C}$ Menu oraz funkcje

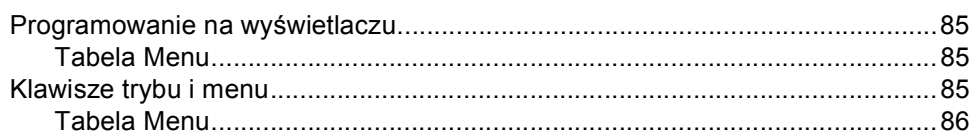

#### D Specyfikacje

F

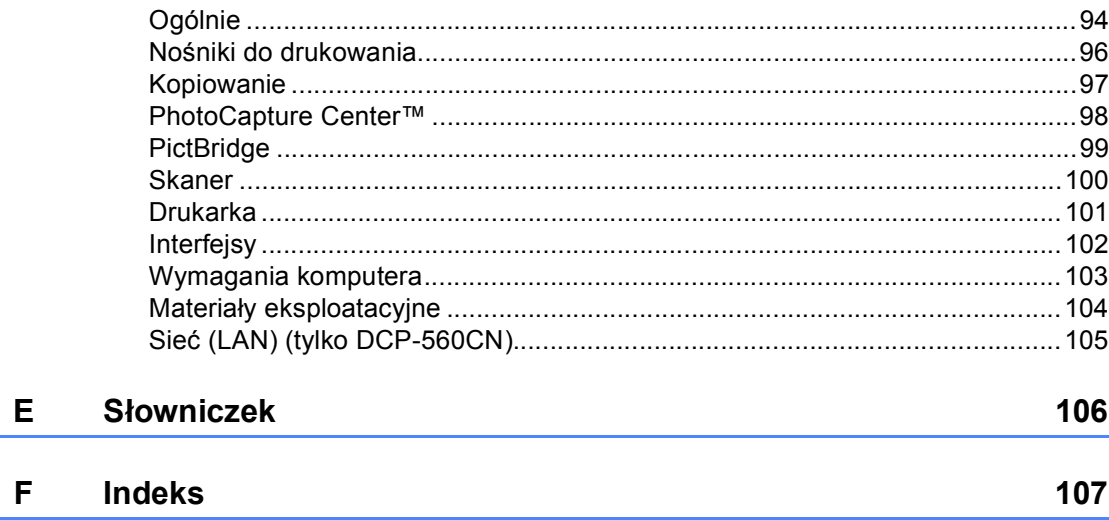

# **Sekcja I**

 $\blacktriangleright$ 

# <span id="page-10-0"></span>**Ogólnie <sup>I</sup>**

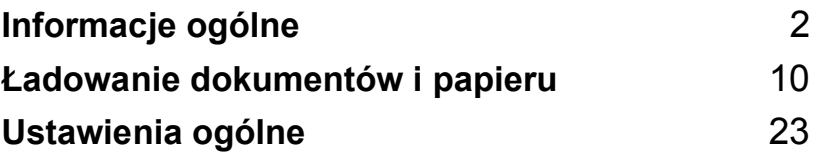

# <span id="page-11-0"></span>**Informacje ogólne <sup>1</sup>**

# <span id="page-11-1"></span>**Korzystanie z dokumentacji <sup>1</sup>**

**1**

Dziękujemy za zakup urządzenia firmy Brother! Przeczytanie dokumentacji pozwoli na optymalne korzystanie z urządzenia.

# <span id="page-11-2"></span>**Symbole i konwencje użyte w dokumentacji <sup>1</sup>**

W dokumentacji zostały użyte następujące symbole oraz konwencje.

- **Wytłuszc zenie** Druk wytłuszczony wskazuje specjalne przyciski na panelu sterowania urządzenia.
- *Kursywa* Tekst pisany kursywą uwydatnia ważny punkt lub kieruje do pokrewnego tematu.
- Courier New Czcionką Courier New pokazane są komunikaty pokazywane na wyświetlaczu LCD urządzenia.

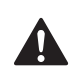

Ostrzeżenia mówią, co należy robić, aby uniknąć ewentualnych obrażeń cielesnych.

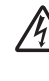

Ikony zagrożenia elektrycznego ostrzegają o możliwym porażeniu elektrycznym.

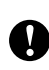

Przestrogi podają procedury, do których należy się stosować, aby zapobiec ewentualnemu uszkodzeniu urządzenia lub innych przedmiotów.

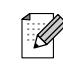

Uwagi mówią, jak należy reagować na sytuację, która może wystąpić, lub podają wskazówki, jak działa aktualna operacja z innymi funkcjami.

 $\boldsymbol{\infty}$ 

Ikony nieprawidłowej konfiguracji ostrzegają, że sprzęt i działania nie są kompatybilne z danym urządzeniem.

# <span id="page-12-0"></span>**Dostęp do Podręcznika Użytkownika Oprogramowania i Podręcznika Użytkownika Sieci <sup>1</sup>**

Niniejszy Podręcznik Użytkownika nie zawiera wszystkich informacji o urządzeniu np. informacji dotyczących korzystania z zaawansowanych funkcji Faksu, Skanera i Sieci (tylko DCP-560CN). W celu zapoznania się ze szczegółowymi informacjami na temat tych operacji należy przeczytać **Podręcznik Użytkownika Oprogramowania** i **Podręcznik Użytkownika Sieci**.

# <span id="page-12-1"></span>**Przeglądanie dokumentacji <sup>1</sup>**

### **Przeglądanie dokumentacji (W systemie Windows®) <sup>1</sup>**

Aby wyświetlić dokumentację, w menu **Start** wskaż **Brother**, **DCP-XXXX** (gdzie XXXX to nazwa modelu) z grupy programów, a następnie wybierz **Podręczniki Użytkownika** w formacie HTML.

Jeśli oprogramowanie nie zostało zainstalowane, dokumentację można znaleźć postępując wg poniższych instrukcji:

- **b** Włącz komputer. Włóż płytę CD-ROM z oprogramowaniem Brother do napędu CD-ROM.
- **Gdy na ekranie pojawiają się nazwy** modeli, kliknij na nazwę swojego modelu.

c Gdy na ekranie pojawią się języki, kliknij na swój język. Pojawi się menu główne płyty CD-ROM.

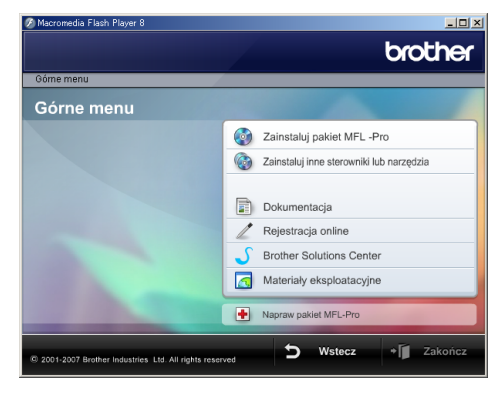

### **Informacja**

Jeśli okno nie pojawia się, użyj programu Windows<sup>®</sup> Explorer, aby uruchomić program start.exe katalogu źródłowego Brother CD-ROM.

### d Kliknij na **Dokumentacja**.

Wybierz dokumentację, którą chcesz przeczytać.

 **Dokumenty HTML**: **Podręcznik Użytkownika Oprogramowania** i **Podręcznik Użytkownika Sieci** w formacie HTML.

Format ten jest zalecany do wyświetlania na komputerze.

 **Dokumenty PDF**: **Podręcznik Użytkownika** do wykonywania osobnych operacji, **Podręcznik Użytkownika Oprogramowania** i **Podręcznik Użytkownika Sieci** w formacie PDF.

Jest to format zalecany do wykonywania wydruków. Kliknij, aby przejść do Brother Solutions Center, gdzie można przeglądać lub pobrać dokumenty w formacie PDF. (Wymagany jest dostęp do Internetu i program PDF Reader.)

### **Jak znaleźć instrukcje Skanowania <sup>1</sup>**

Istnieje kilka sposobów skanowania dokumentów. Instrukcje można znaleźć w sposób następujący:

### **Podręcznik Użytkownika Oprogramowania**

- *Skanowanie* (Dla Windows® 2000 Professional/Windows® XP i Windows Vista™)
- *ControlCenter3* (Dla Windows® 2000 Professional/Windows® XP i Windows Vista™)
- *Skanowanie sieciowe*  (tylko DCP-560CN)

### **Scansoft™ PaperPort™ 11SE z Instrukcją OCR**

■ Kompletny ScanSoft™ PaperPort™ 11SE z Instrukcją programu OCR można wyświetlić z zakładki Pomoc w ScanSoft™ PaperPort™ 11SE z aplikacji OCR.

### **Wyświetlanie dokumentacji (Dla Macintosh®) <sup>1</sup>**

 $\blacksquare$  Włącz komputer Macintosh<sup>®</sup>. Włóż płytę CD z oprogramowaniem Brother do napędu CD-ROM. Pojawi się następujące okno.

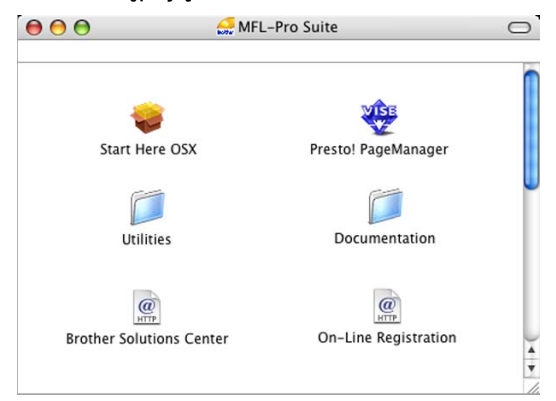

### Kliknij dwukrotnie na ikonę **Documentation**.

- Kliknij dwukrotnie na folder języka.
- $\left(4\right)$  Kliknij dwukrotnie plik na górze strony, aby wyświetlić **Podręcznik Użytkownika Oprogramowania** i **Podręcznik Użytkownika Sieci** w formacie HTML.

### **b** Wybierz dokumentację, którą chcesz przeczytać.

- **Podręcznik Użytkownika Oprogramowania**
- **Podręcznik użytkownika sieci** (tylko DCP-560CN)

### **Jak znaleźć instrukcje Skanowania <sup>1</sup>**

Istnieje kilka sposobów skanowania dokumentów. Instrukcje można znaleźć w sposób następujący:

### **Podręcznik Użytkownika Oprogramowania**

- *Skanowanie* (Dla Mac OS® X 10.2.4 lub wyższych wersji)
- ControlCenter2 (Dla Mac OS® X 10.2.4 lub wyższych wersji)
- *Skanowanie sieciowe* (Dla Mac OS® X 10.2.4 lub wyższych wersji) (tylko DCP-560CN)

### **Podręcznik Użytkowania Presto!® PageManager®**

 Komplet Podręczników Użytkownika Presto!® PageManager® można wyświetlić z zakładki Pomoc w aplikacji Presto!® PageManager®.

# <span id="page-15-0"></span>**Przegląd panelu sterowania <sup>1</sup>**

**DCP-350C**, **DCP-353C**, **DCP-357C** i **DCP-560CN** mają ten sam układ przycisków na panelu sterowania.

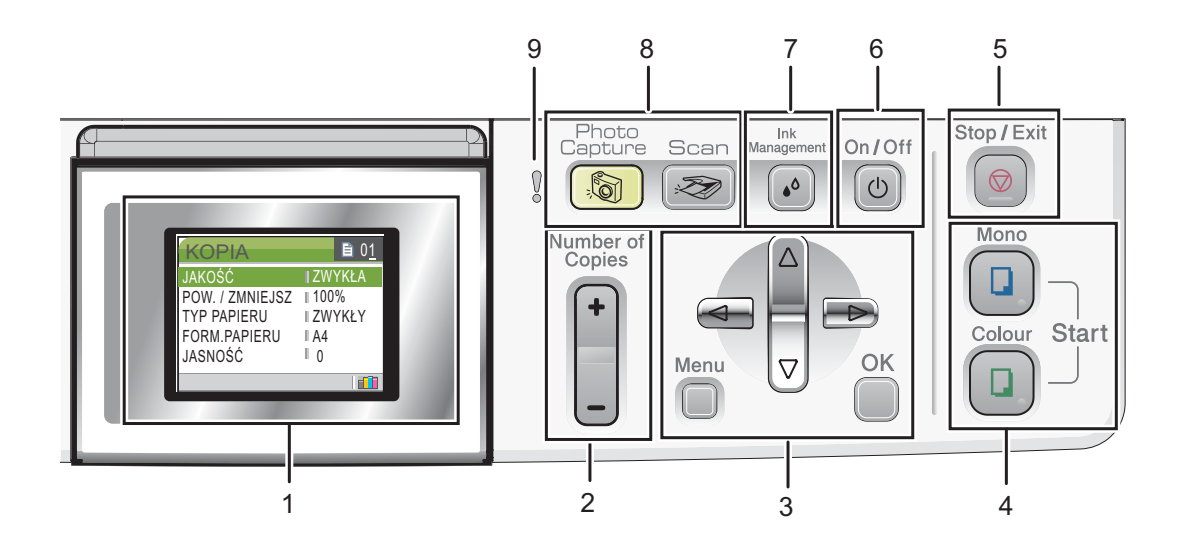

**1 LCD (wyświetlacz ciekłokrystaliczny)**

Wyświetla na ekranie komunikaty pomocne w konfiguracji i użytkowaniu urządzenia.

Ponadto można regulować kąt wyświetlacza LCD podnosząc go lub opuszczając.

**2 Number of Copies (Liczba kopii)**

Użyj tego przycisku, aby drukować wiele kopii.

- **3 Przyciski menu:**
	- $\blacksquare$  < lub  $\blacktriangleright$

Naciśnij, aby przewinąć do poprzedniej lub następnej pozycji menu.

 $\blacksquare$  **A** lub  $\blacktriangledown$ 

Naciskaj, aby przewijać menu i opcje.

**Menu**

Umożliwia dostęp do głównego menu, aby zaprogramować urządzenie.

**OK**

Pozwala wybrać ustawienie.

**4 Przyciski startu:**

### **Colour Start (Start Kolor)**

Pozwala na wykonywanie kopii w pełnym kolorze. Umożliwia również skanowanie (w kolorze lub czarno-białe, w zależności od ustawień skanowania w oprogramowaniu ControlCenter).

### **Mono Start (Start Mono)**

Pozwala na wykonywanie kopii czarnobiałych. Umożliwia również skanowanie (w kolorze lub czarno-białe, w zależności od ustawień skanowania w oprogramowaniu ControlCenter).

### **5 Stop/Exit (Stop/Zakończ)**

Zatrzymuje operację lub wychodzi z menu.

### **6 On/Off (Wł/Wył)**

Można włączyć i wyłączyć urządzenie. Jeśli wyłączysz urządzenie, będzie ono nadal czyściło okresowo głowicę drukującą, aby zachować jakość drukowania.

### **7 Ink Management (Zarządzanie atramentem)** Umożliwia wyczyszczenie głowicy drukującej, sprawdzenie jakości drukowania oraz sprawdzenie ilości dostępnego atramentu.

#### **8 Przyciski trybu**

### ■ **Scan (Skanuj)**

Umożliwia dostęp do trybu skanowania.

### $\blacksquare$  , and

### **PhotoCapture (Przechwytywanie obrazu)**

Umożliwia dostęp do trybu PhotoCapture Center™.

#### **9 Ostrzegawcza lampka LED**

Świeci na czerwono, gdy LCD wyświetla komunikat błędu lub ważny komunikat stanu.

# **Informacja**

Większość ilustracji w Podręczniku użytkownika pokazuje model DCP-350C.

# <span id="page-17-0"></span>**Wskazania wyświetlacza LCD1**

Na wyświetlaczu LCD prezentowany jest bieżący tryb pracy urządzenia, aktualne ustawienia oraz dostępna ilość tuszu.

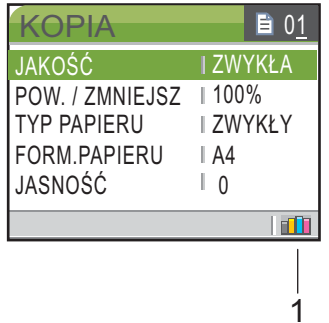

**1 Ink indicator** 

**(Wskaźnik poziomu atramentu)**

Wskazuje aktualny poziom atramentu.

## <span id="page-17-1"></span>**Podstawowe operacje <sup>1</sup>**

Aby zmienić konfigurację urządzenia, należy postępować wg poniższych kroków. W przedstawionym przykładzie ustawienie PAPIER ZWYKŁY rodzaju papieru zostało zmienione na ustawienie PAPIER INKJET.

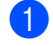

- a Naciśnij **Menu**.
- b Naciśnij **a** lub **b**, aby wybra<sup>ć</sup> USTAWIENIA.

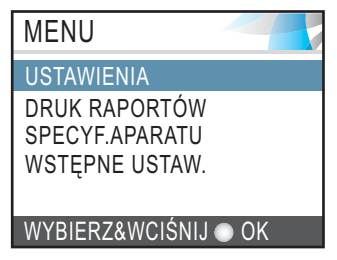

Naciśnij **OK**.

**3** Naciśnij **▲** lub ▼, aby wybrać TYP PAPIERU.

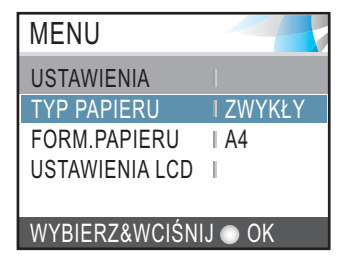

### Naciśnij **OK**.

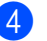

Naciśnij **▲** lub ▼, aby wybrać PAPIER INKJET.

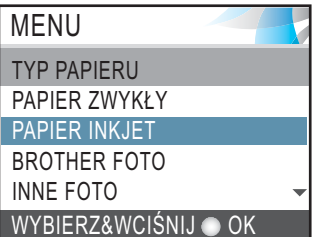

### Naciśnij **OK**.

Aktualnie ustawiane parametry można obserwować na wyświetlaczu LCD:

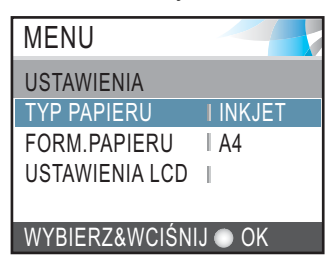

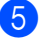

e Naciśnij **Stop/Exit (Stop/Zakończ)**.

# <span id="page-18-0"></span>**Wskazania ostrzegawczej lampki LED <sup>1</sup>**

Dioda statusu LED (dioda

elektroluminescencyjna) jest to światełko, które pokazuje status urządzenia w sposób pokazany w tabeli.

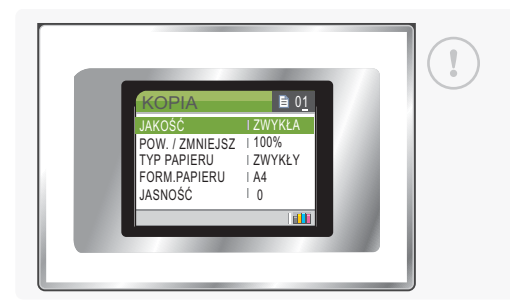

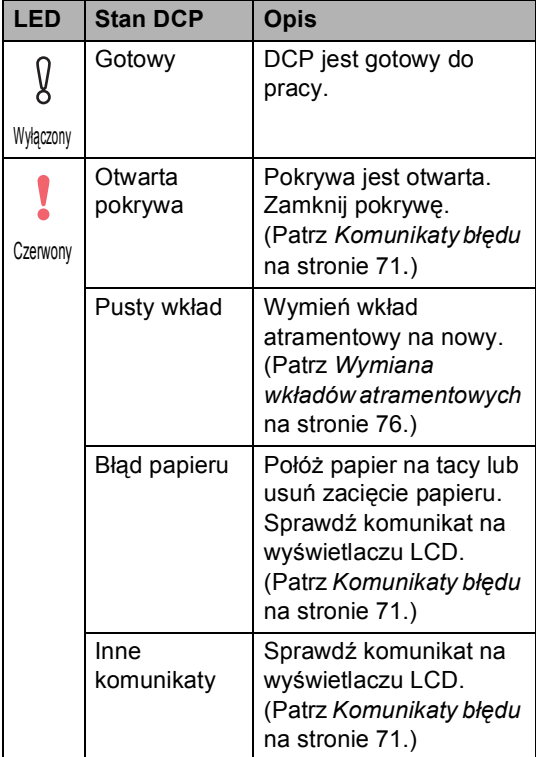

# <span id="page-18-1"></span>**Drukowanie raportów <sup>1</sup>**

Dostępne są następujące raporty:

**POMOC** 

Drukuje Pomoc, zawierającą informacje dotyczące szybkiego programowania urządzenia.

USTAW.UŻYTKOW.

Prezentuje twoje ustawienia.

KONFIG SIECI(tylko DCP-560CN)

Prezentuje twoje ustawienia sieciowe.

### **Jak drukować raporty <sup>1</sup>**

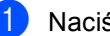

a Naciśnij **Menu**.

- **3** Naciśnij **▲** lub ▼, aby wybrać raport. Naciśnij **OK**.
- d Naciśnij **Mono Start (Start Mono)**.
- e Naciśnij **Stop/Exit (Stop/Zakończ)**.

b Naciśnij **a** lub **b**, aby wybra<sup>ć</sup> DRUK RAPORTÓW. Naciśnij **OK**.

# **2**

# <span id="page-19-0"></span>**Ładowanie dokumentów i papieru <sup>2</sup>**

# <span id="page-19-1"></span>**Ładowanie dokumentów <sup>2</sup>**

Urządzenie umożliwia kopiowanie i skanowanie dokumentów z automatycznego podajnika dokumentów (ADF), a także dokumentów ułożonych na szybie skanera.

# <span id="page-19-2"></span>**Korzystanie z podajnika ADF (tylko DCP-560CN) <sup>2</sup>**

Podajnik ADF może pomieścić do 10 stron i podawać każdy arkusz indywidualnie. Używaj standardowego papieru o gramaturze 80 g/m<sup>2</sup> i zawsze przekartkuj strony przed włożeniem ich do podajnika ADF.

### **Zalecane otoczenie <sup>2</sup>**

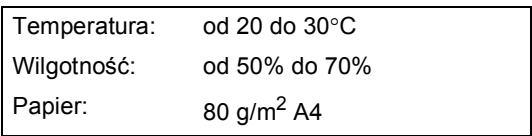

### **Obsługiwane rozmiary dokumentów <sup>2</sup>**

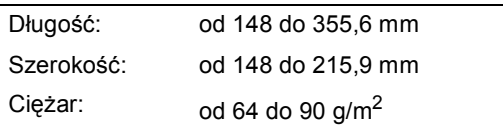

### **Jak umieszczać dokumenty <sup>2</sup>**

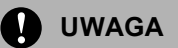

NIE wolno ciągnąć za dokument podczas podawania.

NIE wolno używać papieru zmiętego, pomarszczonego, postrzępionego, zszytego, spiętego, klejonego lub z taśmą.

NIE wolno używać kartonu, gazet lub tkaniny.

- Sprawdź czy dokumenty zapisane atramentem są całkowicie suche.
- a Dobrze przekartkuj strony. Upewnij się, że kładziesz dokumenty w podajniku ADF skierowane **stroną w dół, górną krawędzią do przodu** do momentu, aż poczujesz, że dotykają rolki podawania papieru.
- 2 Ustaw prowadnice papieru w taki sposób, aby odpowiadały szerokości dokumentów.
- **3** Rozłóż klapkę podtrzymującą wyjście dokumentów podajnika ADF (1).

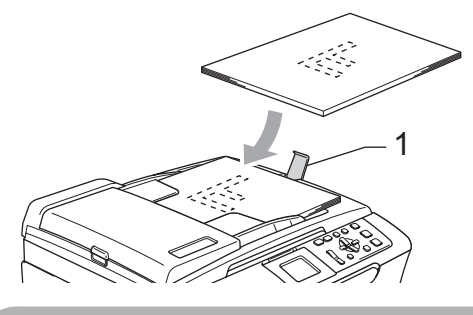

**UWAGA**

NIE zostawiaj grubych dokumentów na szybie skanera. Przy takim postępowaniu może dojść do zacięcia papieru w podajniku ADF.

# <span id="page-20-0"></span>**Korzystanie z szyby skanera <sup>2</sup>**

Można wykorzystywać szybę skanera do kopiowania lub skanowania stron książki lub pojedynczych stron.

### **Obsługiwane rozmiary dokumentów <sup>2</sup>**

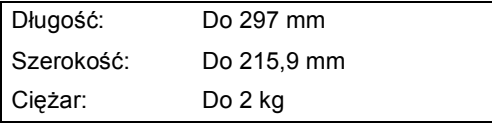

### **Jak ładować dokumenty <sup>2</sup>**

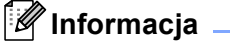

Aby móc korzystać z szyby skanera, podajnik ADF musi być pusty.

Podnieś pokrywę dokumentu.

Korzystając ze wskazówek dokumentu po lewej stronie, połóż dokument na szybie skanera na środku stroną do skopiowania w dół.

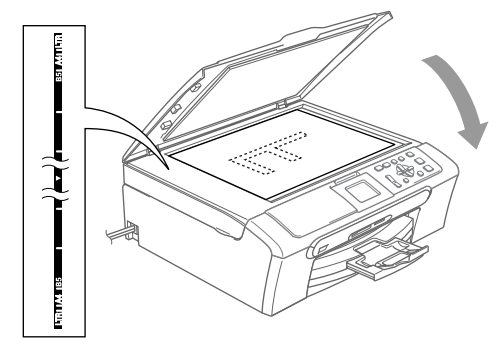

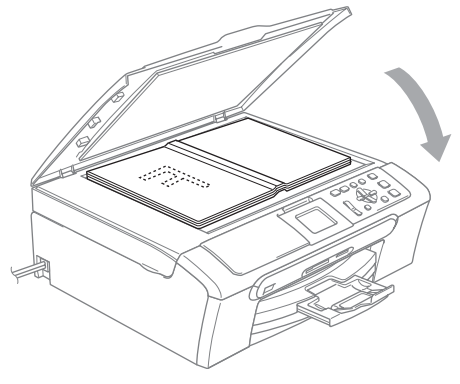

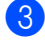

Zamknij pokrywę dokumentu.

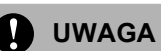

Jeśli skanujesz książkę lub gruby dokument NIGDY nie zatrzaskuj pokrywy ani jej nie przyciskaj.

## <span id="page-20-1"></span>**Obszar skanowania <sup>2</sup>**

Rozmiar obszaru skanowania zależy od aktualnych ustawień używanej aplikacji. Liczby w tabeli przedstawiają zakres poza obszarem skanowania na formacie A4 i Letter.

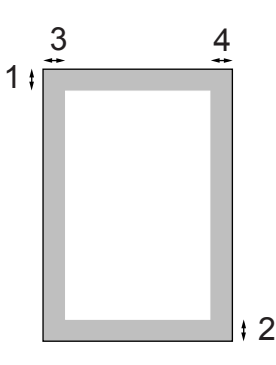

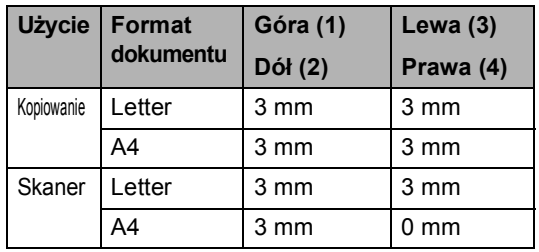

# <span id="page-21-0"></span>**Akceptowany papier i inne materiały <sup>2</sup>**

Na jakość druku może wpływać rodzaj papieru używanego w urządzeniu.

Aby uzyskać optymalną jakość wydruku dla wybranych ustawień, należy zawsze ustawić Rodzaj Papieru na rodzaj papieru znajdujący się w urządzeniu.

W urządzeniu można używać zwykły papier, papier do drukarek (powlekany), papier z połyskiem, folie i koperty.

Przed kupnem większej partii zalecamy sprawdzenie danego rodzaju papieru.

Aby uzyskać optymalne wyniki drukowania, należy używać papieru firmy Brother.

- W przypadku drukowania na papierze do drukarek atramentowych (papier powlekany), foliach i papierze fotograficznym należy wybrać prawidłowy nośnik w zakładce **'Basic (Podstawowe)'** sterownika drukarki lub w menu ustawień rodzaju papieru (patrz *[Typ Papieru](#page-41-3)* [na stronie 32\)](#page-41-3).
- Przy druku na papierze fotograficznym Brother, do tacki na papier należy włożyć najpierw arkusz testowy, a następnie dopiero papier fotograficzny.
- Gdy używamy folii lub papieru fotograficznego, należy wyjmować na bieżąco każdy z arkuszy, aby zapobiec zatorom papieru lub rozmazywaniu atramentu.
- Unikaj kontaktu z powierzchnią wydruku zaraz po wydrukowaniu; może ona być jeszcze wilgotna i zostawiać plamy na palcach.

# <span id="page-21-1"></span>**Zalecane nośniki <sup>2</sup>**

Do osiągnięcia najlepszej jakości wydruku zalecamy używanie papieru Brother. (Zobacz tabelę poniżej.)

Jeśli papier Brother nie jest dostępny, zalecamy przetestowanie różnych rodzajów papieru przed zakupieniem dużych ilości.

Jeśli drukujesz na foliach, zalecamy stosowanie folii '3M Folia'.

### **Papier Brother**

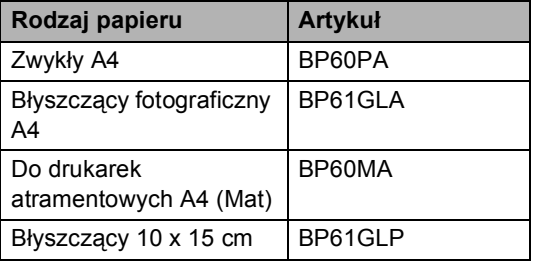

# <span id="page-22-0"></span>**Przechowywanie i używanie nośników <sup>2</sup>**

- Papier należy przechowywać w oryginalnym, zamkniętym opakowaniu. Powinien on leżeć płasko i z dala od wilgoci, bezpośredniego światła słonecznego oraz gorąca.
- Powleczona strona papieru fotograficznego jest świecąca. Należy unikać jej dotykaniaj. Papier należy umieścić stroną błyszczącą w dół.
- Należy unikać dotykania folii z obu stron, ponieważ łatwo absorbują one wodę i pot, co może spowodować obniżenie jakości. Materiały zaprojektowane dla laserowych drukarek/kopiarek mogą plamić kolejny dokument. Należy używać tylko materiałów przeznaczonych dla drukarek atramentowych.

### **Nieprawidłowa konfiguracja**

NIE należy używać następujących rodzajów papieru:

• Uszkodzonego, zwijającego się, sfałdowanego, o nietypowych kształtach **2**

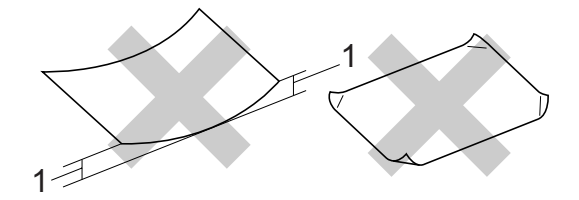

- **1 2 mm lub dłuższy**
- O silnym połysku lub fakturze
- Wcześniej zadrukowanego przy użyciu drukarki
- Nie dającego się ułożyć w równy stos
- Drobnoziarnistego

### **Pojemność tacy wyjściowej papieru <sup>2</sup>**

Do 50 kartek papieru 20 lb formatu Letter lub 80 g/m2 papieru A4.

Folie lub papier fotograficzny należy odbierać z tacy wyjściowej pojedynczo, aby uniknąć rozmazywania.

# <span id="page-23-0"></span>**Wybór nośnika <sup>2</sup>**

# **Typ i rozmiar papieru dla każdej operacji <sup>2</sup>**

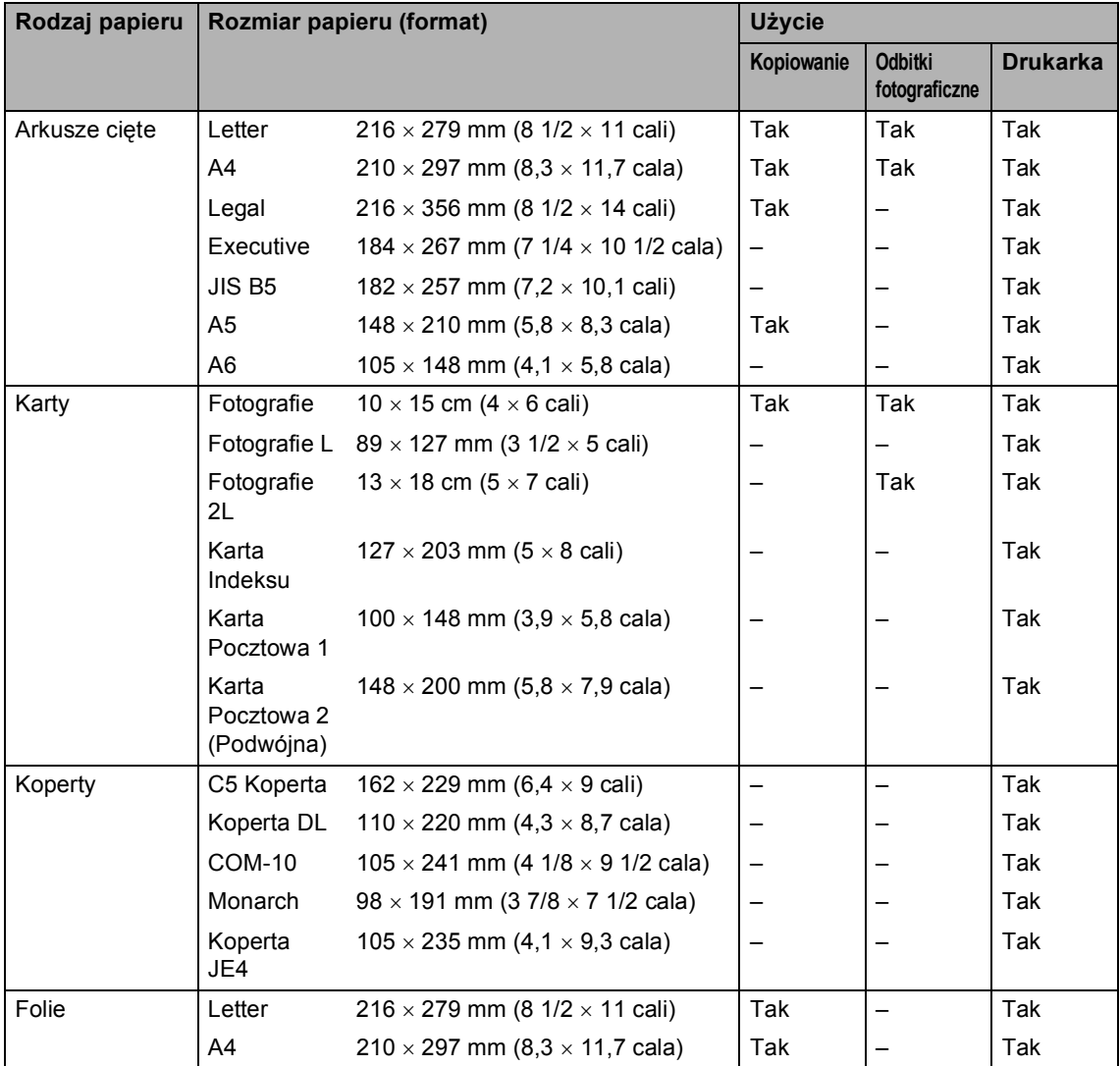

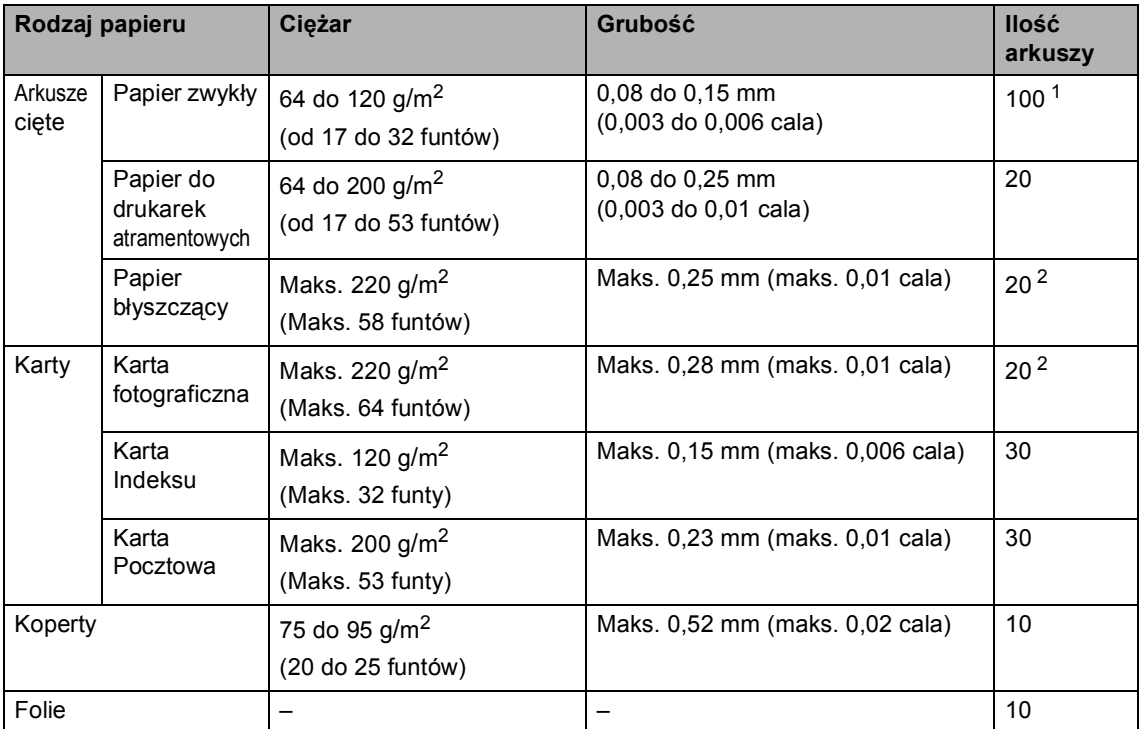

### **Waga papieru, grubość i pojemność <sup>2</sup>**

<span id="page-24-0"></span><sup>1</sup> Do 50 arkuszy papieru formatu Legal 80 g/m<sup>2</sup> (20 funtów). Do 100 arkuszy papieru formatu A4 80 g/m2 (20 funtów).

<span id="page-24-1"></span><sup>2</sup> Dla papieru fotograficznego 10×15cm i Fotografie L, używaj tacy na papier fotograficzny. (Patrz *Ł[adowanie papieru](#page-29-1)  [fotograficznego](#page-29-1)* na stronie 20.)

# <span id="page-25-0"></span>**Ładowanie papieru i innych nośników <sup>2</sup>**

### **Informacja**

Aby drukować na papierze fotograficznym Photo L lub 10 x 15 cm, musisz używać tacy papieru fotograficznego. (Patrz *Ł[adowanie papieru fotograficznego](#page-29-1)* [na stronie 20.](#page-29-1))

**Jeśli klapka podtrzymująca papier jest** otwarta, zamknij ją, a następnie wyciągnij całkowicie tacę na papier z urządzenia.

Podnieś pokrywę tacy wyjściowej papieru (1).

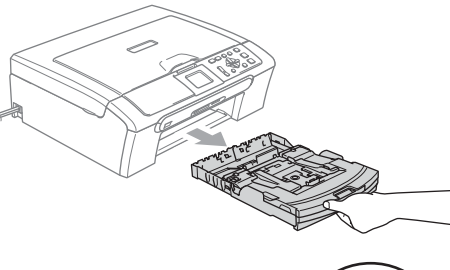

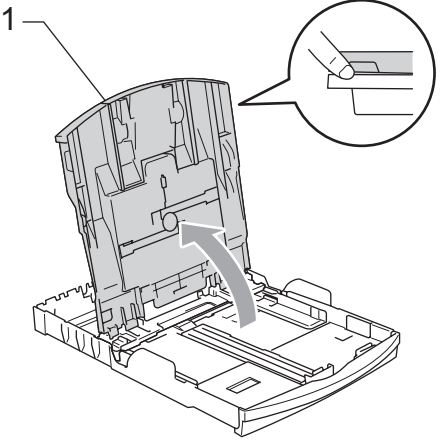

Naciśnij i przesuń boczne prowadnice papieru (1) i prowadnicę długości papieru (2) tak, aby dostosować ją do rozmiaru papieru.

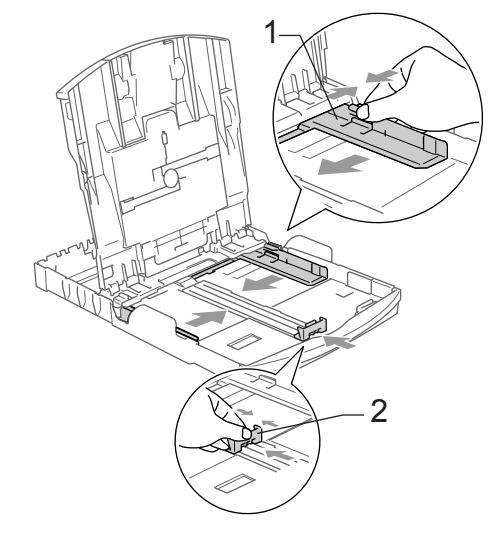

Dokładnie przekartkuj stos papieru, aby zapobiec blokowaniu i niewłaściwemu podawaniu.

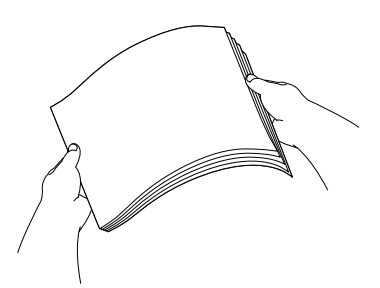

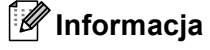

Zawsze sprawdzaj czy papier nie zwija się.

4 Delikatnie włóż papier do tacki podajnika stroną drukowaną w dół i górnym brzegiem do przodu. Sprawdź, czy papier leży płasko w podajniku.

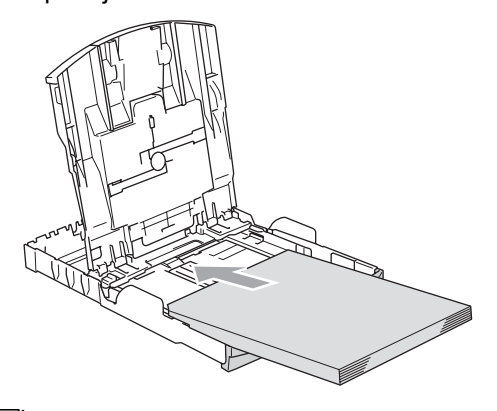

## **Informacja**

Jeśli używasz papieru formatu Legal, naciśnij i przytrzymaj uniwersalny przycisk zwalniania prowadnicy i wysuń przód tacy papieru.

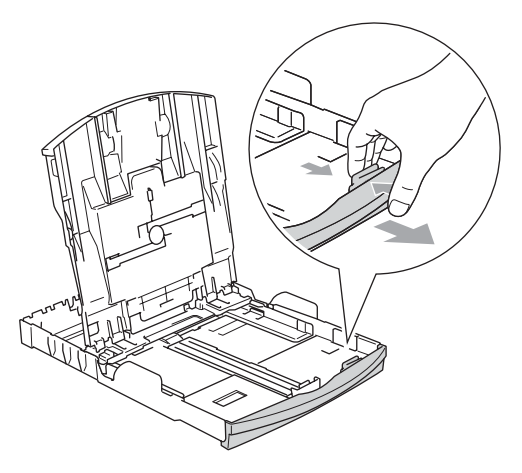

**5** Delikatnie ustaw boczne prowadnice papieru obiema dłońmi. Upewnij się, że boczne prowadnice papieru dotykają brzegów papieru.

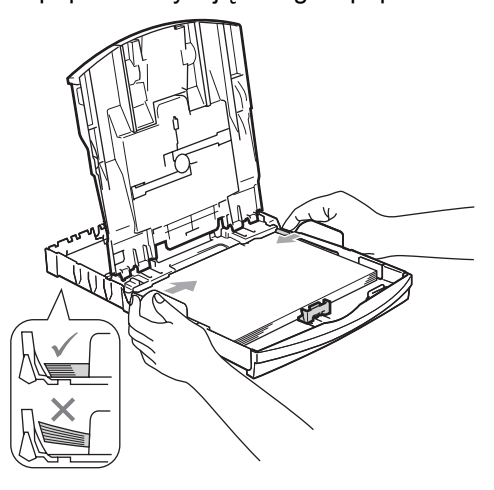

# **Informacja**

Uważaj, by nie wsuwać papieru zbyt daleko, gdyż może on unieść się na tylnej części podajnika i powodować problemy z podawaniem papieru.

6 Zamknij pokrywę tacy wyjściowej papieru.

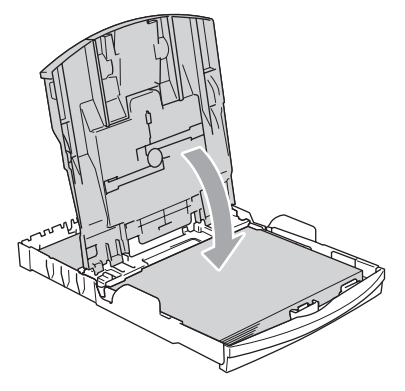

Wsuń powoli całą tacę papieru do urządzenia.

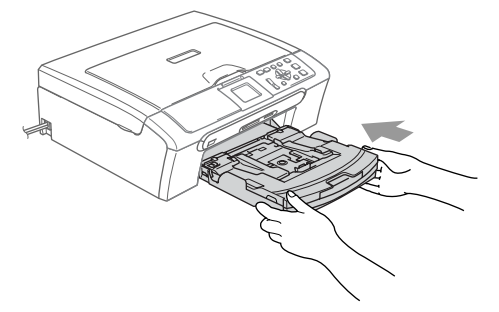

8 Trzymając tacę papieru na miejscu, wyciągnij podporę papieru (1) aż zaskoczy i rozłóż klapkę podpory papieru (2).

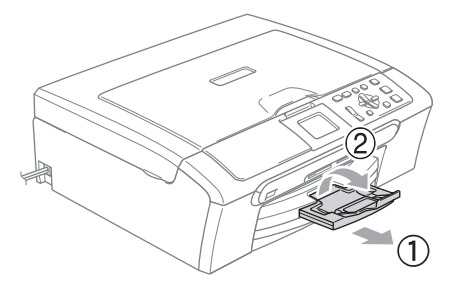

### **Informacja**

Nie używaj klapki podpory papieru dla papieru formatu Legal.

## <span id="page-27-0"></span>**Wkładanie kopert i kart pocztowych <sup>2</sup>**

### **O kopertach <sup>2</sup>**

- Należy używać kopert o wadze od 75 do 95 g/m<sup>2</sup>.
- Niektóre koperty wymagają ustawienia w aplikacji parametrów marginesów. Jako pierwszy należy wykonać wydruk testowy.

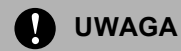

Nie należy używać następujących typów kopert, gdyż może to spowodować problemy z pobieraniem:

- O budowie umożliwiającej zwiększenie pojemności.
- Wytłaczanych (z wypukłym napisem).
- Z zapięciami.
- Z nadrukiem od wewnątrz.

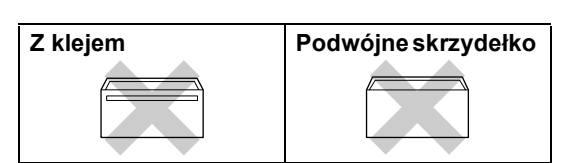

Czasem możesz mieć problemy z pobieraniem papieru spowodowane grubością, rozmiarem i kształtem klapki używanej koperty.

### **Jak wkładać koperty i karty pocztowe <sup>2</sup>**

**Przed umieszczeniem należy nacisnąć** rogi i brzegi kopert lub kart pocztowych, aby je maksymalnie spłaszczyć.

### **Informacja**

Jeśli koperty lub karty pocztowe są pobierane po dwie, należy umieszczać je na tacy pojedynczo.

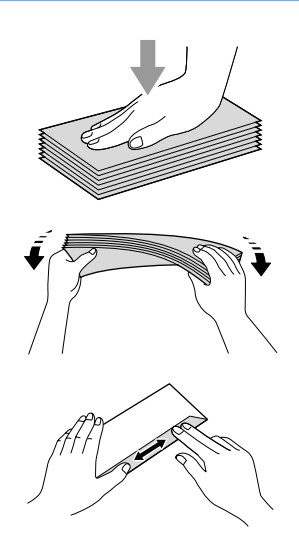

2 Umieść koperty lub karty pocztowe na tacy, kierując stronę przeznaczoną na adres w dół, a krawędź górną (góra koperty) do przodu — w sposób przedstawiony na rysunku. Przesuń boczne prowadnice papieru (1) i długość prowadnic (2) tak, aby dostosować je do rozmiaru kopert lub

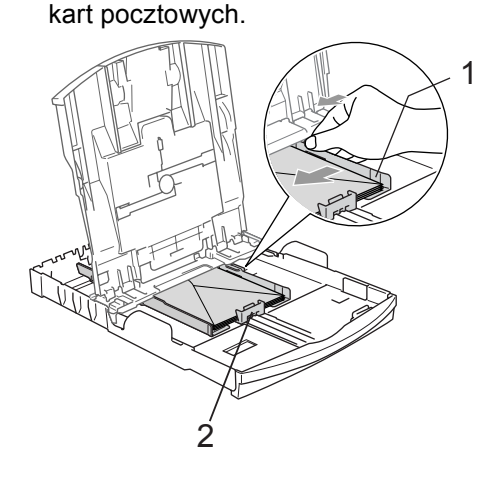

### **Jeżeli podczas drukowania na kopertach występują problemy, spróbuj wykonać poniższe działania: <sup>2</sup>**

- Otwórz klapkę koperty.
- Sprawdź, czy podczas drukowania klapka jest otwarta po stronie bocznej koperty lub od strony tylnej krawędzi.
- Dostosuj rozmiar i marginesy w aplikacji.

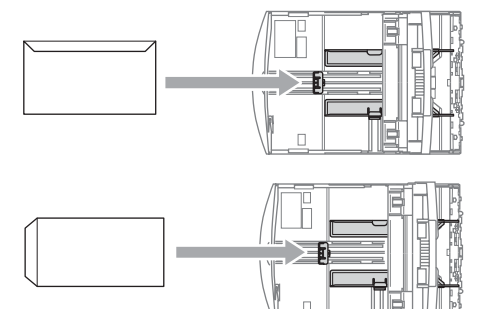

# <span id="page-29-1"></span><span id="page-29-0"></span>**Ładowanie papieru fotograficznego <sup>2</sup>**

Używaj tacy papieru fotograficznego, którą zamocowano u góry tacy papieru, aby drukować na papierze fotograficznym formatu 10 x 15 cm i Photo L. Gdy używasz tacy na papier fotograficzny, możesz pozostawić zwykły papier w standardowej tacy.

**1** Naciśnij przycisk zwalniający tackę na papier fotograficzny lewym kciukiem i popchnij tackę na papier fotograficzny aż zaskoczy w pozycji drukowania fotografii.

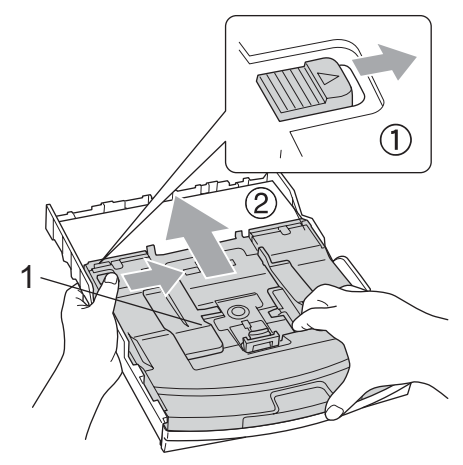

**1 Taca papieru fotograficznego**

2 Naciśnij i przesuń boczne prowadnice papieru (1) i prowadnicę długości papieru (2) tak, aby dostosować ją do rozmiaru papieru.

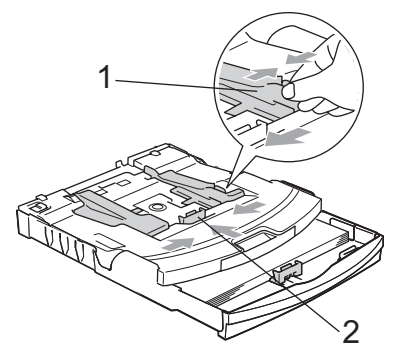

Umieść papier fotograficzny na tacy papieru fotograficznego i delikatnie wyreguluj boczne prowadnice papieru tak, aby pasowały do rozmiaru papieru. Upewnij się, że boczne prowadnice papieru dotykają brzegów papieru.

### **Informacja**

- Uważaj, by nie wsuwać papieru zbyt daleko, gdyż może on unieść się na tylnej części podajnika i powodować problemy z podawaniem papieru.
- Zawsze sprawdzaj czy papier nie zwija się.
- 4 Po zakończeniu drukowania fotografii ustaw tacę papieru fotograficznego w jej normalnej pozycji drukowania. Naciśnij przycisk zwalniania tacy papieru fotograficznego lewym kciukiem i pociągnij tacę papieru fotograficznego, aż zaskoczy.

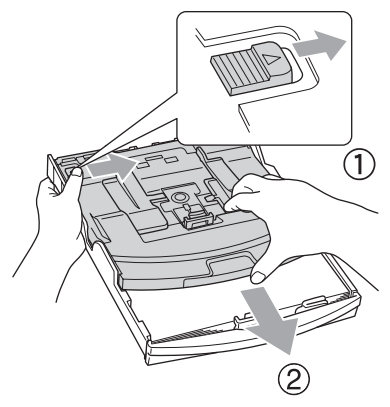

# <span id="page-30-0"></span>**Wyciąganie małych wydruków z urządzenia <sup>2</sup>**

Gdy urządzenie wyrzuca papier małego formatu na tacę wyjściową papieru, możesz nie być w stanie go chwycić. Upewnij się, że drukowanie zostało zakończone, a następnie wyciągnij całkowicie tacę z urządzenia.

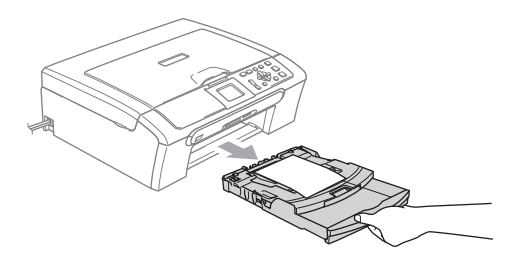

# <span id="page-31-0"></span>**Obszar wydruku <sup>2</sup>**

Rozmiar obszaru drukowania zależy od aktualnych ustawień używanej aplikacji. Liczby poniżej przedstawiają obszary niezadrukowane na papierze ciętym i kopertach. Na zacieniowanym obszarze urządzenie może drukować tylko wówczas, gdy jest dostępna i włączona funkcja drukowania bez marginesów.

### Arkusze cięte **Koperty**

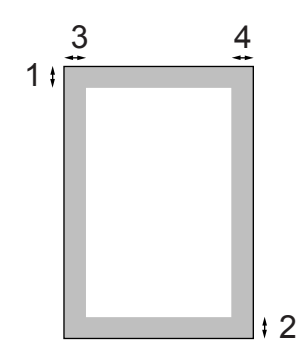

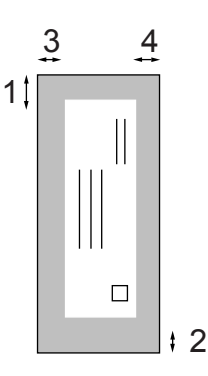

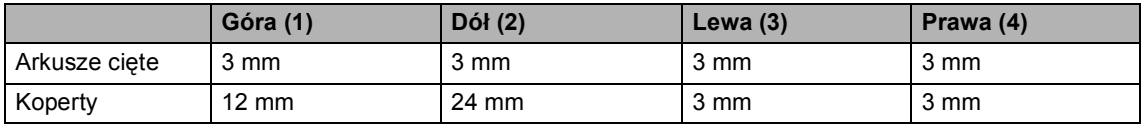

# **Informacja**

Funkcja drukowania bez marginesów nie jest dostępna dla kopert.

**3**

# <span id="page-32-0"></span>**Ustawienia ogólne <sup>3</sup>**

# <span id="page-32-1"></span>**Ustawienia papieru <sup>3</sup>**

# <span id="page-32-2"></span>**Rodzaj papieru <sup>3</sup>**

Aby uzyskać najlepszą jakość wydruku, ustaw w urządzeniu typ papieru, jakiego używasz.

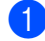

**1** Naciśnij Menu.

- b Naciśnij **a** lub **b**, aby wybra<sup>ć</sup> USTAWIENIA. Naciśnij **OK**.
- 

**3** Naciśnij **▲** lub ▼, aby wybrać TYP PAPIERU. Naciśnij **OK**.

4 Naciśnij **▲** lub ▼, aby wybrać PAPIER ZWYKŁY, PAPIER INKJET, BROTHER FOTO, INNE FOTO lub FOLIA. Naciśnij **OK**.

e Naciśnij **Stop/Exit (Stop/Zakończ)**.

### **Informacja**

Urządzenie wysuwa papier zadrukowaną stroną do góry na tacę z przodu urządzenia. W przypadku korzystania z folii lub papieru błyszczącego, każdy arkusz należy zabierać natychmiast po wysunięciu, aby zapobiec rozmazywaniu lub blokowaniu papieru.

### <span id="page-32-3"></span>**Rozmiar papieru <sup>3</sup>**

Do drukowania można użyć pięciu rozmiarów papieru: Letter, Legal, A4, A5 i 10  $\times$  15 cm. W przypadku zmiany typu papieru ładowanego do urządzenia należy również zmienić ustawienie rozmiaru papieru.

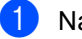

a Naciśnij **Menu**.

b Naciśnij **a** lub **b**, aby wybra<sup>ć</sup> USTAWIENIA. Naciśnij **OK**.

- c Naciśnij **a** lub **b**, aby wybra<sup>ć</sup> FORM.PAPIERU. Naciśnij **OK**.
- d Naciśnij **a** lub **b**, aby wybra<sup>ć</sup> LETTER, LEGAL, A4, A5 lub 10X15CM. Naciśnij **OK**.
- e Naciśnij **Stop/Exit (Stop/Zakończ)**.

# <span id="page-33-0"></span>**Wyświetlacz LCD <sup>3</sup>**

# <span id="page-33-1"></span>**Kontrast LCD <sup>3</sup>**

Można dostosować kontrast ekranu LCD, aby otrzymać ostrzejszy i bardziej wyraźny obraz. Jeśli odczytywanie ekranu w bieżącym położeniu jest utrudnione, spróbuj zmienić ustawienie kontrastu.

- a Naciśnij **Menu**.
- b Naciśnij **a** lub **b**, aby wybra<sup>ć</sup> USTAWIENIA. Naciśnij **OK**.
- **3** Naciśnij **▲** lub ▼, aby wybrać USTAWIENIA LCD. Naciśnij **OK**.
- 4 Naciśnij **▲** lub ▼, aby wybrać KONTRAST LCD. Naciśnij **OK**.
- **b** Naciśnij ▲ lub ▼, aby wybrać JASNY, ŚREDNIO lub CIEMNY. Naciśnij **OK**.
- f Naciśnij **Stop/Exit (Stop/Zakończ)**.

## <span id="page-33-2"></span>**Ustawianie jasności podświetlenia <sup>3</sup>**

Jeśli odczytywanie ekranu LCD jest utrudnione, spróbuj zmienić ustawienie jasności.

- a Naciśnij **Menu**.
	- b Naciśnij **a** lub **b**, aby wybra<sup>ć</sup> USTAWIENIA. Naciśnij **OK**.
- **3** Naciśnij **▲** lub ▼, aby wybrać USTAWIENIA LCD. Naciśnij **OK**.
- d Naciśnij **a** lub **b**, aby wybra<sup>ć</sup> PODŚWIETLENIE. Naciśnij **OK**.
- **5** Naciśnij ▲ lub ▼, aby wybrać JASNY lub CIEMNY. Naciśnij **OK**.
- f Naciśnij **Stop/Exit (Stop/Zakończ)**.

## <span id="page-34-0"></span>**Ustawianie czasomierza podświetlenia wyświetlacza LCD 3**

Można ustawić, jak długo po naciśnięciu ostatniego klawisza wyświetlacz LCD pozostaje włączony.

- 
- a Naciśnij **Menu**.
- b Naciśnij **a** lub **b**, aby wybra<sup>ć</sup> USTAWIENIA. Naciśnij **OK**.
- **3** Naciśnij **▲** lub ▼, aby wybrać USTAWIENIA LCD. Naciśnij **OK**.
- d Naciśnij **a** lub **b**, aby wybra<sup>ć</sup> WŁ. TIMERA. Naciśnij **OK**.
- e Naciśnij **a** lub **b**, aby wybra<sup>ć</sup> 10 SEK., 20 SEK., 30 SEK. lub WYŁ. Naciśnij **OK**.
- f Naciśnij **Stop/Exit (Stop/Zakończ)**.

### <span id="page-34-1"></span>**Ustawianie wyłączania czasomierza <sup>3</sup>**

Możesz ustawić, jak długo podświetlenie wyświetlacza LCD pozostaje włączone po naciśnięciu ostatniego klawisza. Jest to funkcja oszczędzająca energię. Urządzenie może drukować i skanować z komputera przy wyłączonym wyświetlaczu LCD.

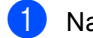

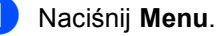

- b Naciśnij **a** lub **b**, aby wybra<sup>ć</sup> USTAWIENIA. Naciśnij **OK**.
- c Naciśnij **a** lub **b**, aby wybra<sup>ć</sup> USTAWIENIA LCD. Naciśnij **OK**.
- d Naciśnij **a** lub **b**, aby wybra<sup>ć</sup> WYŁ. TIMERA. Naciśnij **OK**.
- e Naciśnij **a** lub **b**, aby wybra<sup>ć</sup> 1 MIN, 2 MIN., 3 MIN., 5 MIN., 10 MIN., 30 MIN. lub WYŁ. Naciśnij **OK**.

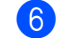

### f Naciśnij **Stop/Exit (Stop/Zakończ)**.

### **Informacja**

Gdy wyświetlacz jest wyłączony, możesz nacisnąć dowolny przycisk, aby ponownie włączyć wyświetlacz.

Rozdział 3
# **Sekcja II**

 $\blacktriangleright$ 

# **Kopiowanie**

**[Robienie kopii](#page-37-0)** 28

<span id="page-37-0"></span>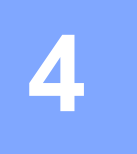

### **Jak kopiować <sup>4</sup>**

### **Robienie pojedynczej kopii <sup>4</sup>**

Włóż dokument. (Patrz *Ł[adowanie dokumentów](#page-19-0)* [na stronie 10.](#page-19-0))

**2** Naciśnij Mono Start (Start Mono) lub **Colour Start (Start Kolor)**.

### **Robienie wielu kopii <sup>4</sup>**

Można zrobić do 99 kopii.

- Włóż dokument. (Patrz *Ł[adowanie dokumentów](#page-19-0)* [na stronie 10.](#page-19-0))
- b Naciśnij **+** lub **-** kilkukrotnie, aż pojawi się liczba kopii, którą chcesz uzyskać (do 99).
- **3** Naciśnij Mono Start (Start Mono) lub **Colour Start (Start Kolor)**.

### **Informacja**

Aby sortować kopie, naciśnij **a** lub **b**, aby wybrać PLIK/SORT. (Patrz *[Sortowanie](#page-40-0)  kopii przy użyciu podajnika [automatycznego ADF \(tylko DCP-560CN\)](#page-40-0)* [na stronie 31.](#page-40-0))

### **Kończenie kopiowania <sup>4</sup>**

Aby zakończyć kopiowanie, naciśnij **Stop/Exit (Stop/Zakończ)**.

## **Opcje kopiowania <sup>4</sup>**

Możesz zmienić ustawienia kopiowania z domyślnego wyświetlacza. Na wyświetlaczu LCD zobaczysz:

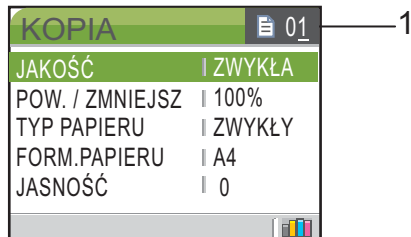

**1 No of Copies (Liczba kopii)** Możesz wprowadzić liczbę żądanych kopii naciskając kilkukrotnie **+** lub **-**.

Naciśnij **a** lub **b**, aby przewijać opcje menu kopiowania.

- JAKOŚĆ (Patrz [Strona 29](#page-38-0).)
- **POW.** / ZMNIEJSZ (Patrz [Strona 29](#page-38-1).)
- **TYP PAPIERU (Patrz [Strona 32](#page-41-0).)**
- FORM. PAPIERU (Patrz [Strona 32](#page-41-1).)
- JASNOŚĆ (Patrz [Strona 31](#page-40-1).)
- **E KONTRAST (Patrz [Strona 31](#page-40-2).)**
- USTAW. KOLORU (Patrz [Strona 31](#page-40-3).)
- **PLIK/SORT (tylko DCP-560CN)** (Patrz [Strona 31.](#page-40-0))
- UKŁAD STRONY (Patrz [Strona 30](#page-39-0).)
- NOWE USTAWIENIA (Patrz [Strona 32](#page-41-2).)
- **E** RESET USTAWIEŃ (Patrz [Strona 32](#page-41-3).)

Kiedy żądana opcja zostanie podświetlona, naciśnij **OK**.

Możesz zmienić ustawienia kopiowania tymczasowo dla następnej kopii.

Urządzenie powraca do swoich ustawień domyślnych po 1 minucie.

Po zakończeniu wybierania ustawień naciśnij **Mono Start (Start Mono)** lub **Colour Start (Start Kolor)**.

Jeśli chcesz wybrać więcej ustawień, naciśnij **a** lub **b**.

### **Informacja**

Najczęściej używane ustawienia kopiowania można zapisać poprzez ustawienie ich jako domyślne. Te ustawienia zostaną zapisane do czasu ich ponownej zmiany. (Patrz *[Zapisywanie](#page-41-2)  [zmian jako nowych warto](#page-41-2)ści domyślnych* [na stronie 32](#page-41-2).)

### <span id="page-38-0"></span>**Zmiana prędkości ijakości kopiowania <sup>4</sup>**

Istnieje możliwość wyboru jakości kopii. Domyślnym ustawieniem jest ZWYKŁA.

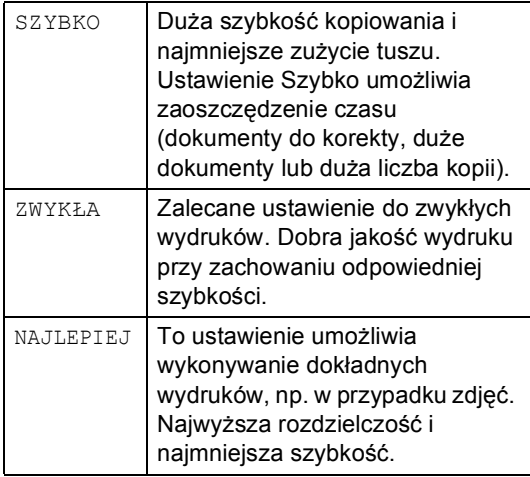

- Włóż dokument.
- Wprowadź ilość kopii, które chcesz wykonać.
- **Naciśnij ▲ lub ▼, aby wybrać JAKOŚĆ.** Naciśnij **OK**.
- Naciśnij **▲** lub ▼, aby wybrać SZYBKO, ZWYKŁA lub NAJLEPIEJ. Naciśnij **OK**.
- **b** Jeśli nie chcesz zmieniać innych ustawień, naciśnij **Mono Start (Start Mono)** lub **Colour Start (Start Kolor)**.

### <span id="page-38-1"></span>**Powiększanie i zmniejszanie kopiowanego obrazu <sup>4</sup>**

Można wybrać współczynnik powiększania lub zmniejszania.

- Włóż dokument.
- Wprowadź ilość kopii, które chcesz wykonać.
- c Naciśnij **a** lub **b**, aby wybra<sup>ć</sup> POW. / ZMNIEJSZ. Naciśnij **OK**.

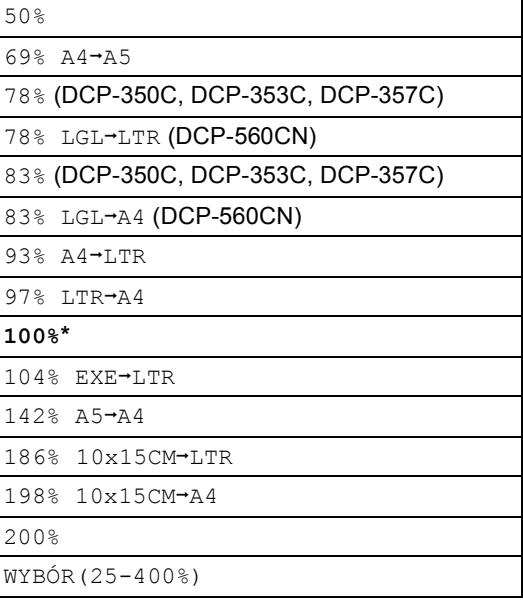

- Wykonaj jedną z następujących czynności.
	- Naciśnij ▲ lub ▼, aby wybrać współczynnik powiększenia lub pomniejszenia. Naciśnij **OK**.
	- $\blacksquare$  Naciśnij  $\blacktriangle$  lub  $\nabla$ , aby wybrać WYBÓR(25-400%). Naciśnij **+** lub **-**, aby wprowadzić współczynnik powiększenia lub zmniejszenia z zakresu od 25% do 400%. Naciśnij **OK**.
- e Jeśli nie chcesz zmieniać innych ustawień, naciśnij **Mono Start (Start Mono)** lub **Colour Start (Start Kolor)**.

### **Informacja**

Opcje Układu Strony nie są dostępne, jeśli korzystasz z opcji POW. / ZMNIEJSZ.

### <span id="page-39-0"></span>**Wykonywanie plakatu lub N kopii na 1 arkuszu (układ strony) <sup>4</sup>**

Funkcja drukowania wielu kopii na 1 arkuszu może pomóc w oszczędzaniu papieru, pozwalając drukować dwie lub cztery strony na jednej stronie.

Można także wydrukować plakat. Gdy korzystasz z funkcji tworzenia plakatu, twoje urządzenie podzieli dokument na sekcje, następnie powiększy je tak, aby było możliwe ich połączenie w plakat. Jeśli chcesz wydrukować plakat, korzystaj z szyby skanera.

### **Ważne <sup>4</sup>**

- Upewnij się, że ustawiony rozmiar papieru to LETTER, LEGAL lub A4.
- $\blacksquare$  Z opcii POW. / ZMNIEJSZ nie można korzystać w przypadku funkcji N kopii na 1 arkuszu i drukowania plakatu.
- Jeśli tworzysz wiele kolorowych, kopiowanie N na 1 nie jest dostępne.
- $\blacksquare$  (P) oznacza portret, a (L) oznacza pejzaż.
- Jednocześnie możesz wykonywać jedną kopię plakatu.
- a <sup>W</sup>łóż dokument.
- Wprowadź liczbę kopii, jaką chcesz wykonać.
- **Naciśnij ▲ lub ▼, aby wybrać** UKŁAD STRONY. Naciśnij **OK**.
- **Naciśnij ▲ lub ▼, aby wybrać** WYŁ (1W1), 2W1(P), 2W1(L), 4W1(P), 4W1(L) lub POSTER(3X3). Naciśnij **OK**.
- 5 Jeśli nie chcesz zmieniać innych ustawień, naciśnij **Mono Start (Start Mono)** lub **Colour Start (Start Kolor)**, aby zeskanować stronę. Jeśli wykonujesz plakat lub umieszczasz dokument w automatycznym podajniku dokumentów, urządzenie skanuje strony i rozpoczyna drukowanie.

### **Jeśli używasz szyby skanera, przejdź do kroku** [f](#page-39-1)**.**

<span id="page-39-1"></span>6 Po zeskanowaniu strony przez urządzenie naciśnij **+** (TAK), aby zeskanować kolejną stronę.

- <span id="page-39-2"></span>Umieść następną stronę na szybie skanera. Naciśnij **OK**. Powtórz kroki @ i @ dla każdej ze stron układu strony.
- 8 Po zeskanowaniu wszystkich stron naciśnij **-** (NIE), aby zakończyć.

#### **Umieść dokument stroną zadrukowaną do dołu i w kierunku pokazanym poniżej.**

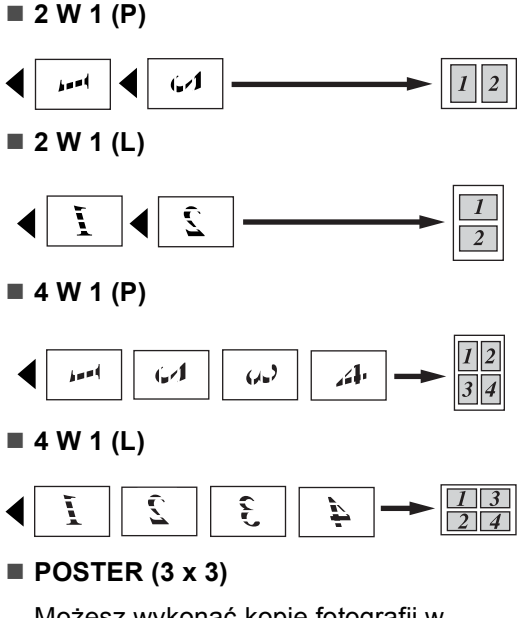

Możesz wykonać kopię fotografii w rozmiarze plakatu.

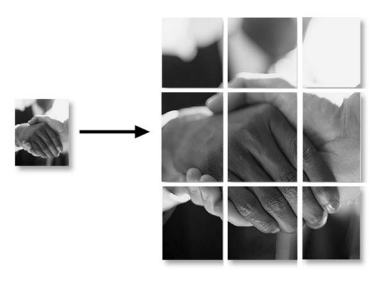

### <span id="page-40-0"></span>**Sortowanie kopii przy użyciu podajnika automatycznego ADF (tylko DCP-560CN) <sup>4</sup>**

Można sortować wielokrotne kopie. Strony będą sortowane w odwróconej kolejności.

- - Włóż dokument.
- Wprowadź liczbę kopii, jaką chcesz wykonać.
- **3** Naciśnij **▲** lub ▼, aby wybrać PLIK/SORT. Naciśnij **OK**.
- d Naciśnij **a** lub **b**, aby wybra<sup>ć</sup> SORT. Naciśnij **OK**.
- **b** Jeśli nie chcesz zmieniać innych ustawień, naciśnij **Mono Start (Start Mono)** lub **Colour Start (Start Kolor)**.

### **Informacja**

Opcje UKŁAD STRONY nie są dostępne, jeśli używane są ustawienia SORT.

### **Regulacja Jasności, Kontrastu i Koloru <sup>4</sup>**

### <span id="page-40-1"></span>**Jasność <sup>4</sup>**

Możesz dostosować jasność kopiowania, aby kopie były odpowiednio ciemniejsze lub jaśniejsze.

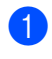

- a <sup>W</sup>łóż dokument.
- Wprowadź ilość kopii, które chcesz wykonać.
- **b** Naciśnij **▲ lub ▼**, aby wybrać JASNOŚĆ. Naciśnij **OK**.
- d Naciśnij **a** lub **b**, aby uzyskać jaśniejsz<sup>ą</sup> lub ciemniejszą kopię. Naciśnij **OK**.
- **b** Jeśli nie chcesz zmieniać innych ustawień, naciśnij **Mono Start (Start Mono)** lub **Colour Start (Start Kolor)**.

### <span id="page-40-2"></span>**Kontrast <sup>4</sup>**

Opcja zmiany kontrastu umożliwia otrzymanie kopii o większej ostrości i wyrazistości.

- Włóż dokument.
- Wprowadź ilość kopii, które chcesz wykonać.
- c Naciśnij **a** lub **b**, aby wybra<sup>ć</sup> KONTRAST. Naciśnij **OK**.
- d Naciśnij **a** lub **b**, aby zmniejszyć lub zwiększyć kontrast. Naciśnij **OK**.
- e Jeśli nie chcesz zmieniać innych ustawień, naciśnij **Mono Start (Start Mono)** lub **Colour Start (Start Kolor)**.

### <span id="page-40-3"></span>**Nasycenie Kolorów <sup>4</sup>**

- Włóż dokument.
- Wprowadź ilość kopii, które chcesz wykonać.
- c Naciśnij **a** lub **b**, aby wybra<sup>ć</sup> USTAW. KOLORU. Naciśnij **OK**.
- <span id="page-40-4"></span>Naciśnij **▲** lub ▼, aby wybrać CZERWONY, ZIELONY **lub** NIEBIESKI. Naciśnij **OK**.
- e Naciśnij **a** lub **b**, aby zmienić nasycenie kolorów. Naciśnij **OK**.
- Wykonaj jedną z następujących czynności.
	- Jeśli chcesz zmienić nasycenie kolorów dla innego koloru, przejdź  $do$  $do$   $\bullet$ .
	- Jeśli chcesz zmienić inne ustawienia, naciśnij **a** lub **b**, aby wybrać WYJŚCIE. Naciśnij **OK**.

■ Jeśli nie chcesz zmieniać innych ustawień, naciśnij **Mono Start (Start Mono)** lub **Colour Start (Start Kolor)**.

### **Opcje papieru <sup>4</sup>**

### <span id="page-41-0"></span>**Typ Papieru <sup>4</sup>**

W przypadku kopiowania na papierze specjalnym, aby uzyskać najlepszą jakość wydruku należy wybrać używany rodzaj papieru.

- a <sup>W</sup>łóż dokument.
- Wprowadź ilość kopii, które chcesz wykonać.
- **6** Naciśnij **▲** lub ▼, aby wybrać TYP PAPIERU. Naciśnij **OK**.
- 4 Naciśnij **▲** lub ▼, aby wybrać PAPIER ZWYKŁY, PAPIER INKJET, BROTHER FOTO, INNE FOTO lub FOLIA. Naciśnij **OK**.
- 5 Jeśli nie chcesz zmieniać innych ustawień, naciśnij **Mono Start (Start Mono)** lub **Colour Start (Start Kolor)**.

### <span id="page-41-1"></span>**Rozmiar papieru <sup>4</sup>**

Jeśli wykonujesz kopię na innym formacie niż A4, będziesz musiał zmienić ustawienia rozmiaru.

Można kopiować tylko na papierze o formacie Letter, Legal, A4, A5 lub Photo Card [10 cm  $(Sz) \times 15$  cm  $(W)$ ].

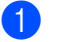

Włóż dokument.

- Wprowadź ilość kopii, które chcesz wykonać.
	- **b** Naciśnij **▲** lub ▼, aby wybrać FORM.PAPIERU. Naciśnij **OK**.
- Naciśnij **▲** lub ▼, aby wybrać LETTER, LEGAL, A4, A5 lub 10X15CM. Naciśnij **OK**.
- e Jeśli nie chcesz zmieniać innych ustawień, naciśnij **Mono Start (Start Mono)** lub **Colour Start (Start Kolor)**.

### <span id="page-41-2"></span>**Zapisywanie zmian jako nowych wartości domyślnych4**

Możesz zachować ustawień kopiowania JAKOŚĆ, TYP PAPIERU, JASNOŚĆ, KONTRAST i USTAW. KOLORU, których używasz najczęściej, zapisując je jako ustawienia domyślne. Te ustawienia zostaną zapisane do czasu ich ponownej zmiany.

**1** Naciśnij **▲** lub ▼, aby wybrać nowe ustawienie. Naciśnij **OK**. Powtórz ten krok dla każdego ustawienia, które chcesz zmienić.

**2** Po zmianie ostatniego parametru, naciśnij **a** lub **b**, aby wybrać NOWE USTAWIENIA. Naciśnij **OK**.

c Naciśnij **+**, aby wybra<sup>ć</sup> TAK.

d Naciśnij **Stop/Exit (Stop/Zakończ)**.

### <span id="page-41-3"></span>**Przywracanie wszystkich ustawień domyślnych <sup>4</sup>**

Istnieje możliwość przywrócenia wszystkich zmienionych ustawień do ustawień fabrycznych. Te ustawienia zostaną zapisane do czasu ich ponownej zmiany.

a Naciśnij **a** lub **b**, aby wybra<sup>ć</sup> RESET USTAWIEŃ. Naciśnij **OK**.

b Naciśnij **+**, aby wybra<sup>ć</sup> TAK.

c Naciśnij **Stop/Exit (Stop/Zakończ)**.

# **Sekcja III**

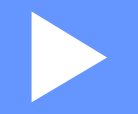

# **Bezpośrednie drukowanie fotografii**

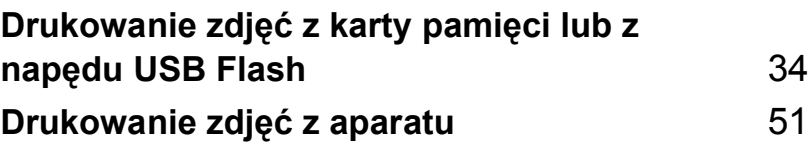

**5**

# <span id="page-43-0"></span>**Drukowanie zdjęć z karty pamięci lub z napędu USB Flash5**

### **Operacje PhotoCapture Center™5**

### **Drukowanie z karty pamięci bez użycia komputera <sup>5</sup>**

Nawet jeśli twoje urządzenie nie jest podłączone do komputera, możesz drukować fotografie bezpośrednio z karty pamięci aparatu cyfrowego. (Patrz *[Drukowanie](#page-46-0)  obrazów* [na stronie 37](#page-46-0).)

### **Skanowanie na kartę pamięci lub pamięć USB Flash bez użycia komputera <sup>5</sup>**

Możesz skanować dokumenty i zapisywać je bezpośrednio na karcie pamięci lub pamięci USB Flash. (Patrz *[Skanuj do nap](#page-58-0)ędu USB [Flash lub do karty pami](#page-58-0)ęci* na stronie 49.)

### **Operacje PhotoCapture Center™ wykonywane z komputera <sup>5</sup>**

Za pomocą komputera PC można uzyskać dostęp do karty pamięci lub napędu pamięci USB Flash znajdującego się w gnieździe karty pamięci urządzenia.

### **Korzystanie z karty pamięci lub z napędu USB Flash <sup>5</sup>**

Twoje urządzenie Brother jest wyposażone w gniazda dla popularnych kart pamięci używanych w aparatach cyfrowych:

CompactFlash®, Memory Stick®, Memory Stick Pro™, SecureDigital™, MultiMediaCard™, xD-Picture Card™ i napędy pamięci USB Flash.

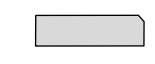

CompactFlash<sup>®</sup> Memory Stick<sup>®</sup>

Memory Stick Pro<sup>™</sup>

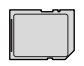

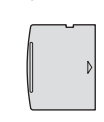

SecureDigital™

xD-Picture Card™

MultiMediaCard™

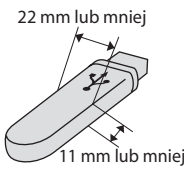

Napęd USB Flash

- Karta miniSD™ może być używana z adapterem miniSD™.
- Karta Memory Stick Duo<sup>™</sup> może być używana z adapterem Memory Stick Duo™.
- Karta Memory Stick Pro Duo<sup>™</sup> może być używana z adapterem Memory Stick Pro Duo™.
- Adaptery nie są dostarczane wraz z urządzeniem. Skontaktuj się z dostawcą części zamiennych by uzyskać informacje o adapterach.

Funkcja PhotoCapture Center™ umożliwia drukowania cyfrowych fotografii z aparatu cyfrowego w wysokiej rozdzielczości, aby uzyskać druk jakości fotograficznej.

### **Struktura folderów kart pamięci lub napędu USB <sup>5</sup>**

Twoje urządzenie zaprojektowano tak, aby było zgodne ze standardami plików obrazów, tworzonymi przez nowoczesne aparaty cyfrowe i zapisywanych na kartach pamięci; przeczytaj jednak poniższe punkty, aby uniknąć błędów:

- Plik musi mieć rozszerzenie .JPG (inne rozszerzenia takie jak .JPEG, .TIF, .GIF i tym podobnie nie będą rozpoznane).
- Drukowanie PhotoCapture Center™ należy wykonywać niezależnie od operacji PhotoCapture Center™ z użyciem PC. (Działanie równoczesne nie jest możliwe.)
- Karty IBM Microdrive™ nie są kompatybilne.
- Urządzenie może odczytać z karty lub napędu USB do 999 plików.
- Standard CompactFlash<sup>®</sup> Type II nie jest obsługiwany.
- Ten produkt obsługuje xD-Picture Card™ Type M / Type H.
- Plik DPOF na karcie pamięci musi mieć prawidłowy format. (Patrz *[Drukowanie DPOF](#page-53-0)* na stronie 44.)

Zwróć uwagę:

- Podczas drukowania indeksu miniatur lub obrazów oprogramowanie PhotoCapture Center™ drukuje wszystkie poprawne obrazy, nawet jeśli część z nich jest uszkodzona. Uszkodzone obrazy nie są drukowane.
- (użytkownicy kart pamięci)

Urządzenie zaprojektowano do odczytu kart sformatowanych przez aparat cyfrowy.

Podczas formatowania, aparat tworzy na karcie specjalny folder, w którym umieszcza obrazy. Jeśli zachodzi konieczność zmodyfikowania na komputerze PC danych znajdujących się na karcie, zalecane jest pozostawienie struktury utworzonej przez aparat. Zalecane jest także używanie do zapisywania zmodyfikowanych lub nowych plików tego samego folderu, co używany przez aparat. Jeśli dane nie zostaną w nim zapisane, urządzenie nie będzie mogło odczytać pliku lub wydrukować obrazu.

■ (użytkownicy pamięci USB Flash)

Urządzenie obsługuje napędy pamięci USB Flash sformatowane w systemie Windows®.

### **Jak rozpocząć pracę <sup>5</sup>**

Osadź dobrze kartę pamięci lub napęd USB Flash w odpowiednim gnieździe.

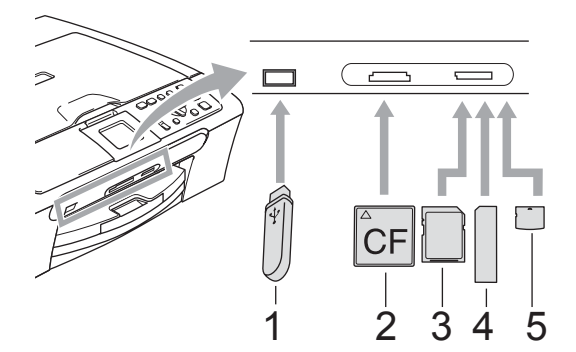

- **1 Napęd USB Flash**
- **2 CompactFlash®**
- **3 SecureDigital™, MultiMediaCard™**
- **4 Memory Stick®, Memory Stick Pro™**
- **5 xD-Picture Card™**

### **UWAGA**

Port USB może być użyty tylko do podłączenia napędu USB Flash, kompatybilnego aparatu PictBridge lub aparatu cyfrowego wyposażonego w pamięć USB o odpowiednim standardzie. Żadne inne urządzenia USB nie mogą być podłączane.

**PhotoCapture (Przechwytywanie obrazu)**

wskazania przycisków:

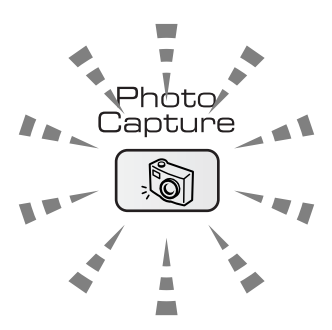

- **PhotoCapture (Przechwytywanie obrazu)** świeci się, karta pamięci lub napęd USB Flash są właściwie umieszczone.
- **PhotoCapture (Przechwytywanie obrazu)** nie świeci się, karta pamięci lub napęd USB Flash są niewłaściwie umieszczone.
- **PhotoCapture (Przechwytywanie obrazu)** miga, karta pamięci lub napęd USB Flash są odczytywane lub są zapisywane na nich dane.

### **UWAGA**

NIE odłączaj kabla zasilania ani nie wyciągaj karty pamięci lub napędu USB Flash z gniazda lub z portu USB kiedy urządzenie dokonuje odczytu lub zapisu danych ( przycisk

**PhotoCapture (Przechwytywanie obrazu)** miga). **Utracisz dane lub uszkodzisz kartę.**

Urządzenie może odczytywać jednorazowo tylko jeden nośnik, więc nie umieszczaj więcej niż jednego nośnika w gnieździe.

### **Włączanie trybu PhotoCapture <sup>5</sup>**

Po włożeniu karty pamięci lub napędu USB, naciśnij klawisz

(**PhotoCapture (Przechwytywanie obrazu)**), aby został podświetlony na zielono, a na wyświetlaczu LCD pojawiły się opcje PhotoCapture .

Na wyświetlaczu LCD zobaczysz:

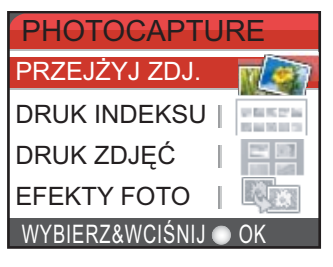

Naciśnij **a** lub **b**, aby przewinąć opcje klawisza PhotoCapture.

- PRZEJŻYJ ZDJ. (Patrz [Strona 37.](#page-46-1))
- DRUK INDEKSU (Patrz [Strona 37.](#page-46-2))
- **DRUK ZDJĘĆ (Patrz [Strona 38.](#page-47-0))**
- E EFEKTY FOTO (Patrz [Strona 39.](#page-48-0))
- SZUKAJ WG.DATY (Patrz [Strona 42.](#page-51-0))
- DRUK WSZ. ZDJ (Patrz [Strona 42.](#page-51-1))
- **POKAZ SLAJDOW (Patrz [Strona 43.](#page-52-0))**
- OZDABIANIE (Patrz [Strona 43.](#page-52-1))

### **Informacja**

Jeśli twój aparat cyfrowy obsługuje drukowanie DPOF, patrz *[Drukowanie](#page-53-0)  DPOF* [na stronie 44.](#page-53-0)

Kiedy żądana opcja zostanie podświetlona, naciśnij **OK**.

### <span id="page-46-5"></span><span id="page-46-0"></span>**Drukowanie obrazów <sup>5</sup>**

### <span id="page-46-1"></span>**Przeglądanie zdjęcia <sup>5</sup>**

Możesz obejrzeć swoje fotografie na wyświetlaczu LCD przed ich wydrukowaniem. Jeśli twoje fotografie to duże pliki, może potrwać chwilę zanim każda z fotografii zostanie wyświetlana na wyświetlaczu LCD.

a Upewnij się, że karta pamięci lub napę<sup>d</sup> USB Flash są umieszczone we właściwym gnieździe.

Naciśnij

(**PhotoCapture (Przechwytywanie obrazu)**).  $\delta$ 

- b Naciśnij **a** lub **b**, aby wybra<sup>ć</sup> PRZEJŻYJ ZDJ.. Naciśnij **OK**.
- <span id="page-46-3"></span>Naciśnij ◀ lub ▶, aby wybrać fotografię.
- <span id="page-46-4"></span>d Naciśnij kilkakrotnie **+** lub **-**, aby wprowadzić żądaną liczbę kopii.
- **5** Powtarzaj krok @ i krok @, aż wybierzesz wszystkie fotografie.
	- Po wybraniu wszystkich fotografii, wykonaj jedną z poniższych czynności:
		- Naciśnij **OK** i zmień ustawienia drukowania. (Patrz [Strona 45.](#page-54-0))
		- Jeśli nie chcesz zmieniać żadnych ustawień, naciśnij **Colour Start (Start Kolor)**, aby rozpocząć drukowanie.

### <span id="page-46-2"></span>**Drukowanie indeksu (miniatury) <sup>5</sup>**

System PhotoCapture Center™ przypisuje numery do obrazów (np. No.1, No.2, No.3 itd.).

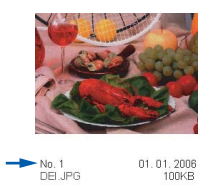

Funkcja PhotoCapture Center™ wykorzystuje te numery do identyfikacji poszczególnych obrazów. Można wydrukować arkusz miniatur (strona indeksu zawiera 5 obrazów w wierszu). Indeks zawiera wszystkie zdjęcia z karty pamięci lub napędu pamięci USB Flash.

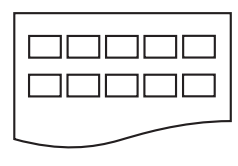

### **Informacja**

Tylko pliki o nazwie zawierającej nie więcej niż 8 znaków zostaną prawidłowo wydrukowane na arkuszu indeksu.

a Upewnij się, że karta pamięci lub napę<sup>d</sup> USB Flash są umieszczone we właściwym gnieździe. Naciśnij

> ିଗ (**PhotoCapture (Przechwytywanie obrazu)**).

- b Naciśnij **a** lub **b**, aby wybra<sup>ć</sup> DRUK INDEKSU. Naciśnij **OK**.
- c Naciśnij **a** lub **b**, aby wybrać ustawienia papieru, TYP PAPIERU lub FORM.PAPIERU. Wykonaj jedną z następujących

czynności. ■ Jeżeli wybrałeś już rodzaj papieru,

naciśnij **OK** i naciśnij **a** lub **b**, aby wybrać rodzaj używanego papieru, PAPIER ZWYKŁY,

PAPIER INKJET, BROTHER FOTO lub INNE FOTO.

#### Naciśnij **OK**.

■ Jeżeli wybrałeś już rozmiar papieru, naciśnij **OK** i naciśnij **a** lub **b**, aby wybrać rozmiar używanego papieru, LETTER lub A4.

Naciśnij **OK**.

- Jeśli nie chcesz zmieniać ustawień papieru, przej[d](#page-47-1)ź do @.
- <span id="page-47-1"></span>d Naciśnij **Colour Start (Start Kolor)**, aby rozpocząć drukowanie.

### <span id="page-47-0"></span>**Drukowanie fotografii <sup>5</sup>**

Zanim wydrukujesz poszczególny obraz, musisz znać jego numer.

a Upewnij się, że karta pamięci lub napę<sup>d</sup> USB Flash są umieszczone we właściwym gnieździe. Naciśnij

#### $\mathbb{Z}$ (**PhotoCapture (Przechwytywanie obrazu)**).

b Drukowanie indeksu. (Patrz *[Drukowanie](#page-46-2)  [indeksu \(miniatury\)](#page-46-2)* na stronie 37.)

c Naciśnij **a** lub **b**, aby wybra<sup>ć</sup> DRUK ZDJĘĆ. Naciśnij **OK**.

<span id="page-47-2"></span>d Naciśnij **a** kilkukrotnie, aby wybrać numer obrazu, który chcesz wydrukować ze strony indeksu (miniatur). Jeżeli chcesz wybrać numer dwucyfrowy, naciśnij ▶, aby przesunąć kursor do następnej cyfry. (Na przykład, wprowadź 1,  $\blacktriangleright$ , 6, aby wydrukować obraz nr 16.) Naciśnij **OK**.

**Informacja**

Naciśnij **b**, aby zmniejszyć numer obrazu.

 $\overline{5}$  Powtarzaj krok  $\overline{a}$ , aż wprowa[d](#page-47-2)zisz wszystkie numery obrazów, które chcesz wydrukować. (Na przykład, wprowadź **1**, **OK**, **3**, **OK**, **6, OK**, aby wydrukować obrazy nr 1, nr 3 i nr 6.)

### **Informacja**

Możesz wprowadzić maksymalnie 12 znaków (łącznie z przecinkami) dla numerów obrazów, które chcesz wydrukować.

6 Po wybraniu wszystkich numerów obrazów, naciśnij ponownie **OK**.

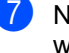

g Naciśnij kilkakrotnie **+** lub **-**, aby wprowadzić żądaną liczbę kopii.

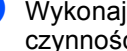

h Wykonaj jedną z następujących czynności.

- Zmiana ustawień drukowania. (Patrz [Strona 45](#page-54-0).)
- Jeśli nie chcesz zmieniać żadnych ustawień, naciśnij **Colour Start (Start Kolor)**, aby rozpocząć drukowanie.

### <span id="page-48-0"></span>**Efekty fotograficzne <sup>5</sup>**

Przed drukowaniem możesz edytować i dodawać efekty do swoich fotografii oraz przeglądać je na wyświetlaczu LCD.

### **Informacja**

• Po wprowadzeniu efektu, możesz powiększyć obraz naciskając **Ink Management (Zarządzanie atramentem)**. Aby powrócić do rozmiaru oryginalnego, naciśnij ponownie

**Ink Management (Zarządzanie atramentem)**.

• Funkcja Efekty fotograficzne jest obsługiwana przez technologię firmy

Reallusion, Inc.

### **Autokorekta <sup>5</sup>**

W przypadku większości fotografii istnieje możliwość autokorekty. Urządzenie decyduje o odpowiednim efekcie dla Twojego zdjęcia.

a Upewnij się, że karta pamięci lub napę<sup>d</sup> USB Flash są umieszczone we właściwym gnieździe. Naciśnij

> $\delta$ (**PhotoCapture (Przechwytywanie obrazu)**).

b Naciśnij **a** lub **b**, aby wybra<sup>ć</sup> EFEKTY FOTO. Naciśnij **OK**.

- Naciśnij ◀ lub ▶, aby wybrać fotografię. Naciśnij **OK**.
- d Naciśnij **a** lub **b**, aby wybra<sup>ć</sup> AUTOKOREKTA. Naciśnij **OK**.
- e Naciśnij kilkakrotnie **+** lub **-**, aby wprowadzić żądaną liczbę kopii.
- **6** Wykonaj jedną z następujących czynności.
	- Naciśnij **OK** i zmień ustawienia drukowania. (Patrz Strona 45.)
	- Jeśli nie chcesz zm[ienia](#page-54-0)ć żadnych ustawień, naciśnij **Colour Start (Start Kolor)**, aby rozpocząć drukowanie.

### **Informacja**

Jeśli na wyświetlaczu LCD pojawi się komunikat ZLIKW. CZERW.OCZ., naciśnij a, aby zredukować efekt czerwonych oczu na fotografii.

### **Popraw odcienie skóry**

Funkcja Popraw odcienie skóry jest wykorzystywana najczęściej do korekty portretów. Wykrywa kolor ludzkiej skóry na fotografiach i koryguje obraz.

Upewnij się, że karta pamięci lub napęd USB Flash są umieszczone we właściwym gnieździe. Naciśnij

> ිබ (**PhotoCapture (Przechwytywanie obrazu)**).

**5**

- b Naciśnij **a** lub **b**, aby wybra<sup>ć</sup> EFEKTY FOTO. Naciśnij **OK**.
- Naciśnij ◀ lub ▶, aby wybrać fotografię. Naciśnij **OK**.
- d Naciśnij **a** lub **b**, aby wybra<sup>ć</sup> ZWIĘKSZ. ODCIENA. Naciśnij **OK**.
- **b** Wykonaj jedną z następujących czynności.
	- Naciśnij **OK** jeśli nie chcesz zmieniać żadnych ustawień.
	- Naciśnij **▲** lub ▼, aby ręcznie wyregulować poziom efektu. Naciśnij **OK** po zakończeniu.
- f Naciśnij kilkakrotnie **+** lub **-**, aby wprowadzić żądaną liczbę kopii.
- Wykonaj jedną z następujących czynności.
	- Naciśnij **OK** i zmień ustawienia drukowania. (Patrz [Strona 45.](#page-54-0))
	- Jeśli nie chcesz zmieniać żadnych ustawień, naciśnij **Colour Start (Start Kolor)**, aby rozpocząć drukowanie.

### **Popraw tło <sup>5</sup>**

Funkcja Enhance Scenery (popraw scenerię) jest najczęściej używana przy korygowaniu zdjęć pejzażów. Rozjaśnia obszary zielone i błękitne na fotografii, aby pejzaż wyglądał żywiej i ostrzej.

a Upewnij się, że karta pamięci lub napę<sup>d</sup> USB Flash są umieszczone we właściwym gnieździe. Naciśnij

> $\sqrt[3]{\text{O}}$ (**PhotoCapture (Przechwytywanie obrazu)**).

- **b** Naciśnij **▲** lub ▼, aby wybrać EFEKTY FOTO. Naciśnij **OK**.
- **3** Naciśnij ◀ lub ▶, aby wybrać fotografię. Naciśnij **OK**.
- 4 Naciśnij **▲** lub ▼, aby wybrać ULEPSZ. SCENERII. Naciśnij **OK**.
- **b** Wykonaj jedną z następujących czynności.
	- Naciśnij **OK** jeśli nie chcesz zmieniać żadnych ustawień.
	- Naciśnij **▲** lub ▼, aby ręcznie wyregulować poziom efektu. Naciśnij **OK** po zakończeniu.
- f Naciśnij kilkakrotnie **+** lub **-**, aby wprowadzić żądaną liczbę kopii.
	- g Wykonaj jedną z następujących czynności.
		- Naciśnij **OK** i zmień ustawienia drukowania. (Patrz [Strona 45.](#page-54-0))
		- Jeśli nie chcesz zmieniać żadnych ustawień, naciśnij **Colour Start (Start Kolor)**, aby rozpocząć drukowanie.

#### **Usuwanie efektu czerwonych oczu <sup>5</sup>**

Urządzenie wykrywa na Twojej fotografii oczy i usunie z niej efekt czerwonych oczu.

### **Informacja**

W niektórych przypadkach "czerwonych oczu" nie daje się usunąć.

- Gdy twarz jest za mała.
- Gdy twarz jest za bardzo przekręcona do góry, w dół, w lewo lub w prawo.
- **1** Upewnij się, że karta pamięci lub napęd USB Flash są umieszczone we właściwym gnieździe. Naciśnij

 $\mathbb{R}$ (**PhotoCapture (Przechwytywanie obrazu)**).

- **2** Naciśnij **▲** lub ▼, aby wybrać EFEKTY FOTO. Naciśnij **OK**.
- Naciśnij ◀ lub ▶, aby wybrać fotografię. Naciśnij **OK**.
- d Naciśnij **a** lub **b**, aby wybra<sup>ć</sup> ZLIKW. CZERW.OCZ.. Naciśnij **OK**.
	- Kiedy ZLIKW. CZERW.OCZ. zostanie zakończone powodzeniem, wyświetli się zdjęcie po dodaniu efektu. Poprawiona część będzie widoczna w czerwonej ramce.
	- Kiedy ZLIKW. CZERW.OCZ. zakończy się niepowodzeniem, wyświetli się NIEMOŻL.DO WYKRYCIA.

### **Informacja**

Naciśnij **a**, aby ponownie użyć funkcji ZLIKW. CZERW.OCZ..

- Kiedy ZLIKW. CZERW.OCZ. zostanie zakończone powodzeniem, wyświetli się zdjęcie po dodaniu efektu. Poprawiona część będzie widoczna w czerwonej ramce.
- Kiedy ZLIKW. CZERW.OCZ. zakończy się niepowodzeniem, wyświetli się NIEMOŻL.DO WYKRYCIA.
- e Naciśnij kilkakrotnie **+** lub **-**, aby wprowadzić żądaną liczbę kopii.
- 6 Wykonaj jedną z następujących czynności.
	- Naciśnij **OK** i zmień ustawienia drukowania. (Patrz [Strona 45](#page-54-0).)
	- Jeśli nie chcesz zmieniać żadnych ustawień, naciśnij **Colour Start (Start Kolor)**, aby rozpocząć drukowanie.

#### **Druk czarno-biały <sup>5</sup>**

Możesz zmienić zdjęcie kolorowe na czarnobiałe.

- **D** Upewnij się, że karta pamięci lub napęd USB Flash są umieszczone we właściwym gnieździe. Naciśnij
	- (**PhotoCapture (Przechwytywanie obrazu)**). . oi
- b Naciśnij **a** lub **b**, aby wybra<sup>ć</sup> EFEKTY FOTO. Naciśnij **OK**.
- **3** Naciśnij ◀ lub ▶, aby wybrać fotografię. Naciśnij **OK**.
- 4 Naciśnij **▲** lub ▼, aby wybrać MONOCHROMATYCZNY. Naciśnij **OK**.
- e Naciśnij kilkakrotnie **+** lub **-**, aby wprowadzić żądaną liczbę kopii.
- f Wykonaj jedną z następujących czynności.
	- Naciśnij **OK** i zmień ustawienia drukowania. (Patrz [Strona 45](#page-54-0).)
	- Jeśli nie chcesz zmieniać żadnych ustawień, naciśnij **Colour Start (Start Kolor)**, aby rozpocząć drukowanie.

#### **Sepia <sup>5</sup>**

Możesz przekonwertować zdjęcia kolorowe na kolor sepii.

a Upewnij się, że karta pamięci lub napę<sup>d</sup> USB Flash są umieszczone we właściwym gnieździe. Naciśnij

#### ia 1 (**PhotoCapture (Przechwytywanie obrazu)**).

- b Naciśnij **a** lub **b**, aby wybra<sup>ć</sup> EFEKTY FOTO. Naciśnij **OK**.
- **3** Naciśnij ◀ lub ▶, aby wybrać fotografię. Naciśnij **OK**.
- Naciśnij **▲** lub ▼, aby wybrać SEPIA. Naciśnij **OK**.
- e Naciśnij kilkakrotnie **+** lub **-**, aby wprowadzić żądaną liczbę kopii.
- **6** Wykonaj jedną z następujących czynności.
	- Naciśnij **OK** i zmień ustawienia drukowania. (Patrz [Strona 45.](#page-54-0))
	- Jeśli nie chcesz zmieniać żadnych ustawień, naciśnij **Colour Start (Start Kolor)**, aby rozpocząć drukowanie.

### <span id="page-51-0"></span>**Przeszukuj wg daty <sup>5</sup>**

Możesz wyszukać zdjęcia wg daty wykonania.

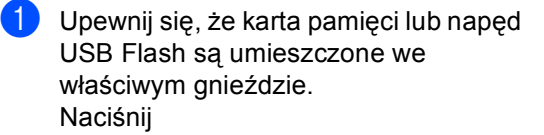

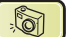

(**PhotoCapture (Przechwytywanie obrazu)**).

- **2** Naciśnij **▲** lub ▼, aby wybrać SZUKAJ WG.DATY. Naciśnij **OK**.
- **3** Naciśnij ▲ lub ▼, aby wybrać datę w której chesz wyszukać zdjęć. Naciśnij **OK**.

<span id="page-51-2"></span>

Naciśnij ◀ lub ▶, aby wybrać fotografię.

### **Informacja**

Możesz wyświetlić zdjęcia z innych okresów naciskając **d** lub **c** ciągle. Naciśnij **d**, aby wyświetlić starszą fotografię i **c**, aby wyświetlić nowszą fotografię.

- <span id="page-51-3"></span>e Naciśnij kilkakrotnie **+** lub **-**, aby wprowadzić żądaną liczbę kopii.
- **6** Powtórz krok @ i krok @ aż wybi[e](#page-51-3)rzesz wszystkie zdjęcia.
- Po wybraniu wszystkich fotografii, wykonaj jedną z poniższych czynności:
	- Naciśnij **OK** i zmień ustawienia drukowania. (Patrz [Strona 45.](#page-54-0))
	- Jeśli nie chcesz zmieniać żadnych ustawień, naciśnij **Colour Start (Start Kolor)**, aby rozpocząć drukowanie.

### <span id="page-51-1"></span>**Drukowanie wszystkich zdjęć<sup>5</sup>**

W ten sposób można drukować wszystkie obrazy znajdujące się na karcie pamięci.

**Upewnij się, że karta pamięci lub napęd** USB Flash są umieszczone we właściwym gnieździe. Naciśnij

> (**PhotoCapture (Przechwytywanie obrazu)**). . a 1

- **2** Naciśnij **▲** lub ▼, aby wybrać DRUK WSZ. ZDJ. Naciśnij **OK**.
- c Naciśnij kilkakrotnie **+** lub **-**, aby wprowadzić żądaną liczbę kopii.
- d Wykonaj jedną z następujących czynności.
	- Zmiana ustawień drukowania. (Patrz [Strona 45.](#page-54-0))
	- Jeśli nie chcesz zmieniać żadnych ustawień, naciśnij **Colour Start (Start Kolor)**, aby rozpocząć drukowanie.

### <span id="page-52-0"></span>**Pokaz slajdów <sup>5</sup>**

Możesz obejrzeć swoje fotografie na wyświetlaczu LCD przed ich wydrukowaniem przy użyciu funkcji Pokaz Slajdów. Podczas tej operacji możesz również wybrać dowolne zdjęcie.

a Upewnij się, że karta pamięci lub napę<sup>d</sup> USB Flash są umieszczone we właściwym gnieździe. Naciśnij

- (**PhotoCapture (Przechwytywanie obrazu)**).
- b Naciśnij **a** lub **b**, aby wybra<sup>ć</sup> POKAZ SLAJDOW. Naciśnij **OK**.
- c Naciśnij **Stop/Exit (Stop/Zakończ)**, aby zakończyć pokaz slajdów.

#### **Drukowanie zdjęć podczas pokazu slajdów <sup>5</sup>**

- a Naciśnij **OK**, aby zatrzymać jeden obraz podczas pokazu slajdów.
- b Naciśnij kilkakrotnie **+** lub **-**, aby wprowadzić żądaną liczbę kopii.
- **3** Wykonaj jedną z następujących czynności.
	- Naciśnij **OK** i zmień ustawienia drukowania. (Patrz [Strona 45](#page-54-0).)
	- Jeśli nie chcesz zmieniać żadnych ustawień, naciśnij **Colour Start (Start Kolor)**, aby rozpocząć drukowanie.

### <span id="page-52-1"></span>**Wyrównywanie <sup>5</sup>**

Możesz przyciąć fotografię i wydrukować tylko jej część.

### **Informacja**

Jeśli zdjęcie jest bardzo małe lub ma nieregularne kształty, jego przycięcie może okazać się niemożliwe. Na wyświetlaczu pojawi się komunikat OBRAZ ZA MAŁY lub OBRAZ ZA DŁUGI.

a Upewnij się, że karta pamięci lub napę<sup>d</sup> USB Flash są umieszczone we właściwym gnieździe. Naciśnij

> $\mathbb{S}$ (**PhotoCapture (Przechwytywanie obrazu)**).

- b Naciśnij **a** lub **b**, aby wybra<sup>ć</sup> OZDABIANIE. Naciśnij **OK**.
- Naciśnij ◀ lub ▶, aby wybrać fotografię. Naciśnij **OK**.
- 4 Wyreguluj czerwoną ramkę na zdjęciu. Część wewnątrz czerwonej ramki zostanie wydrukowana.
	- Naciśnij **+** lub **-**, aby powiększyć lub zmniejszyć rozmiar ramki.
	- Naciśnij klawisz strzałki, aby zmienić pozycję ramki.
	- Naciśnij **Ink Management (Zarządzanie atramentem)**, aby obrócić ramkę.
	- Naciśnij **OK** po zakończeniu ustawiania ramki.
- e Naciśnij kilkakrotnie **+** lub **-**, aby wprowadzić żądaną liczbę kopii.
- 6 Wykonaj jedną z następujących czynności.
	- Naciśnij **OK** i zmień ustawienia drukowania. (Patrz [Strona 45.](#page-54-0))
	- Jeśli nie chcesz zmieniać żadnych ustawień, naciśnij **Colour Start (Start Kolor)**, aby rozpocząć drukowanie.

### <span id="page-53-0"></span>**Drukowanie DPOF <sup>5</sup>**

Skrót DPOF oznacza Digital Print Order Format.

Główni producenci aparatów cyfrowych (Canon Inc., Eastman Kodak Company, Fuji Photo Film Co. Ltd., Matsushita Electric Industrial Co. Ltd. oraz Sony Corporation.) utworzyli ten standard, aby ułatwić drukowanie obrazów z aparatów cyfrowych.

Jeśli aparat obsługuje drukowanie DPOF, przy użyciu ekranu aparatu można wybrać obrazy i określić liczbę kopii do wydrukowania.

Karta pamięci (CompactFlash®, Memory Stick®, Memory Stick Pro™, SecureDigital™, MultiMediaCard™ lub xD-Picture Card™) zawierająca dane DPOF umożliwia łatwe drukowanie wybranych obrazów.

a Upewnij się, że włożyłeś kartę pamięci do właściwego gniazda. Naciśnij

> $\mathbb{Z}$ (**PhotoCapture (Przechwytywanie obrazu)**). Urządzenie zapyta czy chcesz użyć ustawień DPOF.

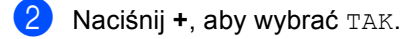

- **6** Wykonaj jedną z następujących czynności.
	- Zmiana ustawień drukowania. (Patrz [Strona 45](#page-54-0).)
	- Jeśli nie chcesz zmieniać żadnych ustawień, naciśnij **Colour Start (Start Kolor)**, aby rozpocząć drukowanie.

### <span id="page-54-0"></span>**PhotoCapture Center™ ustawienia wydruku <sup>5</sup>**

Możesz zmienić ustawienia wydruku czasowo dla kolejnej kopii.

Urządzenie przywróci ustawienia domyślne po 3 minutach.

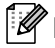

### **Informacja**

Możesz zachować ustawienia, których używasz najczęściej, ustawiając je jako ustawienia domyślne. (Patrz *[Ustawianie zmian jako nowych ustawie](#page-57-0)ń domyślnych* na stronie 48.)

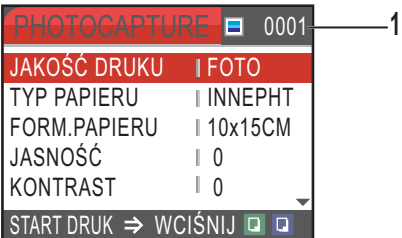

#### **1 Ilość wydruków**

(Dla Przeglądu Zdjęć, Przeszukiwania wg daty, Pokazu slajdów)

Możesz przeglądać całkowitą pulę zdjęć do drukowania.

(Dla funkcji Drukuj Wszystkie (Print All Photos), Print Photos, Efekty fotograficzne, Przycinanie) Możesz zobaczyć liczbę kopii, którą chcesz wydrukować.

(Dla druku DPOF) To się nie pojawia.

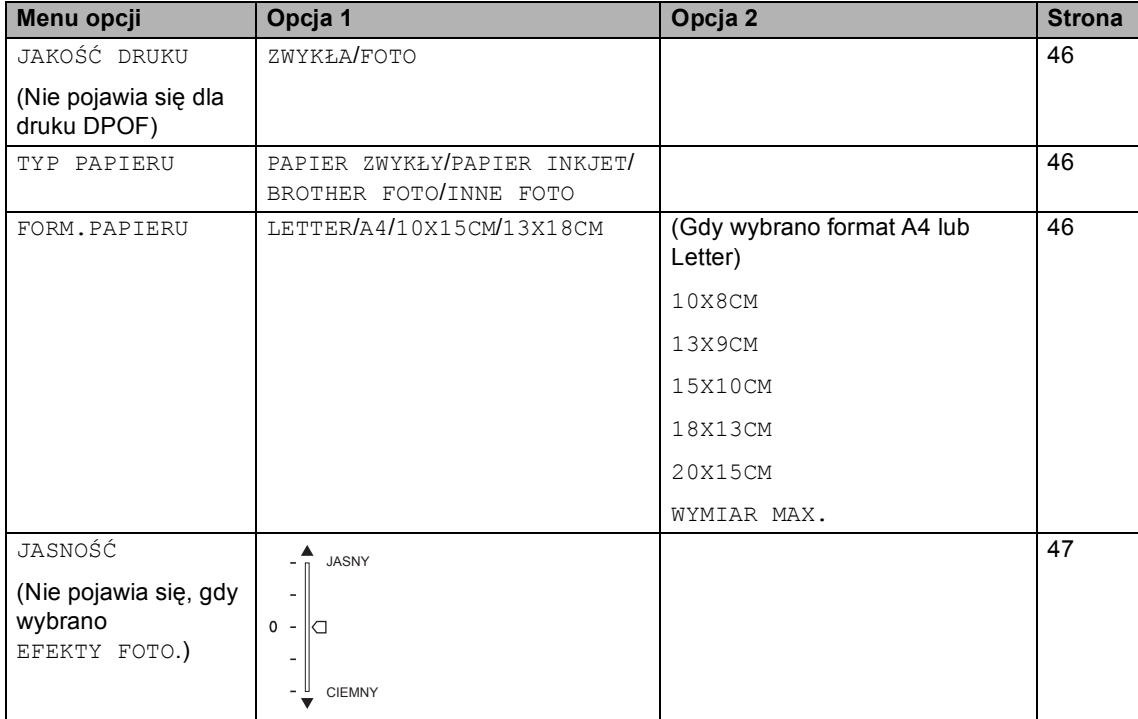

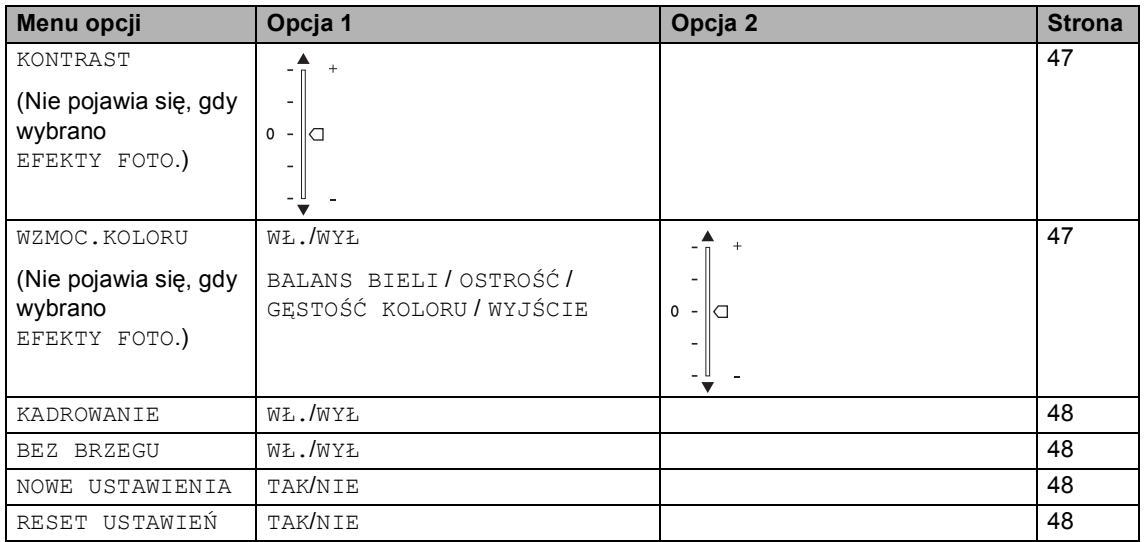

### <span id="page-55-0"></span>**Druk Prędkość i Jakość <sup>5</sup>**

- a Naciśnij **a** lub **b**, aby wybra<sup>ć</sup> JAKOŚĆ DRUKU. Naciśnij **OK**.
- **b** Naciśnij **▲** lub ▼, aby wybrać ZWYKŁA lub FOTO. Naciśnij **OK**.
- **3** Jeśli nie chcesz zmieniać ustawień, naciśnij **Colour Start (Start Kolor)**, aby rozpocząć drukowanie.

### **Opcje papieru <sup>5</sup>**

### <span id="page-55-1"></span>**Rodzaj papieru <sup>5</sup>**

- a Naciśnij **a** lub **b**, aby wybra<sup>ć</sup> TYP PAPIERU. Naciśnij **OK**.
- b Naciśnij **a** lub **b**, aby wybrać używany typ papieru: PAPIER ZWYKŁY, PAPIER INKJET, BROTHER FOTO lub INNE FOTO. Naciśnij **OK**.
- **3** Jeśli nie chcesz zmieniać ustawień, naciśnij **Colour Start (Start Kolor)**, aby rozpocząć drukowanie.

### <span id="page-55-2"></span>**Rodzaj i format papieru <sup>5</sup>**

- **b** Naciśnij **▲** lub ▼, aby wybrać FORM.PAPIERU. Naciśnij **OK**.
- b Naciśnij **a** lub **b**, aby wybrać rozmiar używanego papieru: LETTER, 10X15CM, 13X18CM lub A4. Naciśnij **OK**.
- **3** Jeśli wybrałeś format Letter lub A4, naciśnij **a** lub **b**, aby wybrać rozmiar wydruku. Naciśnij **OK**.

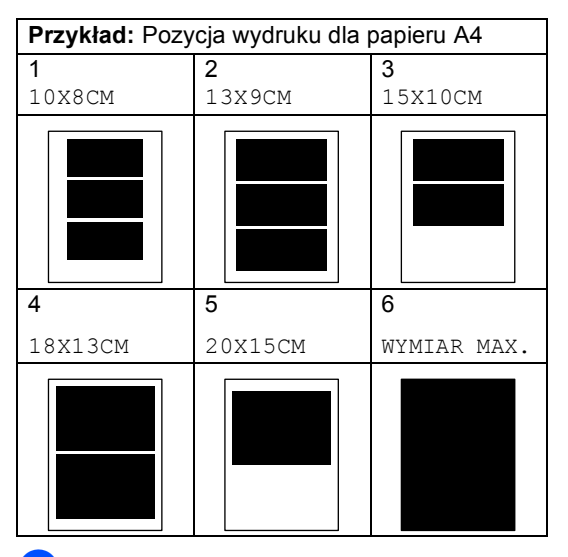

4 Jeśli nie chcesz zmieniać ustawień, naciśnij **Colour Start (Start Kolor)**, aby rozpocząć drukowanie.

### **Regulacja Jasności, Kontrastu i Koloru <sup>5</sup>**

### <span id="page-56-0"></span>**Jasność <sup>5</sup>**

- **1** Naciśnij **A** lub **v**, aby wybrać JASNOŚĆ. Naciśnij **OK**.
- Naciśnij ▲, aby uzyskać jaśniejszą kopię lub naciśnij **b**, aby uzyskać ciemniejszą kopię. Naciśnij **OK**.
- Jeśli nie chcesz zmieniać ustawień, naciśnij **Colour Start (Start Kolor)**, aby rozpocząć drukowanie.

### <span id="page-56-1"></span>**Kontrast <sup>5</sup>**

Istnieje możliwość regulacji kontrastu. Większy kontrast zwiększy ostrość i ożywi kolory obrazu.

- **A Naciśnij A lub V, aby wybrać KONTRAST.** Naciśnij **OK**.
	- b Naciśnij **a**, aby zwiększyć kontrast lub naciśnij **b**, aby zmniejszyć kontrast. Naciśnij **OK**.
- **3** Jeśli nie chcesz zmieniać ustawień, naciśnij **Colour Start (Start Kolor)**, aby rozpocząć drukowanie.

### <span id="page-56-2"></span>**Popraw Kolor**

Możesz włączyć funkcję wzmacniania kolorów, aby wydrukować obrazy o żywszych barwach. Czas drukowania będzie dłuższy.

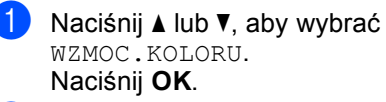

- b Wykonaj jedną z następujących czynności.
	- Jeśli chcesz dostosować Balans Bieli, Ostrość, lub Gęstość Koloru, naciśnij **d** lub **c**, aby wybrać WŁ., a następnie przejdź do  $\bigcirc$  $\bigcirc$  $\bigcirc$ .
	- Jeśli nie chcesz dostosowywać, naciśnij **d** lub **c**, aby wybrać WYŁ.

Naciśnij **OK**, a następnie przejdź  $do$   $\odot$ .

- <span id="page-56-3"></span>c Naciśnij **a** lub **<sup>b</sup>** , aby wybra<sup>ć</sup> BALANS BIELI, OSTROŚĆ lub GĘSTOŚĆ KOLORU. Naciśnij **OK**.
- d Naciśnij **a** lub **b**, aby dostosować poziom ustawień. Naciśnij **OK**.
- **5** Wykonaj jedną z następujących czynności.
	- Jeśli chcesz dostosować stopień wzmocnienia kolorów, naciśnij **a** lub **b** , aby wybrać inną opcję.
	- Jeśli chcesz dostosować inne ustawienia, naciśnij **a** lub **b** , aby wybrać WYJŚCIE, a następnie naciśnij **OK**.
- <span id="page-56-4"></span>Jeśli nie chcesz zmieniać ustawień, naciśnij **Colour Start (Start Kolor)**, aby rozpocząć drukowanie.

### **Informacja**

• **Balans bieli**

Ustawienie to reguluje odcienie bieli na obrazie. Oświetlenie, ustawienia aparatu i inne czynniki mogą mieć wpływ na wygląd bieli. Białe obszary zdjęcia mogą być nieznacznie różowe, żółtawe lub w innych odcieniach. Korzystając z ustawienia można zredukować występowanie niepożądanych odcieni bieli.

• **Ostrość**

To ustawienie wzmacnia szczegóły obrazu, podobnie do soczewki w aparacie fotograficznym. IJeśli obraz nie jest całkowicie ostry i detale nie są dobrze widoczne, należy dostosować ostrość.

• **Gęstość Kolorów**

To ustawienie dostosowuje całkowitą ilość koloru na obrazie. Można zwiększyć lub zmniejszyć gęstość koloru w obrazie, aby poprawić rozmyty lub blady obraz.

**5**

**47**

### <span id="page-57-1"></span>**Przycinanie <sup>5</sup>**

Jeśli fotografia jest zbyt długa lub zbyt szeroka i nie mieści się w wolnej przestrzeni wybranego układu strony, część obrazu zostanie automatycznie obcięta.

Domyślnym ustawieniem jest WŁ.. Aby wydrukować cały obraz, należy zmienić to ustawienie na WYŁ.

- a Naciśnij **a** lub **b**, aby wybra<sup>ć</sup> KADROWANIE. Naciśnij **OK**.
- **b Naciśnij ▲ lub ▼, aby wybrać WYŁ (lub** WŁ.). Naciśnij **OK**.
- Jeśli nie chcesz zmieniać ustawień, naciśnij **Colour Start (Start Kolor)**, aby rozpocząć drukowanie.

**KADROWANIE: WŁ. <sup>5</sup>**

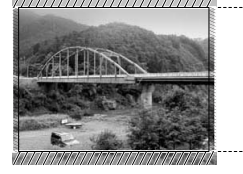

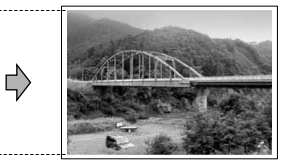

#### **KADROWANIE: WYŁ <sup>5</sup>**

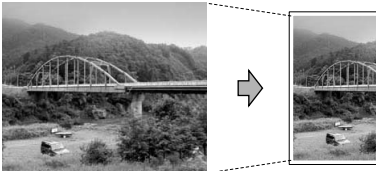

### <span id="page-57-2"></span>**Drukowanie bez marginesu <sup>5</sup>**

Ta funkcja rozszerza drukowany obszar na brzegi papieru. Drukowanie będzie nieco wolniejsze.

- a Naciśnij **a** lub **b**, aby wybra<sup>ć</sup> BEZ BRZEGU. Naciśnij **OK**.
- b Naciśnij **a** lub **b**, aby wybra<sup>ć</sup> WYŁ (lub WŁ.). Naciśnij **OK**.
- Jeśli nie chcesz zmieniać ustawień, naciśnij **Colour Start (Start Kolor)**, aby rozpocząć drukowanie.

### <span id="page-57-0"></span>**Ustawianie zmian jako nowych ustawień domyślnych <sup>5</sup>**

Możesz zapisać ustawienia, których używasz najczęściej, ustawiając je jako ustawienia domyślne. Te ustawienia zostaną zapisane do czasu ich ponownej zmiany.

- a Naciśnij **a** lub **b**, aby wybrać nowe ustawienie. Naciśnij **OK**. Powtórz ten krok dla każdego ustawienia, które chcesz zmienić.
- **2** Po zmianie ostatniego parametru, naciśnij **a** lub **b**, aby wybrać NOWE USTAWIENIA. Naciśnij **OK**.
- 
- **3** Naciśnij **+**, aby wybrać TAK.
- d Naciśnij **Stop/Exit (Stop/Zakończ)**.

### <span id="page-57-3"></span>**Przywracanie wszystkich ustawień domyślnych <sup>5</sup>**

Istnieje możliwość przywrócenia wszystkich zmienionych ustawień do ustawień fabrycznych. Te ustawienia zostaną zapisane do czasu ich ponownej zmiany.

**b** Naciśnij **▲** lub ▼, aby wybrać RESET USTAWIEŃ. Naciśnij **OK**.

- b Naciśnij **+**, aby wybra<sup>ć</sup> TAK.
	- c Naciśnij **Stop/Exit (Stop/Zakończ)**.

### <span id="page-58-0"></span>**Skanuj do napędu USB Flash lub do karty pamięci <sup>5</sup>**

### **Włączanie trybu skanowania <sup>5</sup>**

Jeśli chcesz skanować na kartę lub pamięć USB, naciśnij (**Scan (Skanuj)**).

Na wyświetlaczu LCD zobaczysz:

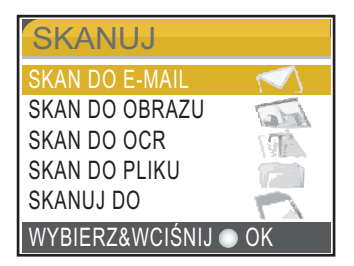

Naciśnij **a** lub **b**, aby wybrać SKANUJ DO.

### Naciśnij **OK**.

Jeśli nie jesteś podłączony do komputera, na wyświetlaczu LCD pojawi się tylko wybór Scan to Media (Skanuj na nośnik pamięci).

### **Jak skanować bezpośrednio na kartę pamięci lub napęd USB Flash <sup>5</sup>**

Możesz skanować czarno-białe i kolorowe dokumenty zapisując bezpośrednio na kartę pamięci lub w pamięci USB Flash. Dokumenty czarno-białe zostaną zapisane w formacie PDF (\*.PDF) lub TIFF (\*.TIF) . Dokumenty kolorowe można zapisać w postaci plików PDF (\*.PDF) lub JPEG (\*.JPG). Ustawienie fabryczne to 150DPI KOLOR, a formatem domyślnym jest PDF. Urządzenie tworzy automatycznie nazwy plików na podstawie bieżącej daty.(Szczegóły znajdują się w Podręczniku Szybkiej Instalacji.) Na przykład, piąty obraz zeskanowany 1 czerwca 2007r. miałby nazwę 01060705.PDF. Można zmieniać kolor i jakość pliku.

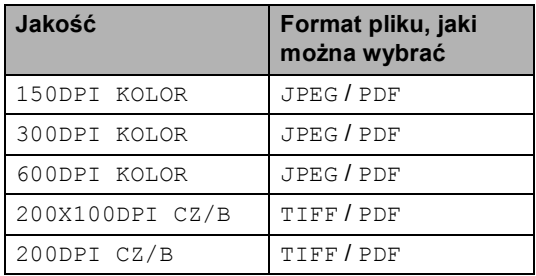

**1** Umieść karte CompactFlash<sup>®</sup>, Memory Stick<sup>®</sup>, Memory Stick Pro™, SecureDigital, MultiMediaCard™, xD-Picture Card™ lub napęd pamięci USB Flash w urządzeniu.

### **OSTRZEŻENIE**

Nie wyciągaj karty pamięci, gdy miga klawisz

**PhotoCapture (Przechwytywanie obrazu)**, aby uniknąć uszkodzenia karty, napędu pamięci USB Flash lub danych zapisanych na używanym urządzeniu.

Włóż dokument.

c Naciśnij (**Scan (Skanuj)**).

#### Rozdział 5

- Naciśnij **▲** lub ▼, aby wybrać SKANUJ DO. Naciśnij **OK**.
- 5 Wykonaj jedną z następujących czynności.
	- Aby zmienić jakość, przejdź do kroku 6.
	- Naciśnij **Mono Start (Start Mono)** lub **Colour Start (Start Kolor)**, aby zacząć skanowanie bez zmiany ustawień dodatkowych.
- <span id="page-59-0"></span>**6** Naciśnij **▲** lub ▼, aby wybrać 150DPI KOLOR, 300DPI KOLOR, 600DPI KOLOR, 200X100DPI CZ/B lub 200DPI CZ/B. Naciśnij **OK**.
- g Wykonaj jedną z następujących czynności.
	- Aby zmienić rodzaj pliku, przejdź do kroku $\mathbf{\Theta}$  $\mathbf{\Theta}$  $\mathbf{\Theta}$ .
	- Naciśnij **Mono Start (Start Mono)** lub **Colour Start (Start Kolor)**, aby zacząć skanowanie bez zmiany ustawień dodatkowych.
- <span id="page-59-1"></span>**8** Naciśnij ▲ lub ▼, aby wybrać JPEG, PDF lub TIFF. Naciśnij **OK**.

### **Informacja**

- Jeśli wybierzesz kolor w ustawieniach rozdzielczości, nie możesz wybrać TIFF.
- Jeśli wybierzesz czarno-biały w ustawieniach rozdzielczości, nie możesz wybrać JPEG.
- **9** Naciśnij Mono Start (Start Mono) lub **Colour Start (Start Kolor)**.

### **Komunikaty błędów <sup>5</sup>**

Gdy tylko zaznajomisz się z rodzajami błędów, jakie mogą wystąpić podczas korzystania z PhotoCapture Center™, możesz łatwo zidentyfikować i rozwiązać wiele z nich.

HUB NIEMOŻL. DO UŻYCIA

Ten komunikat pojawi się, gdy włożysz kartę pamięci lub napęd USB Flash do interfejsu na urządzeniu.

BŁĄD S.MEDIA

Ten komunikat pojawi się, gdy włożysz kartę pamięci, która jest albo nieprawidłowa, albo niesformatowana, lub jeśli jest problem z gniazdem karty. Aby naprawić błąd, wyjmij kartę pamięci.

**BRAK PLIKU** 

Ten komunikat pojawi się jeśli będziesz próbować uzyskać dostęp do karty pamięci znajdującej się w gnieździe, która nie zawiera żadnego pliku JPG.

**BRAK PAMIECI** 

Ten komunikat pojawi się, jeśli będziesz pracować z obrazami, które są zbyt duże dla pamięci urządzenia. Ten komunikat pojawi się, jeśli na karcie pamięci lub w napędzie pamięci USB Flash nie ma dość miejsca na zapisanie zeskanowanego dokumentu.

KARTA JEST PEŁNA

Ten komunikat pojawi się, jeśli próbujesz zapisać na kartę lub do napędu USB więcej niż 999 plików.

 $\blacksquare$  NIEOBSŁ.URZĄDZ

Komunikat ten pojawi się jeśli napęd USB lub karta pamięci nie jest obsługiwana przez urządzenie. (Aby uzyskać więcej informacji, wejdź na stronę [http://solutions.brother.com.\)](http://solutions.brother.com)

Komunikat ten pojawia się również jeśli podłączysz uszkodzone urządzenie bezpośrednio do interfejsu USB.

**6**

# <span id="page-60-0"></span>**Drukowanie zdjęć z aparatu <sup>6</sup>**

<span id="page-60-3"></span>**Bezpośrednie drukowanie fotografii z aparatu cyfrowego obsługującego standard PictBridge <sup>6</sup>**

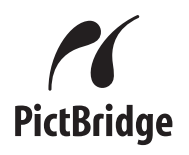

Funkcja PhotoCapture Center™ umożliwia drukowania cyfrowych fotografii z twojego aparatu cyfrowego w wysokiej rozdzielczości, aby uzyskać druk jakości fotograficznej.

Urządzenie i aparat cyfrowy muszą być połączone przy użyciu odpowiedniego kabla USB. Patrz *Bezpoś[rednie drukowanie](#page-62-0)  [fotografii z aparatu cyfrowego \(bez](#page-62-0)  PictBridge)* [na stronie 53.](#page-62-0)

### **Wymagania PictBridge <sup>6</sup>**

Aby uniknąć błędów, zapamiętaj następujące zalecenia:

- Urządzenie oraz aparat cyfrowy muszą być podłączone za pomocą odpowiedniego kabla USB.
- Plik musi mieć rozszerzenie .JPG (inne rozszerzenia takie jak .JPEG, .TIF, .GIF i tym podobne nie będą rozpoznane).
- Operacje PhotoCapture Center™ nie sa dostępne podczas korzystania z funkcji PictBridge.

### **Ustawienia aparatu cyfrowego <sup>6</sup>**

Upewnij się, że twój aparat cyfrowy jest w trybie PictBridge. Następujące ustawienia trybu PictBridge mogą być dostępne z aparatu cyfrowego obsługującego standard PictBridge.

Niektóre ustawienia, wymienione poniżej mogą nie być dostępne dla twojego aparatu cyfrowego zgodnego ze standardem PictBridge.

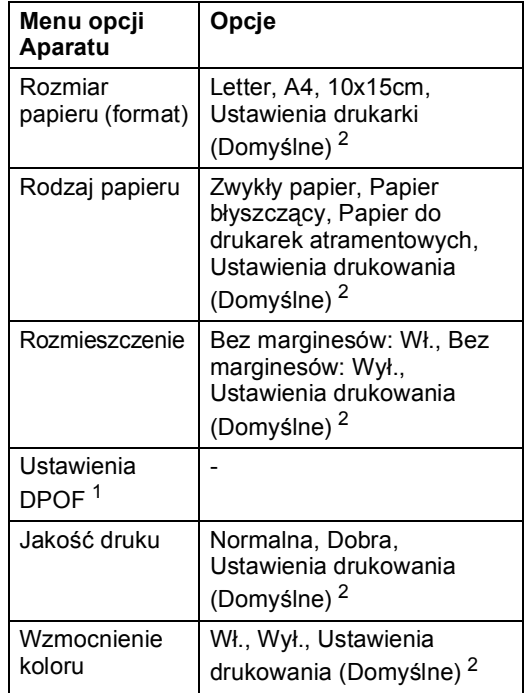

- <span id="page-60-2"></span><sup>1</sup> Aby uzyskać więcej szczegółów zobacz *[Drukowanie](#page-61-0)  [z aparatu z DPOF](#page-61-0)* na stronie 52.
- <span id="page-60-1"></span><sup>2</sup> Jeśli aparat ustawiono tak, aby korzystał z ustawień drukarki (Ustawienie domyślne), urządzenie będzie drukować fotografię przy użyciu poniższych ustawień.

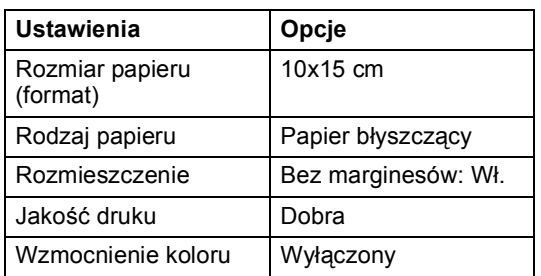

- Gdy aparat nie ma opcji menu, to ustawienie jest również używane.
- Nazwy i dostępność każdego z ustawień zależy od specyfikacji danego aparatu.

Zapoznaj się z dokumentacją dostarczoną z twoim aparatem cyfrowym, aby uzyskać więcej szczegółowych informacji dotyczących zmiany ustawień PictBridge.

### **Drukowanie obrazów <sup>6</sup>**

### **Informacja**

Przed podłączeniem aparatu cyfrowego usuń z urządzenia wszelkie karty pamięci lub napędy USB Flash.

Upewnij się, że aparat jest wyłączony. Podłącz aparat to portu USB (1) urządzenia za pomocą kabla USB.

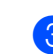

c Wybierz fotografię, którą chcesz wydrukować postępując zgodnie z instrukcją Twojego aparatu cyfrowego. Kiedy urządzenie zacznie drukować fotografię, na wyświetlaczu LCD pojawi się DRUKOWANIE.

### **OSTRZEŻENIE**

Aby zapobiec uszkodzeniu, nie podłączaj innych urządzeń niż aparat cyfrowy lub pamięć USB Flash do interfejsu USB urządzenia.

### <span id="page-61-0"></span>**Drukowanie z aparatu z DPOF6**

Skrót DPOF oznacza Digital Print Order Format.

Główni producenci aparatów cyfrowych (Canon Inc., Eastman Kodak Company, Fuji Photo Film Co. Ltd., Matsushita Electric Industrial Co. Ltd. oraz Sony Corporation.) utworzyli ten standard, aby ułatwić drukowanie obrazów z aparatów cyfrowych.

Jeśli aparat obsługuje drukowanie DPOF, przy użyciu ekranu aparatu można wybrać obrazy i określić liczbę kopii do wydrukowania.

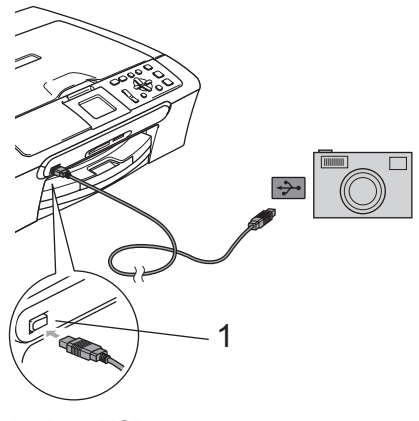

#### **1 Port USB**

Włącz aparat. Kiedy urządzenie rozpozna aparat, na wyświetlaczu LCD pojawi się KAMERA PODŁ..

### <span id="page-62-0"></span>**Bezpośrednie drukowanie fotografii z aparatu cyfrowego (bez PictBridge) <sup>6</sup>**

Jeśli aparat obsługuje standard pamięci masowej USB, możesz podłączyć aparat w trybie pamięci masowej. To pozwala na drukowanie zdjęć z aparatu.

Jeśli chcesz drukować zdjęcia w trybie PictBridge, zobacz *Bezpoś[rednie](#page-60-3)  [drukowanie fotografii z aparatu cyfrowego](#page-60-3)  obsługującego standard PictBridge* [na stronie 51.](#page-60-3)

### **Informacja**

Nazwa, dostępność, i tryb działania będą różne w zależności od modelu aparatu. Szczegółowych wskazówek, takich jak przełączanie się z trybu PictBridge na tryb pamięci masowej, szukaj w dokumentacji dołączonej do aparatu.

### **Drukowanie obrazów <sup>6</sup>**

### **Informacja**

Przed podłączeniem aparatu cyfrowego usuń z urządzenia wszelkie karty pamięci lub napędy USB Flash.

a Upewnij się, że aparat jest wyłączony. Podłącz aparat to portu USB (1) urządzenia za pomocą kabla USB.

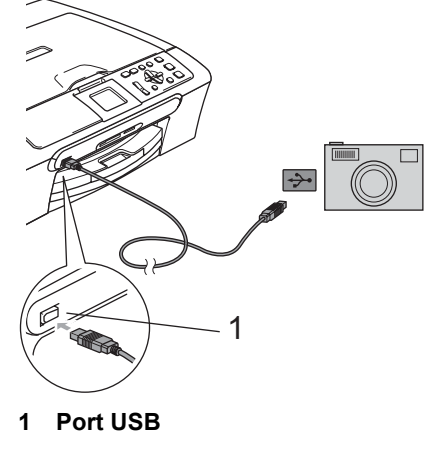

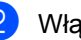

Włacz aparat.

Postępuj zgodnie z instrukcją w *[Drukowanie obrazów](#page-46-5)* na stronie 37.

### **OSTRZEŻENIE**

Aby zapobiec uszkodzeniu, nie podłączaj innych urządzeń niż aparat cyfrowy lub pamięć USB Flash do interfejsu USB urządzenia.

### **Komunikaty błędów <sup>6</sup>**

Po zaznajomieniu się z rodzajami błędów, jakie mogą wystąpić podczas korzystania z trybu PictBridge, można łatwo zidentyfikować i rozwiązać wiele z nich.

**BRAK PAMIECI** 

Ten komunikat pojawi się, jeśli będziesz pracować z obrazami, które są zbyt duże dla pamięci urządzenia.

NIEOBSŁ.URZĄDZ

Komunikat ten pojawi się jeśli podłączysz aparat bez systemu PictBridge i bez standardu Pamięci Masowej USB. Komunikat ten może się pojawić również w przypadku podłączenia uszkodzonego urządzenia bezpośrednio do interfejsu USB.

Szczegóły rozwiązania dostępne w *Komunikaty błędu* [na stronie 71.](#page-80-0)

## **Sekcja IV**

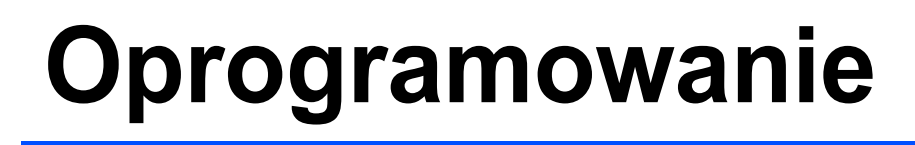

**[Funkcje oprogramowania i sieci](#page-65-0)** 56

<span id="page-65-0"></span>**Funkcje oprogramowania i sieci <sup>7</sup>**

Na płycie CD-ROM znajduje się Podręcznik Użytkownika Oprogramowania i Podręcznik Użytkownika Sieci (tylko DCP-560CN) opisujący funkcje dostępne po podłączeniu urządzenia do komputera (na przykład drukowanie i skanowanie).

#### **Jak czytać Podręcznik Użytkownika** w formacie HTML**.**

Oto krótka instrukcja jak korzystać z Podręcznika Użytkownika w formacie HTML.

(Dla systemu Windows®)

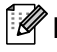

### **Informacja**

**7**

Jeśli nie zainstalowałeś oprogramowania, zobacz *Przeglą[danie dokumentacji](#page-12-0)* [na stronie 3](#page-12-0).

- a Z menu **Start**, wybierz **Brother**, DCP-XXXX (gdzie **XXXX** oznacza numer modelu) z grupy programów, następnie kliknij **Podręczniki Użytkownika** w formacie HTML.
- b Kliknij opcj<sup>ę</sup> **INSTRUKCJA OPROGRAMOWANIA** (lub **INSTRUKCJA OBSŁUGI DLA SIECI**) w górnym menu.

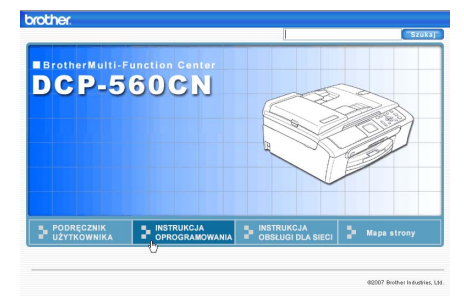

Z listy znajdującej się po lewej stronie okna wybierz nagłówek, który chcesz przeczytać.

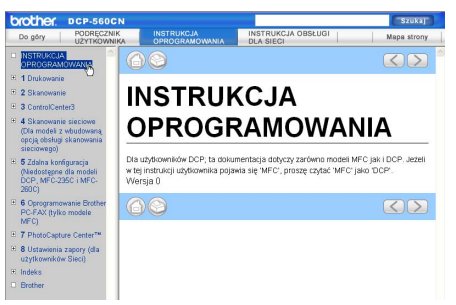

### (Dla Macintosh®)

- **1** Upewnij się, że twój komputer Macintosh jest włączony. Włóż płytę CD z oprogramowaniem Brother do napędu CD-ROM.
- Kliknij dwukrotnie na ikone **Documentation**.
- Kliknij dwukrotnie na folder języka, a następnie dwukrotnie na plik u góry strony.
- d Kliknij opcj<sup>ę</sup> **INSTRUKCJA OPROGRAMOWANIA** (lub **INSTRUKCJA OBSŁUGI DLA SIECI**) w górnym menu, a następnie kliknij nagłówek, którego tekst chcesz przeczytać po lewej stronie okna.

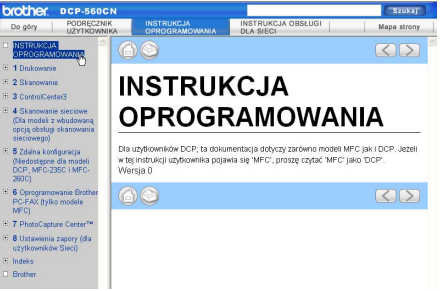

# **Sekcja V**

# **Załączniki <sup>V</sup>**

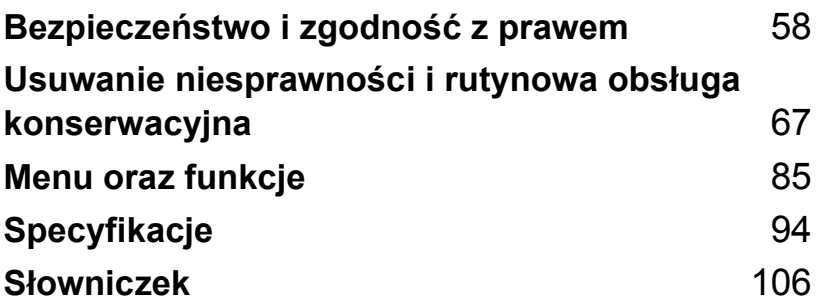

### <span id="page-67-0"></span>**A Bezpieczeństwo i zgodność z prawem <sup>A</sup>**

## **Wybór miejsca**

Połóż urządzenie na płaskiej, stabilnej powierzchni, wolnej od drgań i wstrząsów, na przykład na biurku. Umieść urządzenie w pobliżu standardowego gniazdka elektrycznego z uziemieniem. Wybierz miejsce, gdzie temperatura wynosi od 10°C do 35°C.

### **UWAGA**

- Unikaj umieszczania urządzenia w miejscu o dużym nasileniu ruchu.
- Unikaj umieszczania urządzenia na dywanie.
- NIE ustawiaj urządzenia przy grzejnikach, klimatyzatorach, lodówkach, sprzęcie medycznym ani w pobliżu chemikaliów lub wody.
- NIE wystawiaj urządzenia na bezpośrednie działanie promieni słonecznych, nadmiernego ciepła, wilgoci lub pyłu.
- NIE podłączaj urządzenia do gniazdek elektrycznych sterowanych wyłącznikami ściennymi lub automatycznymi wyłącznikami czasowymi.
- Przerwa w zasilaniu może wykasować informacje z pamięci urządzenia.
- NIE podłączaj urządzenia do gniazdek elektrycznych obwodu, do którego podłączone są duże urządzenia mogące spowodować przerwę w dostawie prądu.
- Unikaj źródeł zakłóceń, takich jak głośniki lub stacje bazowe telefonów bezprzewodowych (innych niż firmy Brother).

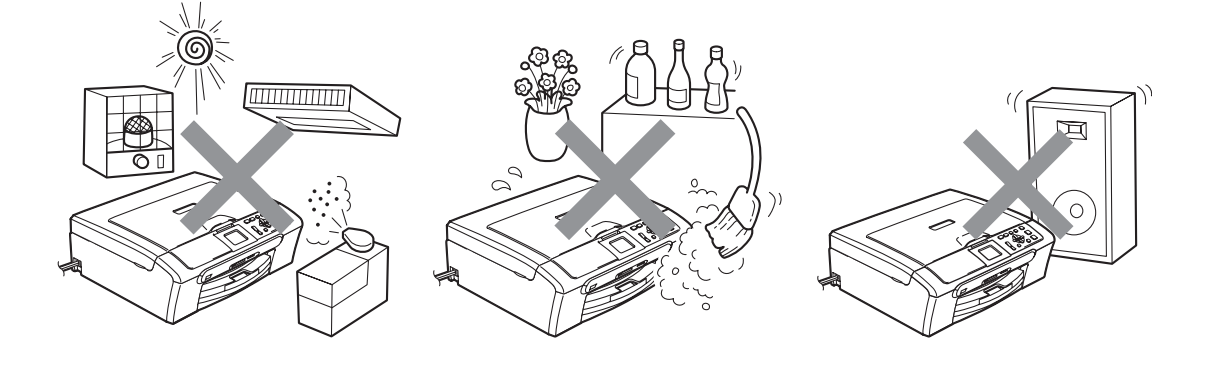

### **W celu bezpiecznego użytkowania urządzenia <sup>A</sup>**

Zachowaj te instrukcje do późniejszego wykorzystania i przeczytaj je przed przystąpieniem do jakichkolwiek prac konserwacyjnych.

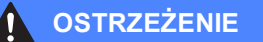

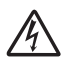

Wewnątrz urządzenia znajdują się elektrody wysokiego napięcia. Zanim wyczyścisz wnętrze urządzenia, upewnij się, że wyłączyłeś kabel zasilający z gniazdka elektrycznego. Zapobiegniesz w ten sposób porażeniu elektrycznemu.

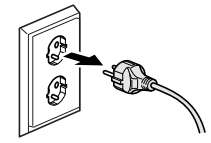

NIE dotykaj wtyczki wilgotną ręką. Może to spowodować porażenie prądem elektrycznym.

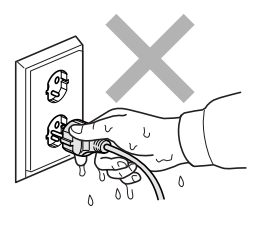

NIE ciągnij za kabel zasilający. Może to spowodować porażenie prądem elektrycznym.

**A**

**59**

NIE kładź rąk na krawędzi urządzenia pod pokrywą dokumentu lub pokrywą skanera. Może to spowodować obrażenia.

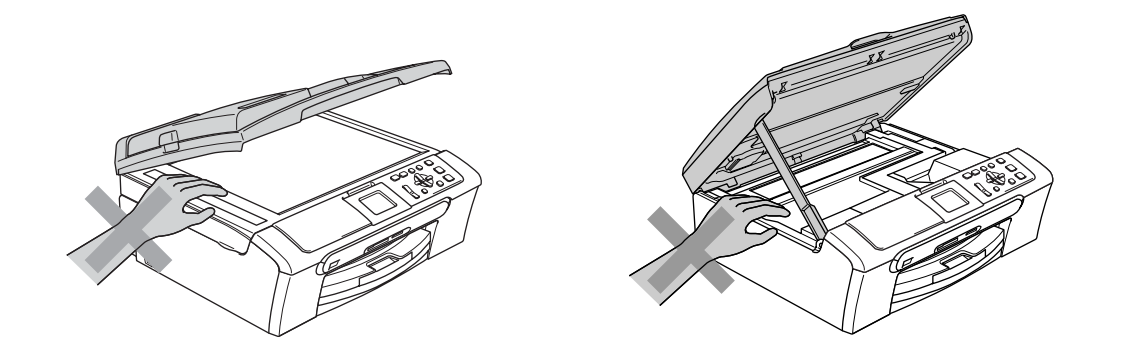

NIE kładź rąk na krawędzi podajnika papieru pod pokrywą tacy papieru. Może to spowodować obrażenia.

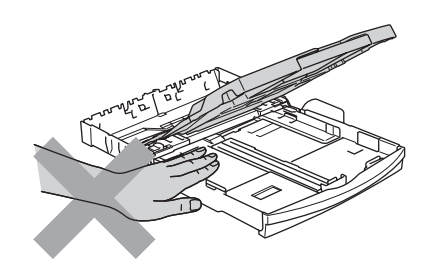

NIE dotykaj rolki podawania papieru. Może to spowodować obrażenia.

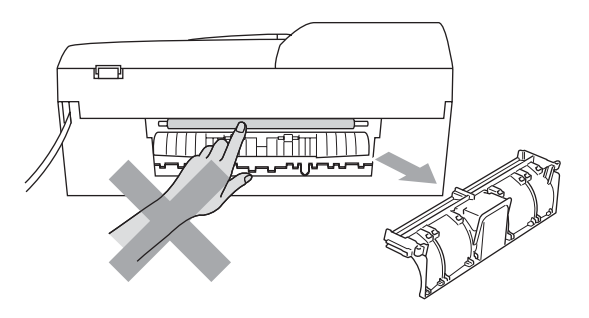

# NIE dotykaj miejsc zaznaczonych na rysunku. Może to spowodować obrażenia.

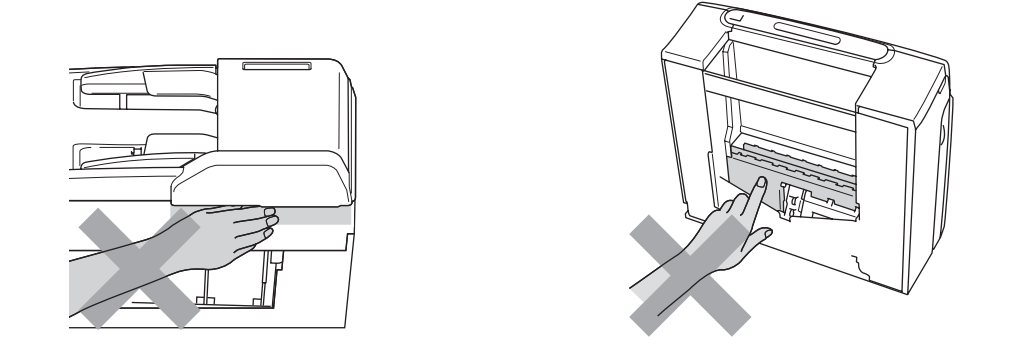

Jeśli chcesz przenieść urządzenie, chwyć podstawę rękami z obu stron, tak jak pokazano na rysunku. NIE przenoś urządzenia trzymając za pokrywę skanera.

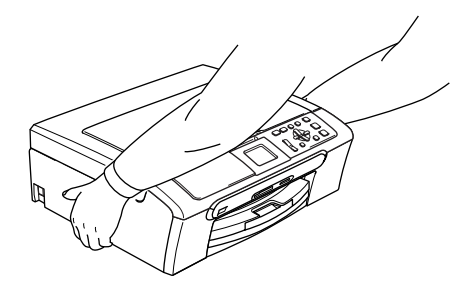

NIE używaj substancji łatwopalnych ani żadnych płynów w aerozolu do czyszczenia urządzenia od wewnątrz i z zewnątrz. Może to spowodować pożar lub porażenie elektryczne.

Jeśli urządzenie jest rozgrzane, wydziela dym lub silne zapachy, natychmiast wyłącz je i odłącz od gniazdka elektrycznego. Zadzwoń do przedstawiciela firmy Brother lub działu obsługi klienta.

Jeśli metalowe przedmioty, woda lub inne płyny dostaną się do środka urządzenia, natychmiast wyłącz je i odłącz je od gniazdka elektrycznego. Zadzwoń do przedstawiciela firmy Brother lub działu obsługi klienta.

### **OSTRZEŻENIE**

- To urządzenie musi być instalowane w pobliżu łatwo dostępnego gniazdka elektrycznego. W przypadku zagrożenia należy odłączyć kabel zasilający z gniazdka elektrycznego, aby całkowicie odciąć zasilanie.
- Zawsze upewnij się, że wtyczka jest dokładnie włożona do gniazdka.

### **Ważne środki ostrożności <sup>A</sup>**

- 1 Przeczytaj wszystkie te instrukcje.
- 2 Zachowaj je do późniejszego wykorzystania.
- 3 Przestrzegaj wszystkich ostrzeżeń i instrukcji umieszczonych na urządzeniu.
- 4 Przed przystąpieniem do czyszczenia wnętrza urządzenia odłącz je od gniazdka elektrycznego. NIE używaj płynnych ani aerozolowych środków czyszczących. Do czyszczenia używaj zwilżonej szmatki.
- 5 NIE używaj tego urządzenia w pobliżu wody.
- 6 NIE umieszczaj tego urządzenia na niestabilnym wózku, podstawce lub stole. Urządzenie może spaść, co spowoduje jego poważne uszkodzenia.
- 7 Szczeliny oraz otwory na obudowie z tyłu i na spodzie są otworami wentylacyjnymi. Aby zapewnić poprawne działanie urządzenia oraz chronić je przed przegrzaniem, otwory te nie mogą zostać zablokowane lub przykryte. Te otwory nie powinny być nigdy blokowane przez umieszczanie urządzenia na łóżku, tapczanie, dywanie lub na innej podobnej powierzchni. To urządzenie nigdy nie powinno być umieszczane przy lub nad kaloryferem lub grzejnikiem. To urządzenie nigdy nie powinno być umieszczany w zabudowie, o ile nie jest ona dostatecznie wentylowana.
- 8 To urządzenie powinno być zasilane z takiego źródła zasilania, jakie określono na etykiecie. Jeżeli nie jesteś pewien, jakiego typu zasilanie jest dostępne, skontaktuj się z dealerem lub z miejscowym przedsiębiorstwem energetycznym.
- 9 Używaj tylko kabla zasilającego dostarczonego z urządzeniem.
- 10 To urządzenie jest wyposażone w trójstykową wtyczkę z uziemieniem. Ta wtyczka będzie pasować tylko do gniazdka z uziemieniem. Jest to zabezpieczenie. Jeżeli nie możesz włączyć wtyczki do gniazdka, wezwij elektryka, by wymienił przestarzałe gniazdko. NIE używaj uziemionej wtyczki w inny sposób.
- 11 NIE pozwól, aby cokolwiek leżało na kablu zasilającym. NIE umieszczaj urządzenia tam, gdzie ludzie będą przechodzić przez kabel.
- 12 NIE umieszczaj przed urządzeniem niczego, co będzie blokowało drukowanie. NIE kładź niczego w sposób blokujący drukowanie.
- 13 Zanim podniesiesz wydrukowane strony odczekaj, aż całkowicie wysuną się z urządzenia.
- 14 Odłącz urządzenie z gniazdka elektrycznego i zgłoś się do autoryzowanego serwisu firmy Brother w następujących przypadkach:
	- Gdy kabel zasilający jest uszkodzony lub postrzępiony.
	- Jeżeli do urządzenia wlała się ciecz.
	- Jeżeli urządzenie zostało wystawione na działanie deszczu lub wody.
	- Jeżeli mimo zastosowania się do instrukcji obsługi urządzenie nie pracuje prawidłowo, dokonaj tylko tych regulacji, które zostały opisane w instrukcji obsługi. Niepoprawne wyregulowanie innych regulatorów może spowodować uszkodzenie, a przywrócenie normalnego działania urządzenia będzie prawdopodobnie wymagać dużego wkładu pracy wykwalifikowanego technika.
	- Jeżeli urządzenie zostało upuszczone lub została uszkodzona obudowa.
	- Jeżeli w pracy urządzenia widoczna jest wyraźna zmiana, sygnalizująca potrzebę obsługi serwisowej.
- 15 W celu ochrony urządzenia przed przepięciami, zalecamy używanie zabezpieczeń przeciwprzepięciowych (listwa przeciwprzepięciowa).
- 16 W celu zmniejszenia ryzyka pożaru, porażenia elektrycznego i obrażeń cielesnych należy stosować się do następujących zaleceń:
	- NIE używaj tego urządzenia w pobliżu urządzeń, które korzystają z wody, przy basenie pływackim ani w mokrej piwnicy.
	- NIE używaj urządzenia podczas burzy (istnieje niewielkie ryzyko porażenia elektrycznego) ani do zgłaszania wycieku gazu w sąsiedztwie wycieku.

#### **WAŻNE – Dla twojego bezpieczeństwa <sup>A</sup>**

W celu zapewnienia bezpiecznej pracy, dostarczona wtyczka trójstykowa musi być włączana tylko do standardowego trójstykowego gniazdka elektrycznego, które jest prawidłowo uziemione poprzez normalną domową sieć przewodów.

Fakt, że urządzenie działa zadowalająco, nie oznacza, że zasilanie jest uziemione i że instalacja jest całkowicie bezpieczna. Dla bezpieczeństwa, w razie jakichkolwiek wątpliwości co do skutecznego uziemienia zasilania, wezwij wykwalifikowanego elektryka.

#### **Połączenie LAN (tylko DCP-560CN) <sup>A</sup>**

#### **UWAGA**

NIE podłączaj produktu do sieci LAN, która jest zagrożona przepięciami.

#### **Zakłócenia radiowe <sup>A</sup>**

Urządzenie odpowiada normie EN55022 (CISPR publikacja 22)/Klasa B. Podłączając urządzenie do komputera, używaj kabla USB, którego długość nie przekracza 2 metrów.

#### **Dyrektywa UE 2002/96/WE oraz norma EN50419 <sup>A</sup>**

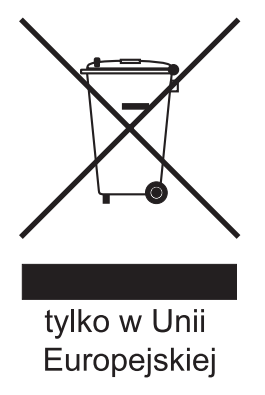

To urzadzenie oznakowane jest specjalnym symbolem odzysku. Po okresie uzytkowania trzeba je zwrócic do odpowiedniego punktu zbiórki i nie wolno umieszczac go razem z nieposortowanymi odpadami. Takie dzialanie przyniesie korzysc dla srodowiska. (tylko w Unii Europejskiej)

### **Prawne ograniczenia kopiowania**

Przestępstwem jest wykonywanie kopii (reprodukcji) niektórych pozycji lub dokumentów z zamiarem dokonania oszustwa. Niniejszy wykaz powinien służyć wyłącznie do celów informacyjnych, a nie jako wyczerpująca lista pozycji. W razie wątpliwości co do poszczególnych dokumentów, zalecamy skontaktowanie się z odpowiednimi władzami.

Poniżej podajemy przykłady dokumentów, które nie mogą być kopiowane:

- Pieniądze
- Obligacje i inne papiery wartościowe
- Certyfikaty depozytowe
- Dokumenty dotyczących służby w siłach zbrojnych oraz dokumenty poborowe.
- Paszporty
- Znaczki pocztowe (stemplowane i niestemplowane)
- Dokumenty imigracyjne
- Dokumenty opieki społecznej
- Czeki lub projekty stworzone przez agencje rządowe
- Dokumenty tożsamości, odznaki lub insygnia
- Licencje oraz certyfikaty uprawniające do prowadzenia pojazdów silnikowych

Prace podlegające prawom autorskim nie mogą być kopiowane. Rozdziały pracy podlegającej prawom autorskim mogą być kopiowane tylko z przeznaczeniem do legalnego rozprowadzania. Wielokrotne kopiowanie może wskazywać na nieprawidłowe wykorzystywanie.

Prace artystyczne powinny być traktowane jak inne dokumenty podlegające ustawie o prawie autorskim.

Licencje i certyfikaty upoważniające do prowadzenia pojazdów silnikowych nie mogą być kopiowane zgodnie z lokalnym prawem.

### **Znaki towarowe**

Logo Brother jest zarejestrowanym znakiem towarowym firmy Brother Industries, Ltd.

Brother jest zarejestrowanym znakiem towarowym firmy Brother Industries, Ltd.

Multi-Function Link jest zarejestrowanym znakiem towarowym firmy Brother International Corporation.

© 2007 Brother Industries, Ltd. Wszelkie prawa zastrzeżone.

Microsoft oraz Windows są zastrzeżonymi znakami towarowymi firmy Microsoft Corporation w USA i w innych krajach.

Windows Vista jest zarejestrowanym znakiem towarowym albo znakiem towarowym firmy Microsoft Corporation w Stanach Zjednoczonych oraz/lub w innych krajach.

Macintosh oraz True Type są zarejestrowanymi znakami towarowymi firmy Apple Inc.

Nuance, logo Nuance, PaperPort i ScanSoft są znakami towarowymi lub zarejestrowanymi znakami towarowymi firmy Nuance Communications Inc. lub jej przedsiębiorstw powiązanych w Stanach Zjednoczonych oraz/lub w innych krajach.

PageManager jest zarejestrowanym znakiem towarowym firmy NewSoft Technology Corporation.

Microdrive jest znakiem towarowym firmy International Business Machine Corporation.

CompactFlash jest zarejestrowanym znakiem towarowym firmy SanDisk Corporation.

Memory Stick jest zarejestrowanym znakiem towarowym firmy Sony Corporation.

SecureDigital jest znakiem towarowym firm Matsushita Electric Industrial Co. Ltd., SanDisk Corporation oraz Toshiba Corporation.

SanDisk jest licencjobiorcą znaków towarowych SD oraz miniSD.

MultiMediaCard jest znakiem towarowym firmy Infineon Technologies, używanym na licencji przez MultiMediaCard Association.

xD-Picture Card jest znakiem towarowym firm Fujifilm Co. Ltd., Toshiba Corporation oraz Olympus Optical Co. Ltd.

PictBridge jest znakiem towarowym.

Memory Stick Pro, Memory Stick Pro Duo, Memory Stick Duo oraz MagicGate są znakami towarowymi firmy Sony Corporation.

FaceFilter Studio jest znakiem towarowym firmy Reallusion, Inc.

Każda firma, której oprogramowanie wymieniono w tym podręczniku posiada Umowę Licencji Oprogramowania dotyczącą programów będących jej własnością.

**Wszystkie nazwy marek i produktów wymienione w niniejszym Podręczniku użytkownika, Podręczniku Użytkownika Oprogramowania i Podręczniku Użytkownika Sieci (tylko DCP-560CN) są zastrzeżonymi znakami towarowymi odpowiednich firm.**

# **B**

## **Usuwanie niesprawności i rutynowa obsługa konserwacyjna <sup>B</sup>**

### **Usuwanie niesprawności B**

Jeśli występują problemy z urządzeniem, skorzystaj z tabeli poniżej i wykonaj wskazane działania w celu rozwiązania problemów.

Większość problemów możesz rozwiązać sam. Jeśli potrzebujesz dodatkowej pomocy, Brother Solutions Center oferuje najnowszą wersję najczęściej zadawanych pytań (FAQ) oraz wskazówek jak rozwiązywać problemy. Odwiedź naszą stronę internetową: [http://solutions.brother.com.](http://solutions.brother.com)

#### **Jeżeli masz problemy z urządzeniem <sup>B</sup>**

#### **Drukowanie**

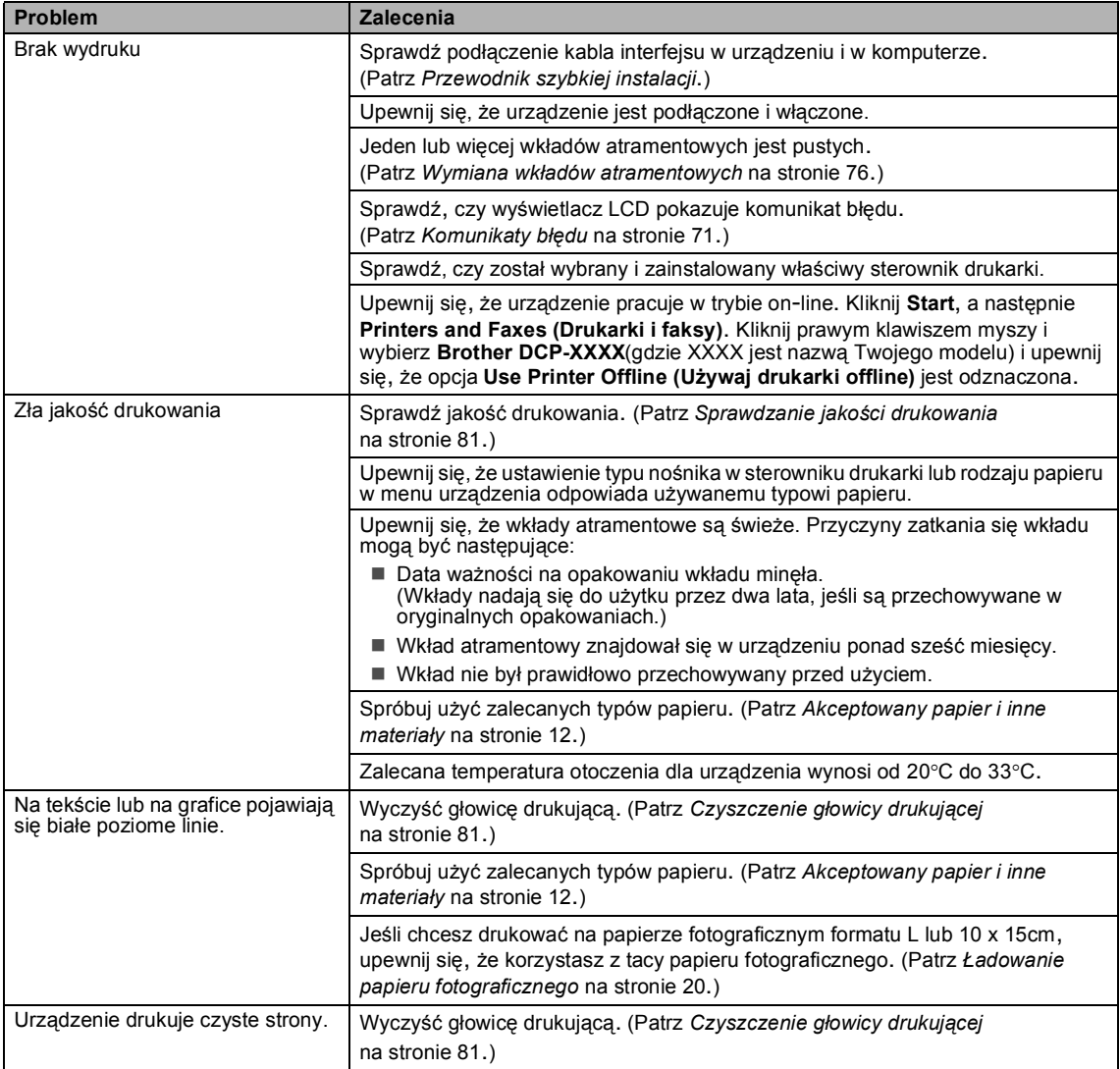

#### **Drukowanie (Ciąg dalszy)**

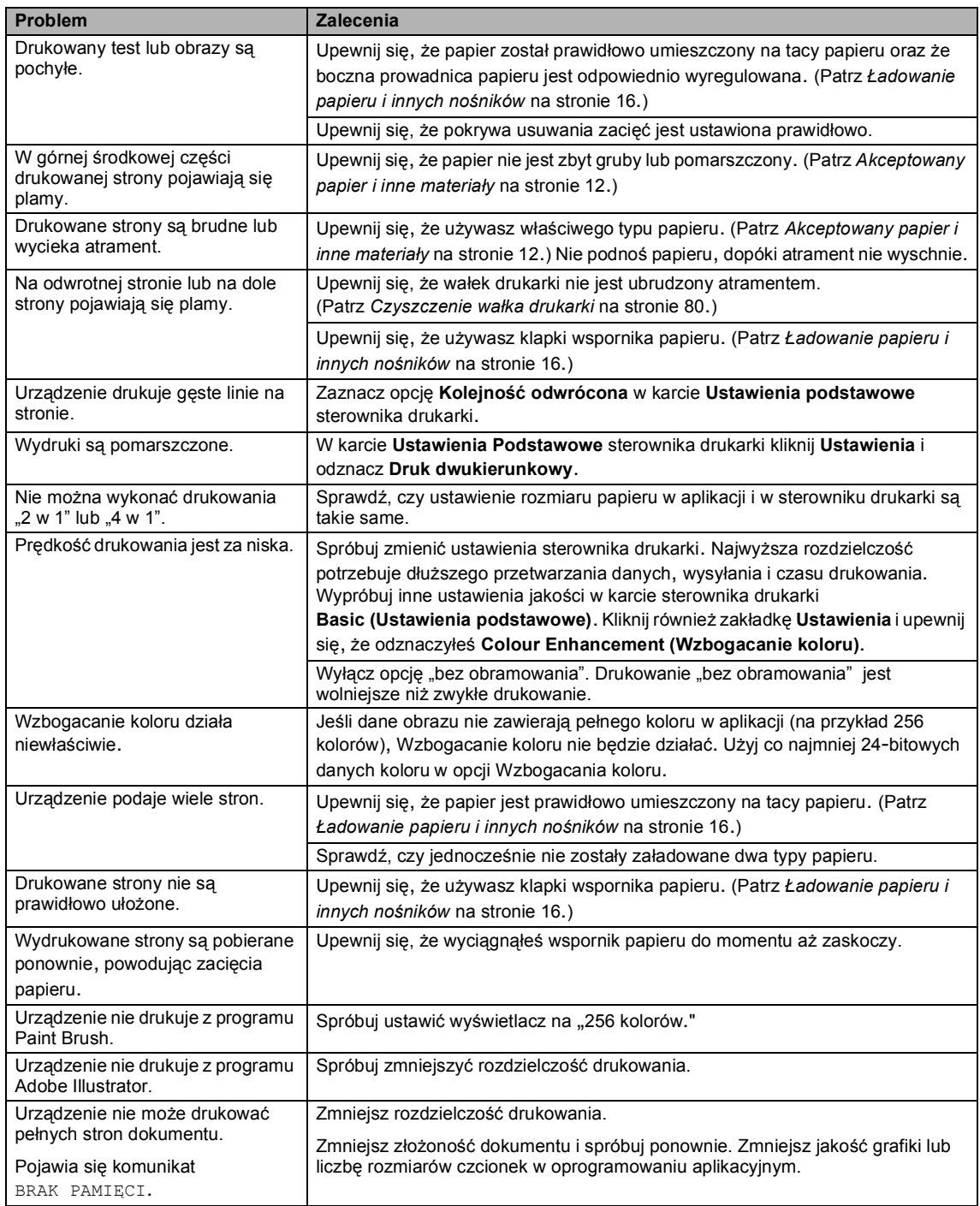

#### **Problemy z kopiowaniem**

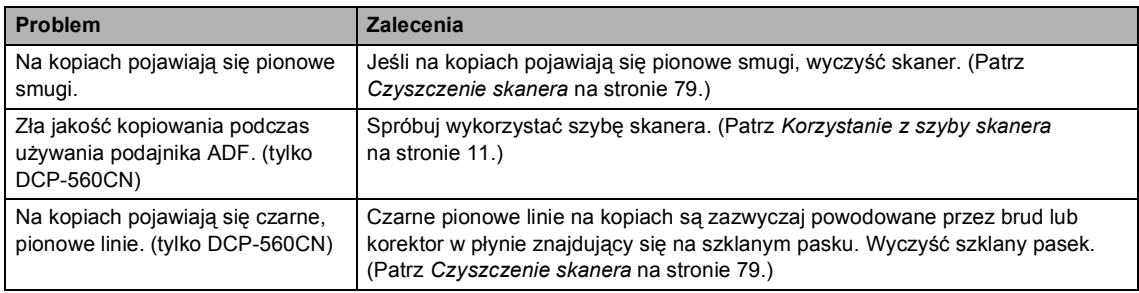

#### **Problemy ze skanowaniem**

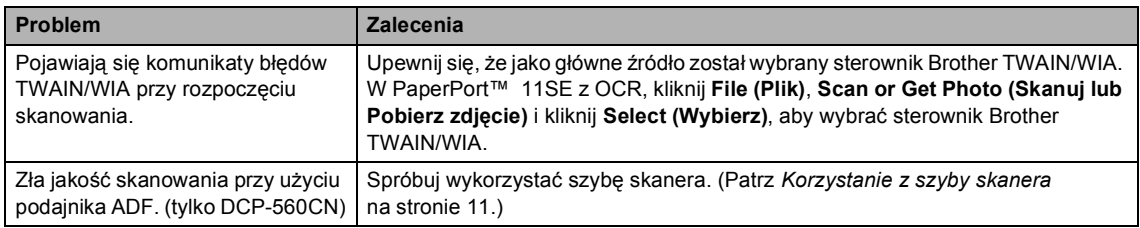

#### **Problemy z oprogramowaniem**

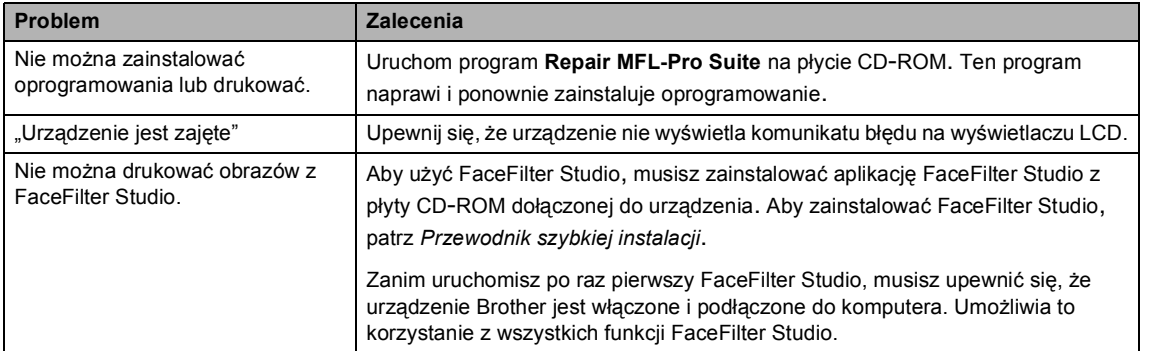

#### **Problemy z PhotoCapture Center™ Problemy**

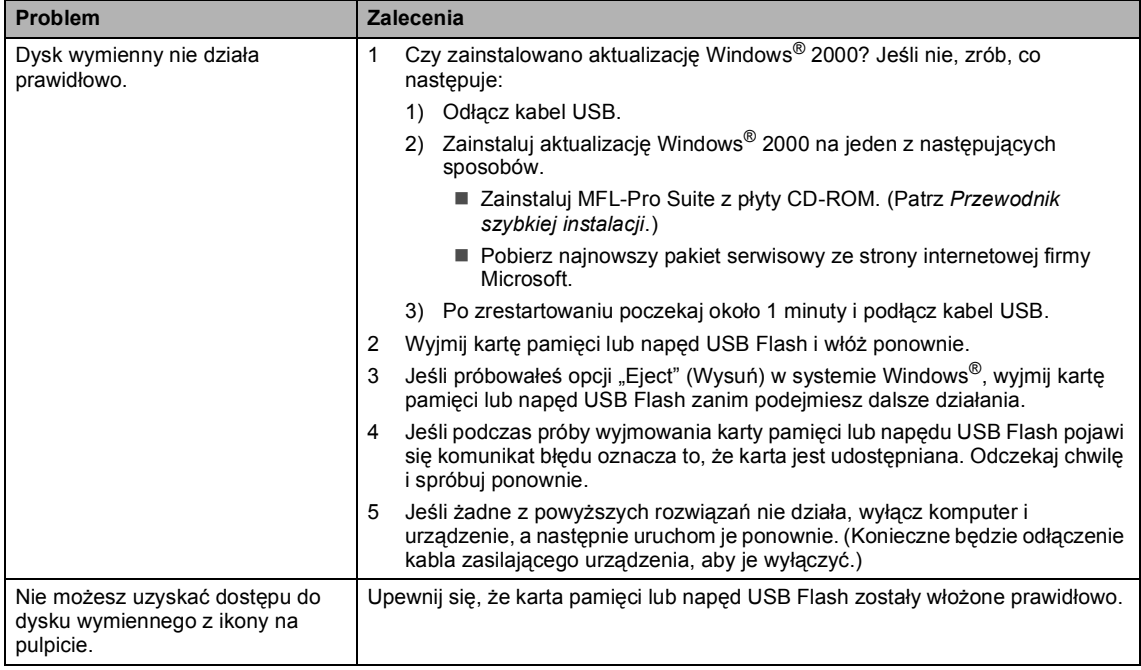

#### **Problemy z siecią**

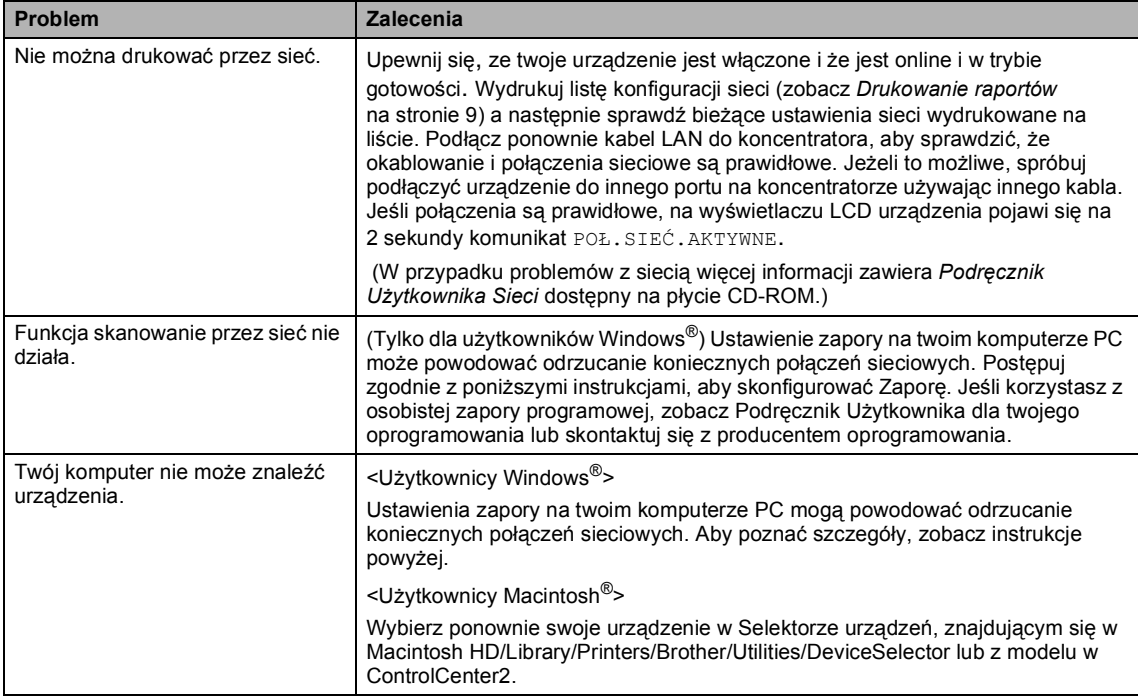

### <span id="page-80-0"></span>**Komunikaty błędu <sup>B</sup>**

Podanie jak w przypadku każdego skomplikowanego urządzenia biurowego, mogą wystąpić problemy. W takim przypadku twoje urządzenie identyfikuje problem i wyświetla odpowiedni komunikat błędu. Najczęściej występujące komunikaty przedstawiono poniżej.

Większość problemów można rozwiązać samodzielnie. Jeśli potrzebna jest dodatkowa pomoc, Brother Solutions Center oferuje najnowszą wersję zestawu najczęściej zadawanych pytań (FAQ) i wskazówek dotyczących rozwiązywania problemów.

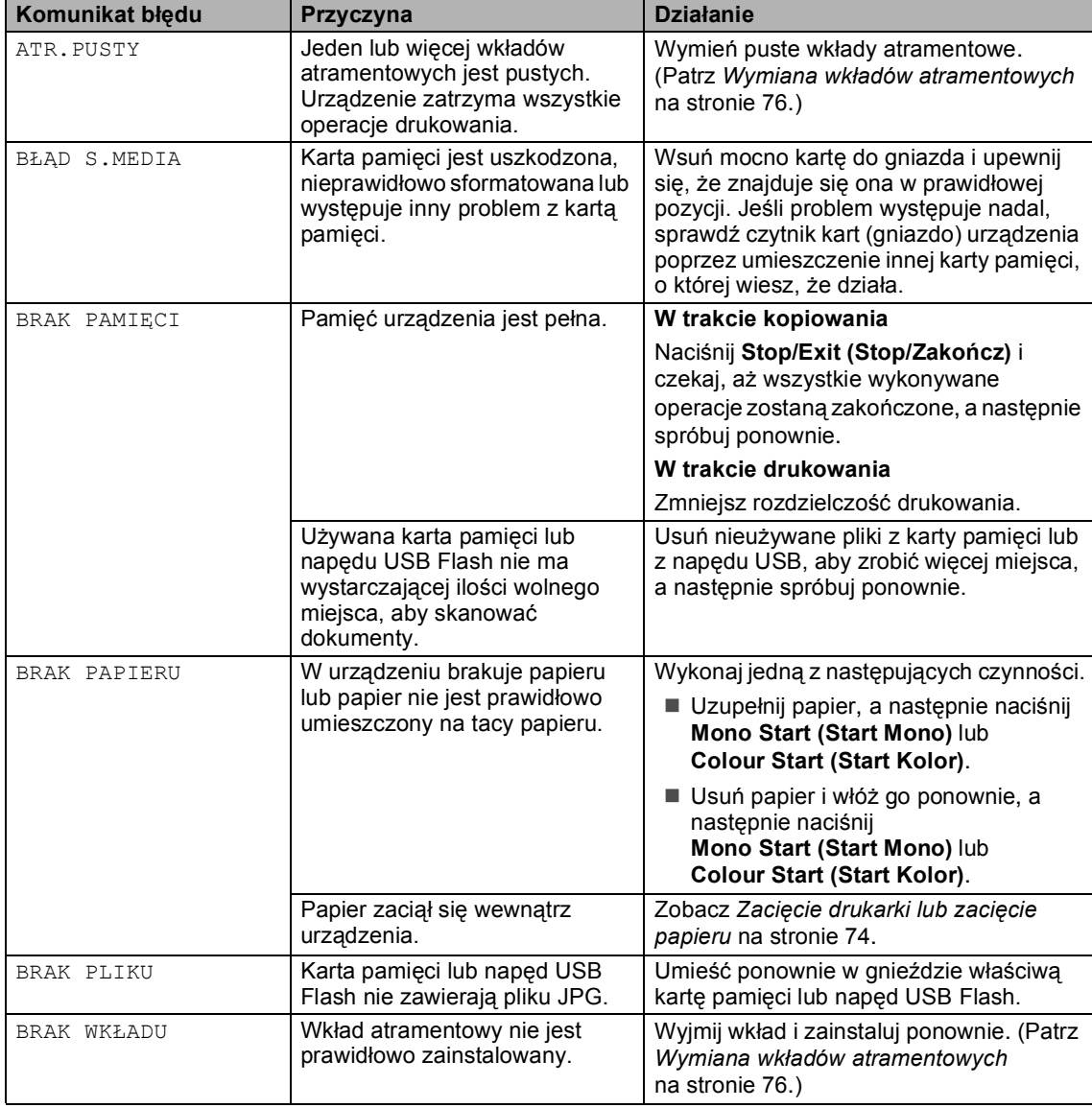

Odwiedź naszą stronę internetową: [http://solutions.brother.com.](http://solutions.brother.com)

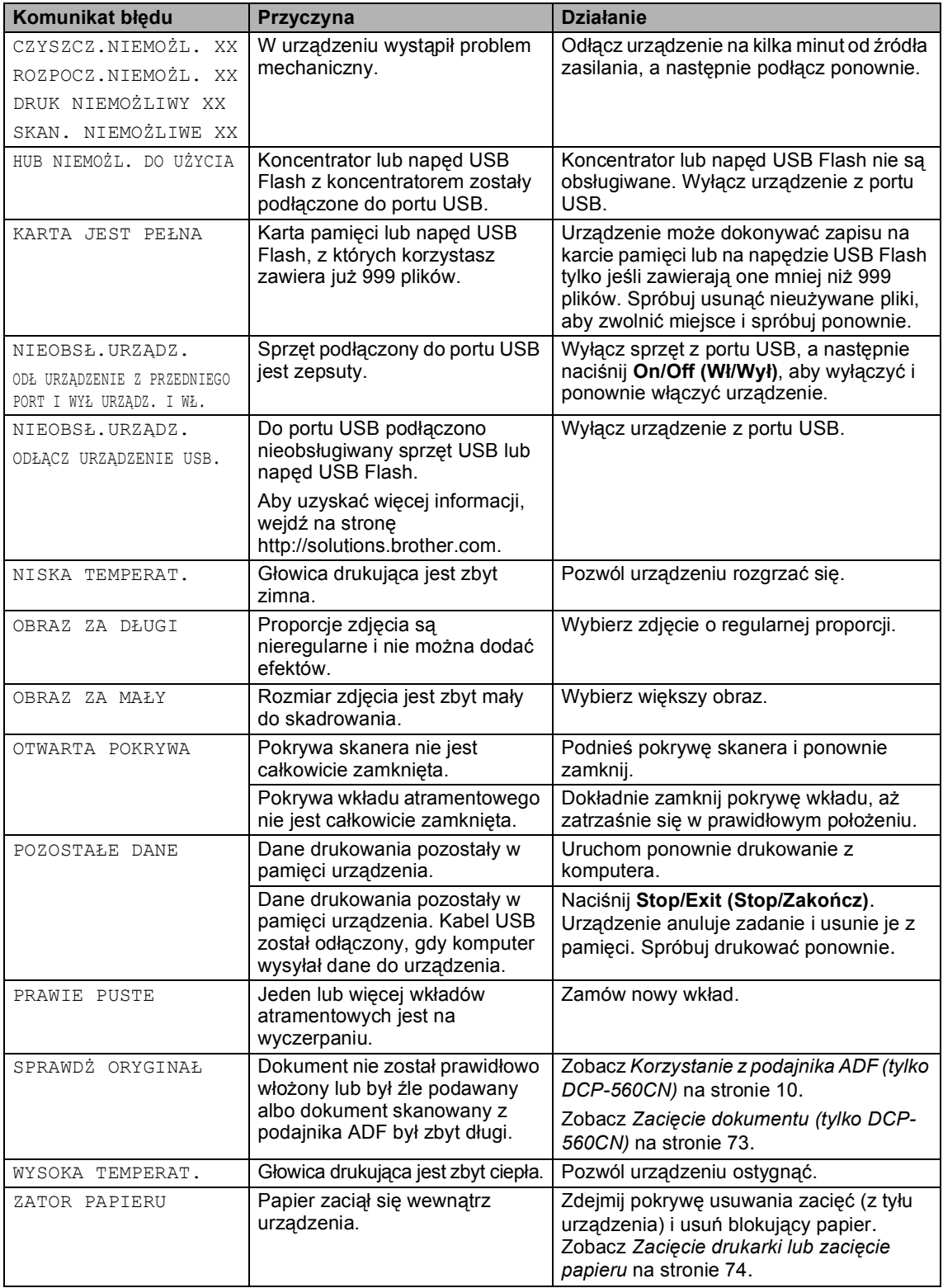

#### <span id="page-82-1"></span>**Zmiana języka na wyświetlaczu LCD <sup>B</sup>**

Istnieje możliwość zmiany języka komunikatów na wyświetlaczu LCD.

#### a Naciśnij **Menu**.

- Naciśnij **▲** lub **▼**, aby wybrać WSTĘPNE USTAW.. Naciśnij **OK**.
- **C** Naciśnij  $\triangle$  lub  $\blacktriangledown$ , aby wybrać MIEJSCOWY JĘZ.. Naciśnij **OK**.
- Naciśnij **▲** lub ▼, aby wybrać język. Naciśnij **OK**.
	- e Naciśnij **Stop/Exit (Stop/Zakończ)**.

### **Animacja błędu <sup>B</sup>**

Animacja błędu pokazuje instrukcje, które na leży wykonać krok po kroku, gdy nastąpi blokada papieru lub wkłady atramentowe będą puste. Możesz przechodzić do kolejnego kroku w swoim własnym tempie, naciskając ►, aby zobaczyć następny krok i ◀, aby się cofnąć. Jeżeli nie naciśniesz żadnego klawisza, animacja automatycznie wznowi działanie po jednej minucie.

#### **Informacja**

Możesz nacisnąć ▶, ◀ lub OK, wstrzymać auto-animację i powrócić do trybu "krok po kroku".

#### <span id="page-82-0"></span>**Zacięcie dokumentu (tylko DCP-560CN) <sup>B</sup>**

Dokumenty mogą utknąć w podajniku automatycznym jeśli nie zostały prawidłowo włożone, lub gdy są zbyt długie. Żeby usunąć blokadę dokumentu postępuj wg poniższych instrukcji.

#### **Dokument jest zablokowany w górnej części podajnika ADF <sup>B</sup>**

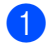

a Wyjmij z podajnika ADF papier, który nie jest zablokowany.

Otwórz pokrywę podajnika ADF.

Pociągnij zablokowany dokument do góry, a następnie w lewo.

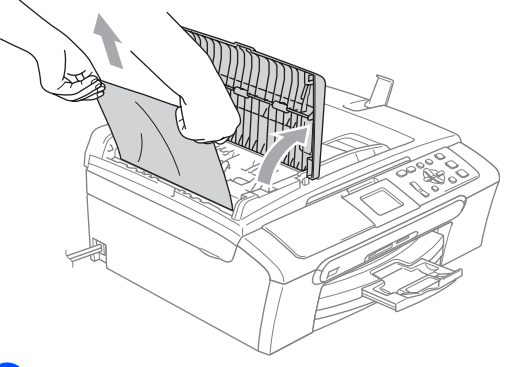

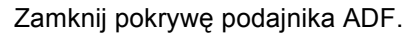

e Naciśnij **Stop/Exit (Stop/Zakończ)**.

#### **Informacja**

Aby w przyszłości uniknąć zacięcia dokumentów, zamykaj podajnik ADF w prawidłowy sposób, popychając go lekko w samym środku.

#### **Dokument jest zablokowany wewnątrz podajnika ADF <sup>B</sup>**

- **Wyjmij z podajnika ADF papier, który nie** jest zablokowany.
- Podnieś pokrywę dokumentu.
- Pociągnij zablokowany dokument do tyłu, a następnie w lewo.

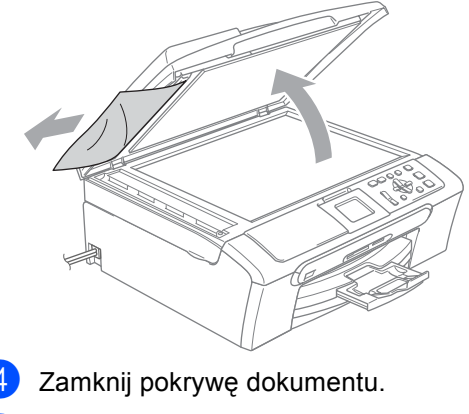

- 
- 
- e Naciśnij **Stop/Exit (Stop/Zakończ)**.

#### <span id="page-83-0"></span>**Zacięcie drukarki lub zacięcie papieru <sup>B</sup>**

Wyciągnij zablokowany papier w zależności od miejsca blokady. Aby rozwiązać problem, otwórz i zamknij pokrywę skanera.

**b** Wyciągnij tackę na papier (1) z urządzenia.

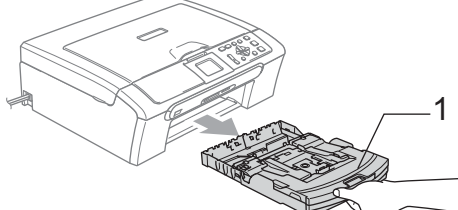

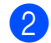

Wyciągnij zablokowany papier (1).

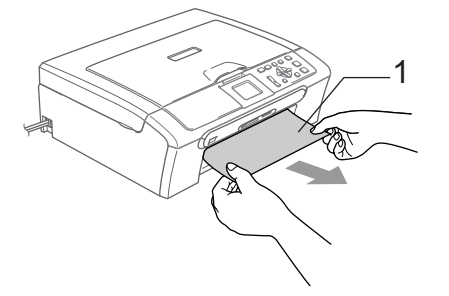

- Jeśli nie możesz wyjąć zablokowanego papieru od przodu lub komunikat o błędzie nadal jest widoczny na wyświetlaczu LCD po usunięciu blokady, przejdź do następnego kroku.
- **3** Zdejmij pokrywę usuwania zacięć (1). Wyciągnij zablokowany papier z urządzenia.

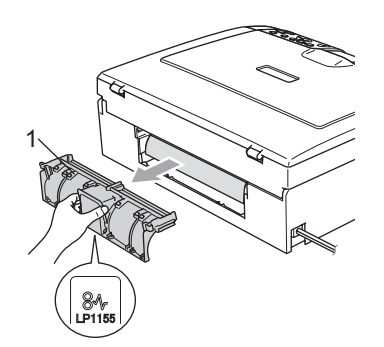

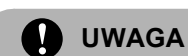

Na ilustracji przedstawiono NIEWŁAŚCIWE ułożenie pokrywy usuwania zacięć. W ten sposób można uszkodzić pokrywę i spowodować zacięcie papieru.

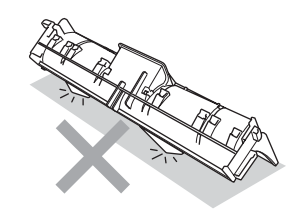

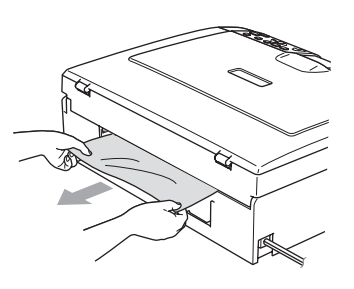

Załóż z powrotem pokrywę usuwania zacięć.

Upewnij się, że pokrywa jest właściwie założona.

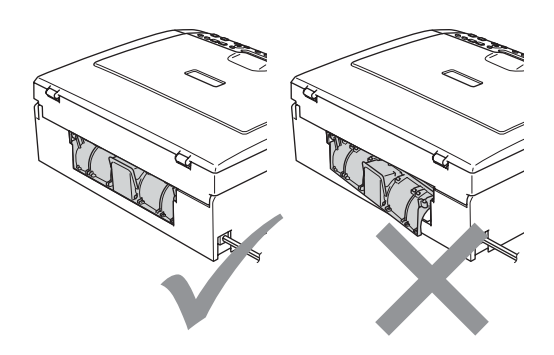

**b** Podnieś pokrywę skanera (1) z przodu urządzenia, aż zostanie zablokowana w położeniu otwartym.

> Upewnij się, że w urządzeniu nie pozostał żaden zacięty papier. Sprawdź *oba* końce kartki.

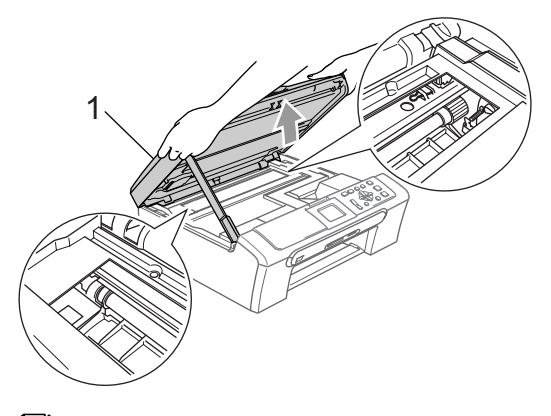

#### **Informacja**

Jeżeli papier został zablokowany pod głowicą drukującą, odłącz urządzenie od źródła zasilania, a następnie przesuń głowicę drukującą, aby wyjąć papier.

**6** Podnieś pokrywę skanera, aby zwolnić blokadę (1). Lekko naciśnij podporę pokrywy skanera (2) i zamknij pokrywę skanera (3).

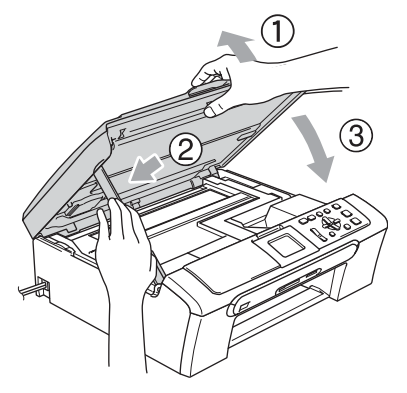

Wsuń mocno tacę papieru z powrotem do urządzenia. Trzymając tacę papieru w miejscu, wyciągaj wspornik papieru do momentu, aż kliknie i otwórz jego klapkę.

#### **Informacja**

Upewnij się, że wyciągnąłeś wspornik papieru do momentu aż zaskoczy. <sup>1</sup>

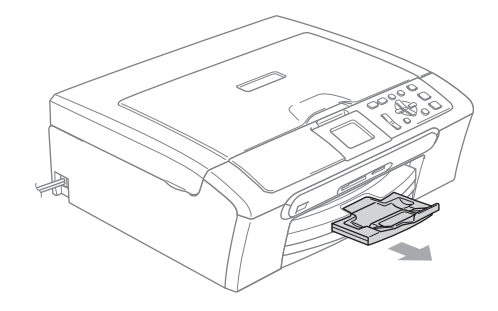

**B**

### **Rutynowa obsługa konserwacyjna <sup>B</sup>**

#### <span id="page-85-0"></span>**Wymiana wkładów atramentowych <sup>B</sup>**

Twoje urządzenie jest wyposażone w licznik kropek tuszu. Licznik kropek tuszu automatycznie monitoruje poziom atramentu w każdej z 4 kaset. Gdy urządzenie wykryje, ze kaseta z tuszem (kartridż) wyczerpuje się, wyświetli odpowiedni komunikat na wyświetlaczu LCD.

Komunikat na wyświetlaczu LCD poinformuje cię, która kaseta się wyczerpuje lub wymaga wymiany. Upewnij się, że postępujesz zgodnie z poleceniami wyświetlanymi na wyświetlaczu, aby wymienić kasety z tuszem w prawidłowej kolejności.

Mimo, ze urządzenie informuje, że kaseta z tuszem jest pusta, może w niej jeszcze znajdować się niewielka ilość tuszu. Jest to konieczne, aby zachować niewielką ilość tuszu w kasecie z tuszem, aby zapobiec wysuszeniu przez powietrze i uszkodzeniu zespołu głowicy drukującej.

Otwórz pokrywę wkładu atramentowego. Jeśli jedna lub więcej kaset z tuszem jest pusta, na przykład czarny, na wyświetlaczu pojawi się komunikat ATR. PUSTY i BK CZARNY.

b Pociągnij dźwignię zwalniania blokady w dół i wyjmij kasetę z tuszem dla koloru wskazanego na wyświetlaczu LCD.

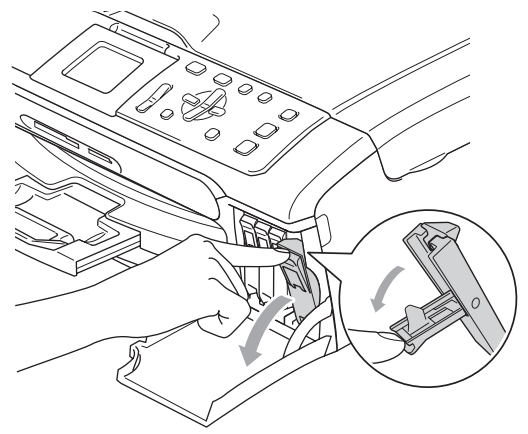

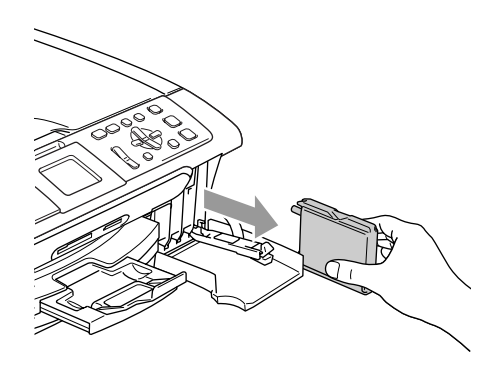

c Otwórz nowy wkład atramentowy dla koloru pokazanego na wyświetlaczu LCD, a następnie wyjmij wkład.

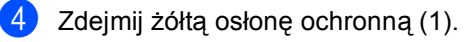

1

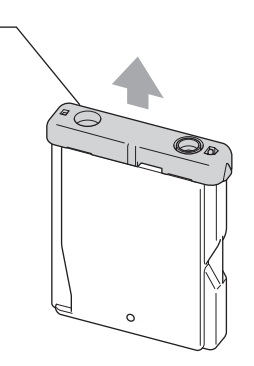

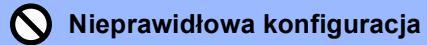

NIE dotykaj obszaru pokazanego na poniższej ilustracji.

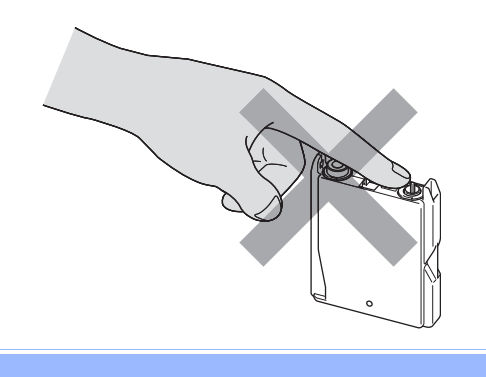

#### **Informacja**

Jeżeli osłona kasety oderwie się podczas otwierania opakowania, nie oznacza to jej uszkodzenia.

6 Każdy kolor ma swoją prawidłową pozycję. Włóż kasetę z tuszem w kierunku strzałki, znajdującej się na etykiecie.

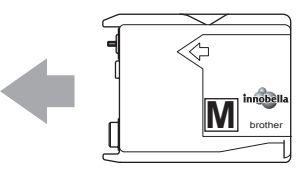

Podnieś dźwignię zwalniania blokady i popchnij ją, aż zaskoczy, a następnie zamknij pokrywę kaset z tuszem.

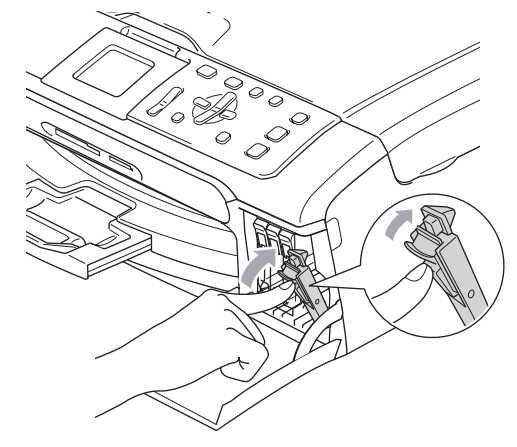

Urządzenie automatycznie zresetuje licznik wkładu.

#### **Informacja**

• Jeśli wymieniłeś kasetę z tuszem, na wyświetlaczu LCD może się pojawić prośba o weryfikację czy wymieniona kaseta była fabrycznie nowa.

(Na przykład, CZY WYMIENIŁEŚ CZARNY) Dla każdej nowej zainstalowanej kasety naciśnij **+** (TAK), aby automatycznie zresetować licznik kropek tuszu dla danego koloru. Jeśli zainstalowana kaseta z tuszem nie jest fabrycznie nowa, naciśnij **-** (NIE).

• Jeśli wyświetlacz pokazuje komunikat BRAK WKŁADU po zainstalowaniu kasety, sprawdź czy kasety z tuszem zostały zainstalowane poprawnie.

#### **OSTRZEŻENIE**

Jeżeli atrament dostanie się do oczu, należy natychmiast przemyć je wodą, a jeśli wystąpi podrażnienie, udać się do lekarza.

#### **UWAGA**

NIE wyjmuj kaset z tuszem jeśli nie musisz ich wymienić. W przeciwnym razie, może się zmniejszyć ilość tuszu i urządzenie nie będzie znało ilości tuszu, jaka pozostała w kasecie.

NIE dotykaj gniazd kaset. Tusz może poplamić skórę.

Jeżeli tusz zabrudzi skórę lub ubranie, należy przemyć je natychmiast wodą z mydłem lub innym detergentem.

Jeśli pomieszasz kolory, po zmianie gniazda i przed rozpoczęciem drukowania należy kilkakrotnie wykonać procedurę czyszczenia głowicy.

Po otwarciu kasety z tuszem należy zainstalować ją w MFC i zużyć w ciągu 6 miesięcy od zainstalowania. Należy stosować wyłącznie nierozpakowane kasety z tuszem, na których widnieje data ważności.

Nie wolno rozkładać lub rozmontowywać kasety z tuszem, ponieważ może dojść do wycieku tuszu na zewnątrz.

Wielofunkcyjne urządzenia firmy Brother są przeznaczone do pracy z atramentem o specjalnej specyfikacji i działają optymalnie, jeżeli używa się oryginalnych wkładów atramentowych marki Brother. Firma Brother nie może zagwarantować takiego optymalnego działania, jeżeli używane są atramenty lub wkłady atramentowe o innych specyfikacjach. Dlatego też firma Brother nie zaleca stosowania wkładów innych niż oryginalne wkłady marki Brother ani też ponownego napełniania pustych wkładów atramentem z innych źródeł. Jeżeli uszkodzenie głowicy drukującej lub innej części urządzenia jest spowodowane używaniem produktów innego producenta, wszelkie wynikające z tego naprawy nie są objęte gwarancją.

#### **Czyszczenie obudowy urządzenia <sup>B</sup>**

#### **UWAGA**

Korzystaj neutralnych detergentów. Czyszczenie przy użyciu płynów lotnych, takich jak rozcieńczalnik lub benzyna uszkodzi powierzchnię urządzenia.

NIE używaj materiałów czyszczących zawierających amoniak.

NIE używaj alkoholu izopropylowego do czyszczenia panelu sterowania. Może to spowodować uszkodzenie panelu.

#### **Wyczyść obudowę urządzenia w nastepujący sposób:**

Wyciągnij tacę na papier (1) z urządzenia.

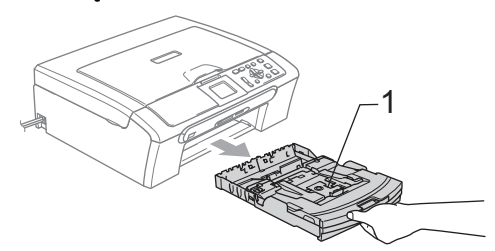

Wytrzyj tacę na papier za pomocą miękkiej szmatki, aby usunąć kurz.

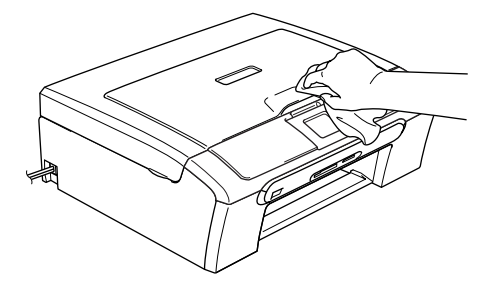

Podnieś pokrywę tacy wyjściowej papieru i wyjmij wszystko, co utknęło w tacy na papier.

4 Wytrzyj tacę na papier miękką szmatką (od wewnątrz i z zewnątrz), aby usunąć kurz.

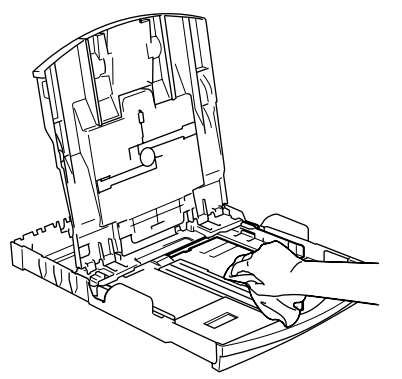

5 Zamknij pokrywę tacy wyjściowej papieru i pewnym ruchem wepchnij tacę na papier do urządzenia.

#### <span id="page-88-0"></span>**Czyszczenie skanera <sup>B</sup>**

Podnieś pokrywę dokumentu.(1). Wyczyść szybę skanera (2) i biały plastik(3) -przy użyciu alkoholu izopropylowego i miękkiej ściereczki nie pozostawiającej włókien.

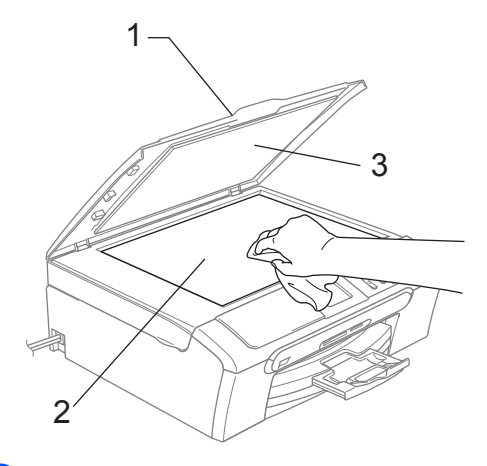

(tylko DCP-560CN) W podajniku ADF biały wałek (1) i szklany pasek (2) należy czyścić miękką ściereczką niepozostawiającą włókien zwilżoną niepalnym płynem do mycia szkła.

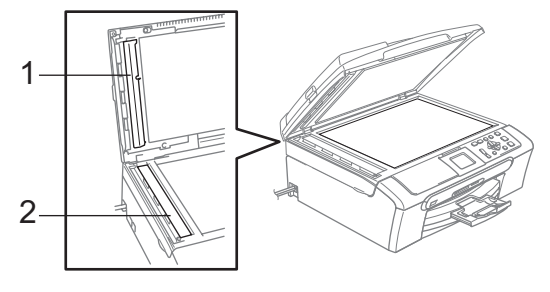

#### **Informacja**

Oprócz czyszczenia paska szkła środkiem niepalnym do czyszczenia szkła należy przejechać po pasku palcem, aby stwierdzić czy nie ma na nim złogów. W przypadku wyczucia złogów, należy oczyścić ponownie szkło koncentrując się na tym obszarze. Czyszczenie czasami trzeba powtarzać nawet 3 czy 4 razy. W ramach testu wykonaj jedną kopię po każdym czyszczeniu.

#### <span id="page-89-0"></span>**Czyszczenie wałka drukarki <sup>B</sup>**

#### **OSTRZEŻENIE**

Przed czyszczeniem wałka drukarki (1) wyjmij przewód zasilający urządzenia z gniazdka elektrycznego.

- **b** Obiema rękami chwyć za plastikowe uchwyty po obu stronach urządzenia, aby podnieść pokrywę skanera do momentu, kiedy zablokuje się bezpiecznie w położeniu otwartym.
- 2 Wyczyść wałek drukarki (1) i obszar wokół niego, ścierając rozmazany tusz miękką, gładką i suchą ściereczką niepozostawiającą włókien.

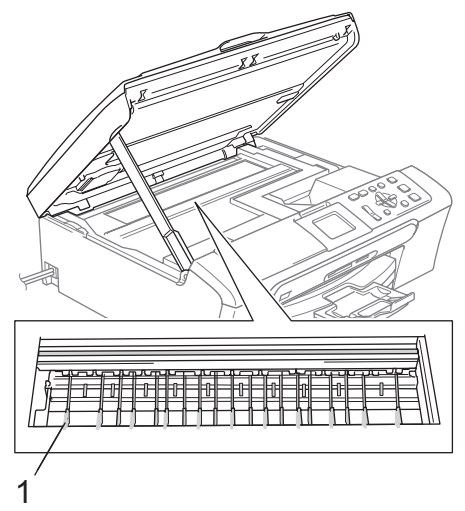

#### **Czyszczenie wałka papieru <sup>B</sup>**

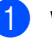

a Wyciągnij wałek papieru z urządzenia.

Wyciągnij wtyczkę urządzenia z gniazdka zasilającego i zdejmij pokrywę do likwidowania blokad papieru (1).

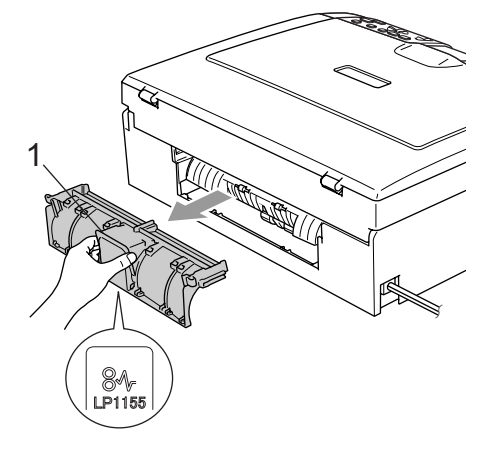

#### **UWAGA**

Na ilustracji przedstawiono NIEWŁAŚCIWE ułożenie pokrywy usuwania zacięć. W ten sposób można uszkodzić pokrywę i spowodować zacięcie papieru.

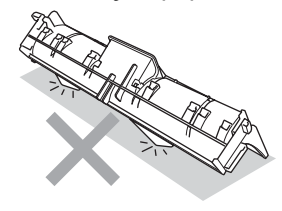

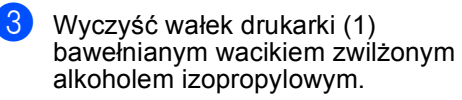

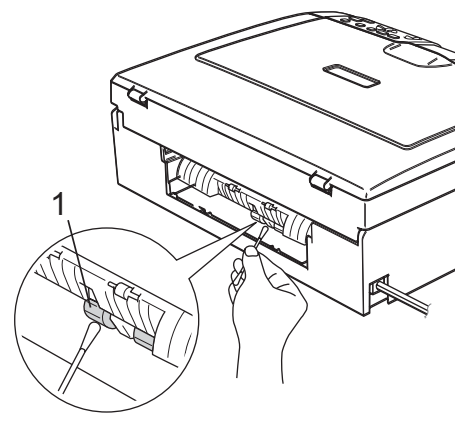

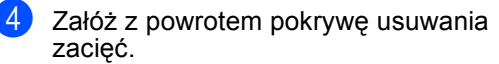

Upewnij się, że pokrywa jest właściwie założona.

**b** Podłącz ponownie kabel zasilający.

Wsuń powoli całą tacę papieru do urządzenia.

#### <span id="page-90-1"></span>**Czyszczenie głowicy drukującej <sup>B</sup>**

Aby zapewnić wysoką jakość wydruków, urządzenie automatycznie czyści głowicę drukującą (w razie potrzeby). W razie problemów z jakością wydruku proces czyszczenia można uruchomić ręcznie.

Głowicę i kasety z tuszem należy wyczyścić, jeśli w tekście lub na grafice pojawiają się poziome linie. Czyszczenie można wykonać tylko dla koloru czarnego, trzechkolorów w tym samym czasie (cyjan/żółty/magenta), lub wszystkich 4 kolorów jednocześnie.

Czyszczenie głowicy zużywa atrament. Zbyt częste czyszczenie powoduje nadmierne, niepotrzebne zużycie atramentu.

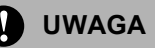

NIE DOTYKAJ głowicy drukującej. Dotykanie głowicy drukującej może spowodować jej trwałe uszkodzenie i unieważnić gwarancję na nią.

**Naciśnii** 

**Ink Management (Zarządzanie atramentem)**.

- b Naciśnij **a** lub **b**, aby wybra<sup>ć</sup> CZYSZCZENIE. Naciśnij **OK**.
- c Naciśnij **a** lub **b**, aby wybra<sup>ć</sup> CZARNY, KOLOR **lub** WSZYSTKIE. Naciśnij **OK**.

Urządzenie czyści głowicę drukującą. Po zakończeniu czyszczenia urządzenie automatycznie przejdzie w tryb czuwania.

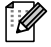

#### **Informacja**

Jeśli wyczyszczono głowicę drukującą co najmniej pięć razy, a jakość drukowania się nie poprawiła, skontaktuj się z przedstawicielem firmy Brother.

#### <span id="page-90-0"></span>**Sprawdzanie jakości drukowaniaB**

Jeśli tekst i kolory na wydrukach są wyblakłe lub w paski, kolory i tekst wydają się być słabe, niektóre z dysz mogą być zatkane. Można to sprawdzić przez wydrukowanie arkusza sprawdzania jakości wydruku i obejrzenie próbki.

- **Naciśnii Ink Management (Zarządzanie atramentem)**.
- **2** Naciśnij **▲** lub ▼, aby wybrać WYDRUK TESTOWY. Naciśnij **OK**.
- **3** Naciśnij **▲** lub ▼, aby wybrać JAKOŚĆ DRUKU. Naciśnij **OK**.
- d Naciśnij **Colour Start (Start Kolor)**. Urządzenie drukuje arkusz sprawdzania jakości drukowania.
- <span id="page-90-2"></span>**5** Sprawdź jakość czterech bloków koloru na kartce.
- 6 Wykonaj jedną z następujących czynności.
	- Jeśli wszystkie linie są czyste i wyraźne, naciśnij **+**, aby wybrać TAK i prze[j](#page-91-0)dź do kroku  $\circledR$ .
	- Jeśli brakuje linii krótkich, tak jak pokazano to poniżej, naciśnij **-**, aby wybrać NIE.

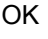

OK Jakość słaba

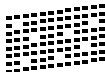

- Wyświetlacz LCD zapyta, czy jakość drukowania dla czarnego i trzech kolorów jest OK. Naciśnij **+** (TAK) lub **-** (NIE).
- 8 Wyświetlacz LCD zapyta, czy chcesz rozpocząć czyszczenie. Naciśnij **+** (TAK). Urządzenie rozpoczyna czyszczenie głowicy drukującej.
- **9** Po zakończonym czyszczeniu, naciśnij **Colour Start (Start Kolor)**. Urządzenie rozpoczyna ponowne drukowanie arkusza sprawdzania jakości drukowania i przechodzi do kroku $\bullet$  $\bullet$  $\bullet$ .
- <span id="page-91-0"></span>j Naciśnij **Stop/Exit (Stop/Zakończ)**. Jeśli powtórzysz tą procedurę co najmniej pięć razy i jakość nie poprawi się, wymień wkład atramentowy dla zablokowanego koloru. Po wymianie wkładu sprawdź jakość drukowania. Jeśli problem nadal występuje, powtórz czyszczenie i procedury testowe co najmniej pięć razy po zainstalowaniu nowego wkładu atramentowego. Jeśli wciąż brakuje atramentu, skontaktuj się z przedstawicielem firmy Brother.

#### **UWAGA**

NIE DOTYKAJ głowicy drukującej. Dotykanie głowicy drukującej może spowodować jej trwałe uszkodzenie i unieważnić gwarancję na nią.

### **Informacja**

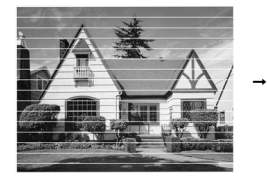

Gdy dysza głowicy drukującej jest zatkana, wydrukowana próbka wygląda tak.

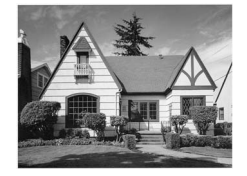

Po oczyszczeniu dyszy głowicy drukującej znikają linie poziome.

#### **Sprawdzanie wyrównania drukowania <sup>B</sup>**

Może zajść potrzeba dopasowania wyrównania wydruku po transporcie urządzenia, jeśli drukowany tekst jest rozmazany lub tusz wygląda na wyblakły.

- **Naciśnij Ink Management (Zarządzanie atramentem)**.
	- b Naciśnij **a** lub **b**, aby wybra<sup>ć</sup> WYDRUK TESTOWY. Naciśnij **OK**.
- c Naciśnij **a** lub **b**, aby wybra<sup>ć</sup> USTAW. W LINII. Naciśnij **OK**.
- d Naciśnij **Mono Start (Start Mono)** lub **Colour Start (Start Kolor)**. Urządzenie rozpoczyna drukowanie arkusza sprawdzania wyrównania.
- **5** Sprawdź wydruki testowe 600 dpi i 1200 dpi, aby zobaczyć, czy numer 5 jest najbardziej zbliżony do 0.
	- Jeśli wydruki testowe numer 5 o wartościach 600 dpi oraz 1200 dpi pasują najlepiej, naciśnij **+** (TAK), aby zakończyć sprawdzanie wyrównania, a następnie przejdź do kroku $\mathbf{\Theta}$  $\mathbf{\Theta}$  $\mathbf{\Theta}$ .
	- Jeśli inny numer wydruku testowego lepiej odpowiada 600 dpi lub 1200 dpi, naciśnij **-** (NIE), aby go wybrać.
- f Dla 600 dpi naciśnij **d** lub **c**, aby wybra<sup>ć</sup> numer wydruku testowego najbardziej pasującego do próbki 0 (1-8). Naciśnij **OK**.
- Dla 1200 dpi naciśnij ◀ lub ▶, aby wybrać numer wydruku testowego najbardziej pasującego do próbki 0 (1-8). Naciśnij **OK**.

<span id="page-91-1"></span>h Naciśnij **Stop/Exit (Stop/Zakończ)**.

#### **Sprawdzanie poziomu atramentu <sup>B</sup>**

Istnieje możliwość sprawdzenia ilości tuszu pozostałego w kasecie.

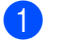

**Naciśnij Ink Management (Zarządzanie atramentem)**.

b Naciśnij **a** lub **b**, aby wybra<sup>ć</sup> POZIOM ATRAM.. Naciśnij **OK**. Wyświetlacz LCD wskazuje poziom atramentu.

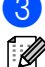

c Naciśnij **Stop/Exit (Stop/Zakończ)**.

#### **Informacja**

Poziom atramentu można sprawdzać z komputera.

### <span id="page-92-0"></span>**Informacje o urządzeniu <sup>B</sup>**

#### **Sprawdzanie numeru seryjnego**

Na wyświetlaczu można zobaczyć numer seryjny urządzenia.

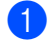

a Naciśnij **Menu**.

- Naciśnij ▲ lub ▼, aby wybrać SPECYF.APARATU. Naciśnij **OK**.
- 

Naciśnij ▲ lub ▼, aby wybrać NR SERYJNY. Naciśnij **OK**.

d Naciśnij **Stop/Exit (Stop/Zakończ)**.

### **Pakowanie i transport urządzenia <sup>B</sup>**

Podczas transportu urządzenia użyj materiału dostarczonego z urządzeniem. Nieodpowiednie opakowanie urządzenia może spowodować utratę gwarancji.

#### **UWAGA**

Ważne jest, aby umożliwić urządzeniu "zaparkowanie" głowicy drukującej po zakończonym drukowaniu. Przed wyłączeniem urządzenia z zasilania posłuchaj uważnie, czy ustały wszystkie mechaniczne odgłosy. Niedopuszczenie do zaparkowania głowicy może spowodować problemy z drukowaniem lub uszkodzenie głowicy.

- Pociągnij drążki zwalniające blokadę i wyjmij wszystkie wkłady atramentowe. (Patrz *[Wymiana wk](#page-85-0)ładów [atramentowych](#page-85-0)* na stronie 76.)
- Zainstaluj żółty element ochronny, unieś każdą dźwignię zwalniania blokady i naciśnij ją, aż zaskoczy, a następnie zamknij pokrywę kaset z tuszem.

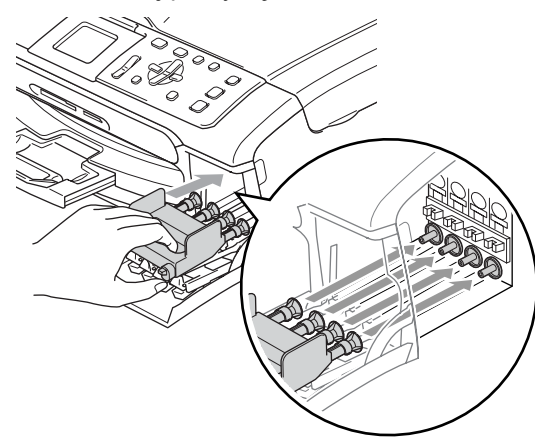

Otwórz pokrywę wkładu atramentowego.

#### **UWAGA**

Jeśli nie możesz znaleźć żółtej części ochronnej, NIE wyjmuj wkładów atramentowych przed transportem. Ważne jest, aby urządzenie było transportowane z żółtą częścią ochroną lub z wkładami atramentowymi w prawidłowej pozycji. Transport bez nich może spowodować uszkodzenie urządzenia i unieważnienie gwarancji.

- Wyłącz urządzenie z gniazdka elektrycznego.
- **5** Obiema rękami chwyć za plastikowe uchwyty po obu stronach urządzenia, aby podnieść pokrywę skanera do momentu, kiedy zablokuje się bezpiecznie w położeniu otwartym. Następnie odłącz kabel interfejsu z urządzenia, jeżeli jest podłączony.
- **6** Podnieś pokrywę (1) aż zablokuje się w pozycji otwartej. Lekko naciśnij podporę pokrywy skanera (2) i zamknij pokrywę skanera (3).

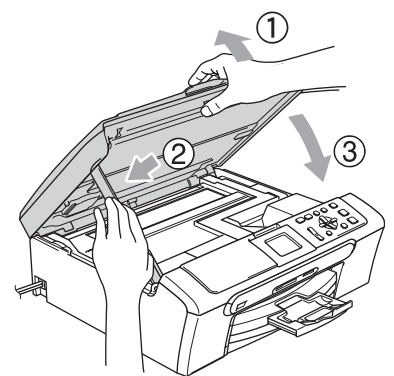

Włóż urządzenie do torby i umieść w oryginalnym opakowaniu, korzystając z oryginalnych materiałów do pakowania.

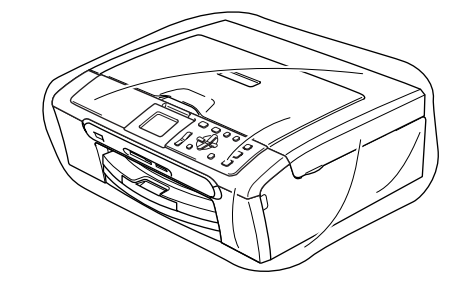

Zapakuj materiały drukowane w oryginalne opakowanie, jak pokazano poniżej. Nie pakować zużytych kaset z tuszem do kartonu.

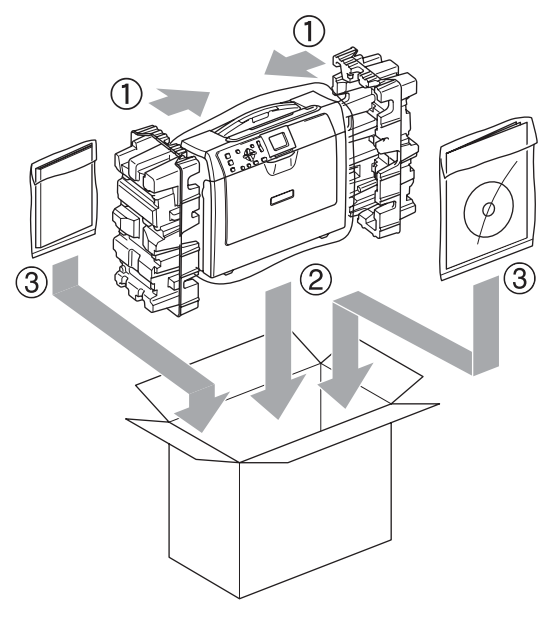

Zamknij pudło i oklej taśmą.

**C**

## **Menu oraz funkcje**

### **Programowanie na**   $w$ **y** świetlaczu

Urządzenie pozwala na łatwe programowanie z wyświetlacza LCD za pomocą przycisków menu. Łatwe w użyciu programowanie pozwala na pełne wykorzystanie wszystkich opcji menu urządzenia.

Ponieważ programowanie odbywa się na wyświetlaczu LCD, stworzyliśmy zestaw dostępnych na wyświetlaczu instrukcji, które pomagają użytkownikowi krok po kroku zaprogramować urządzenie. Wystarczy postępować zgodnie z instrukcją, która prowadzi użytkownika przez opcje programowania i menu.

#### **Tabela Menu**

Możesz zaprogramować swoje urządzenie korzystając z tabeli Menu, która rozpoczyna się na stronie [86](#page-95-0). Na tych stronach przedstawiono opcje menu.

### **Klawisze trybu i menu**

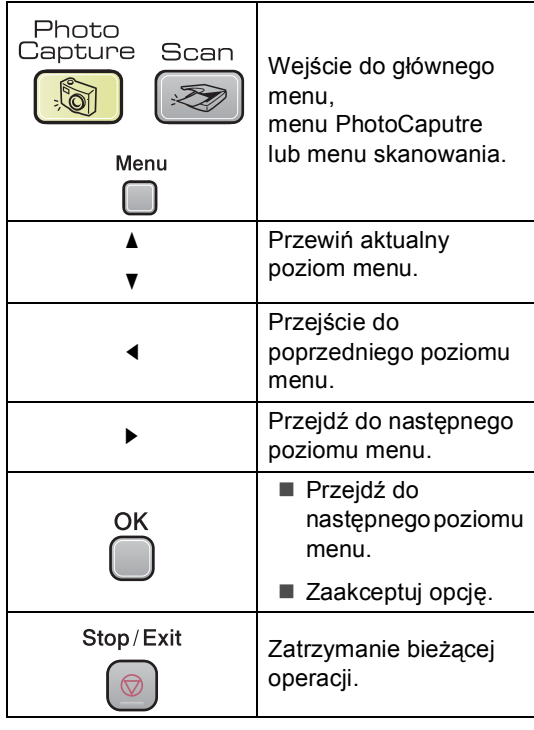

#### <span id="page-95-0"></span>**Tabela Menu**

Tabela menu pomaga zrozumieć wybory menu oraz opcje, znajdujące się w oprogramowaniu urządzenia. Ustawienia fabryczne są wytłuszczone i oznaczone gwiazdką.

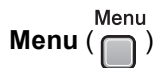

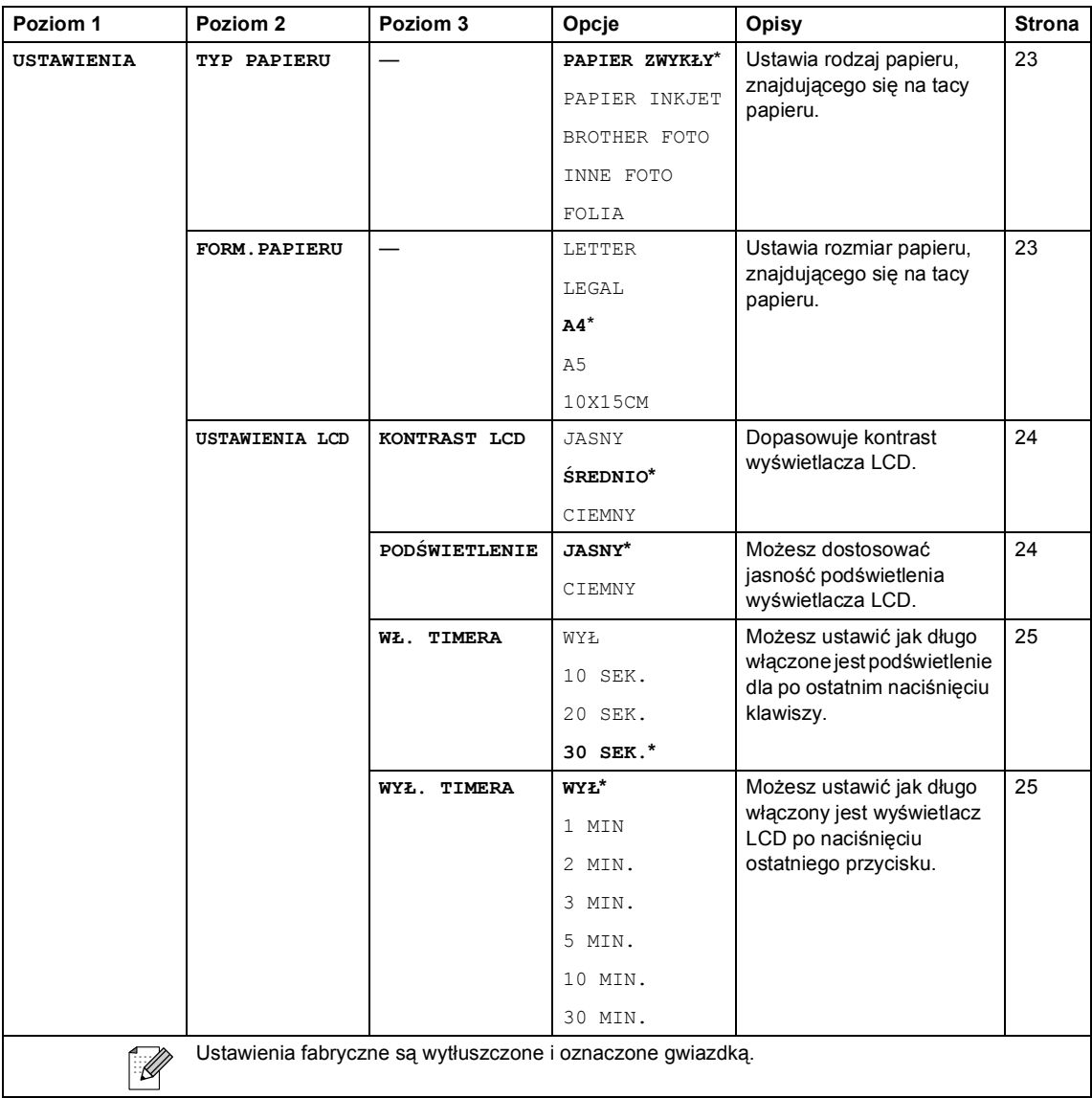

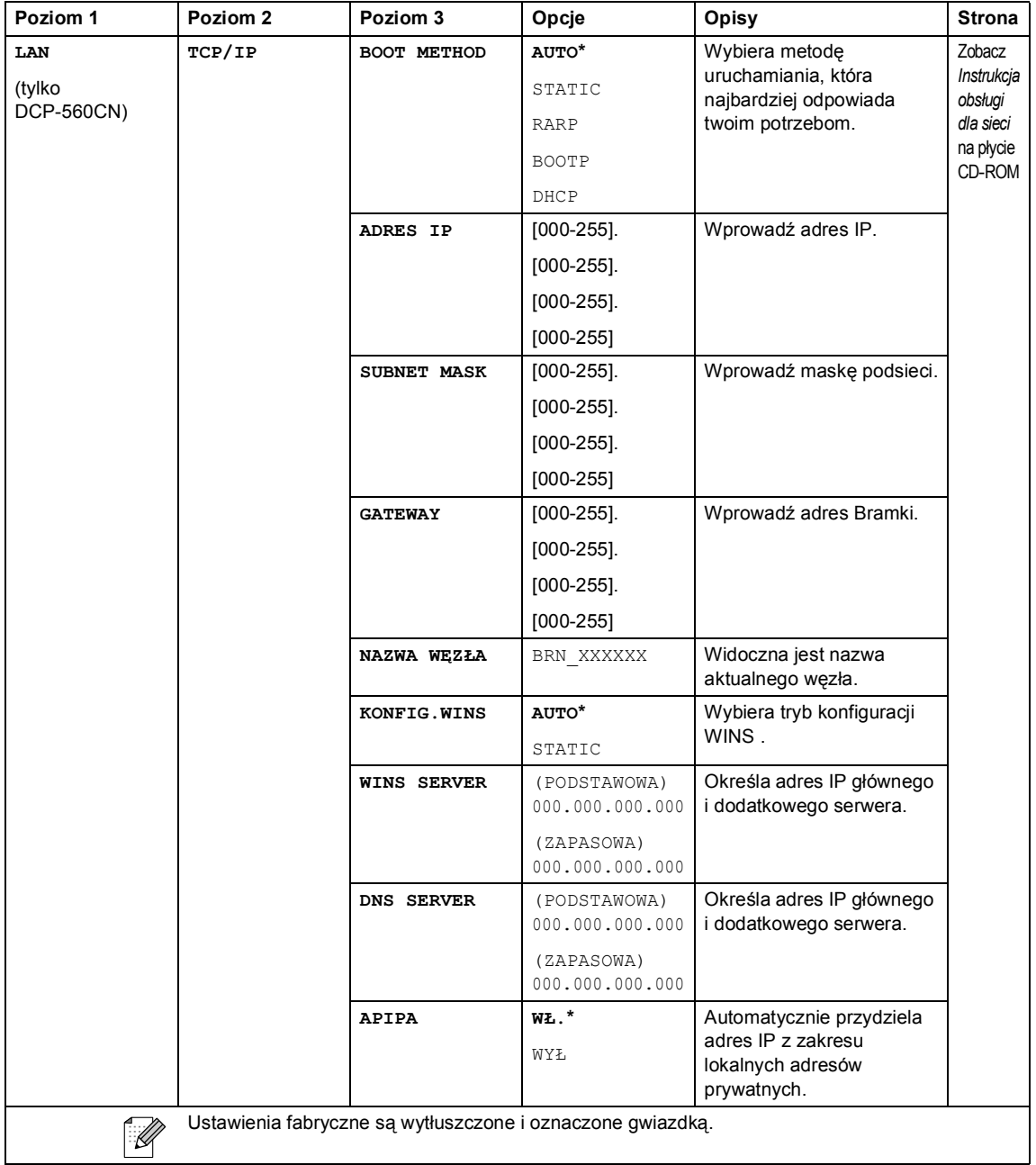

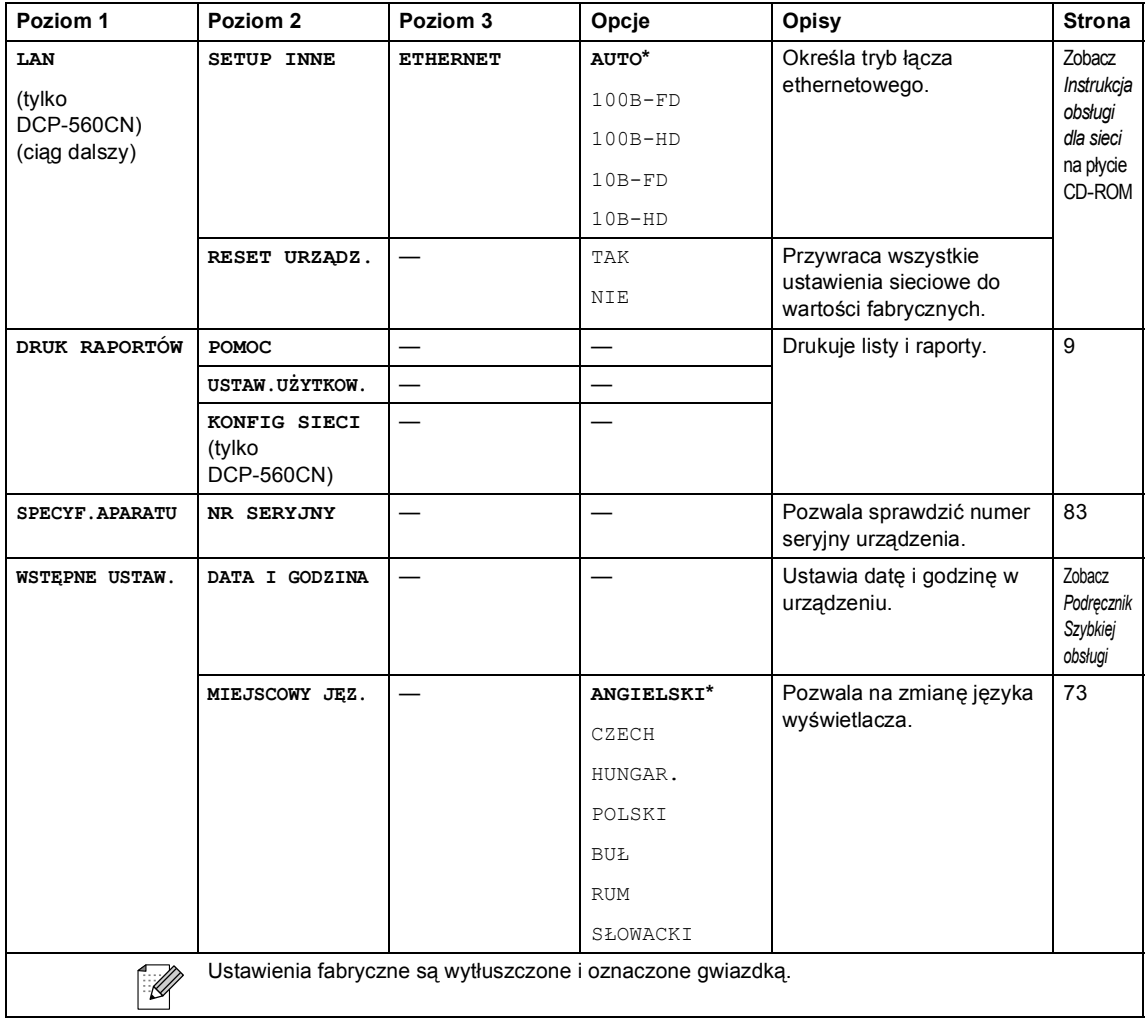

Menu oraz funkcje

#### **Kopiowanie (elementy wyświetlane domyślnie)**

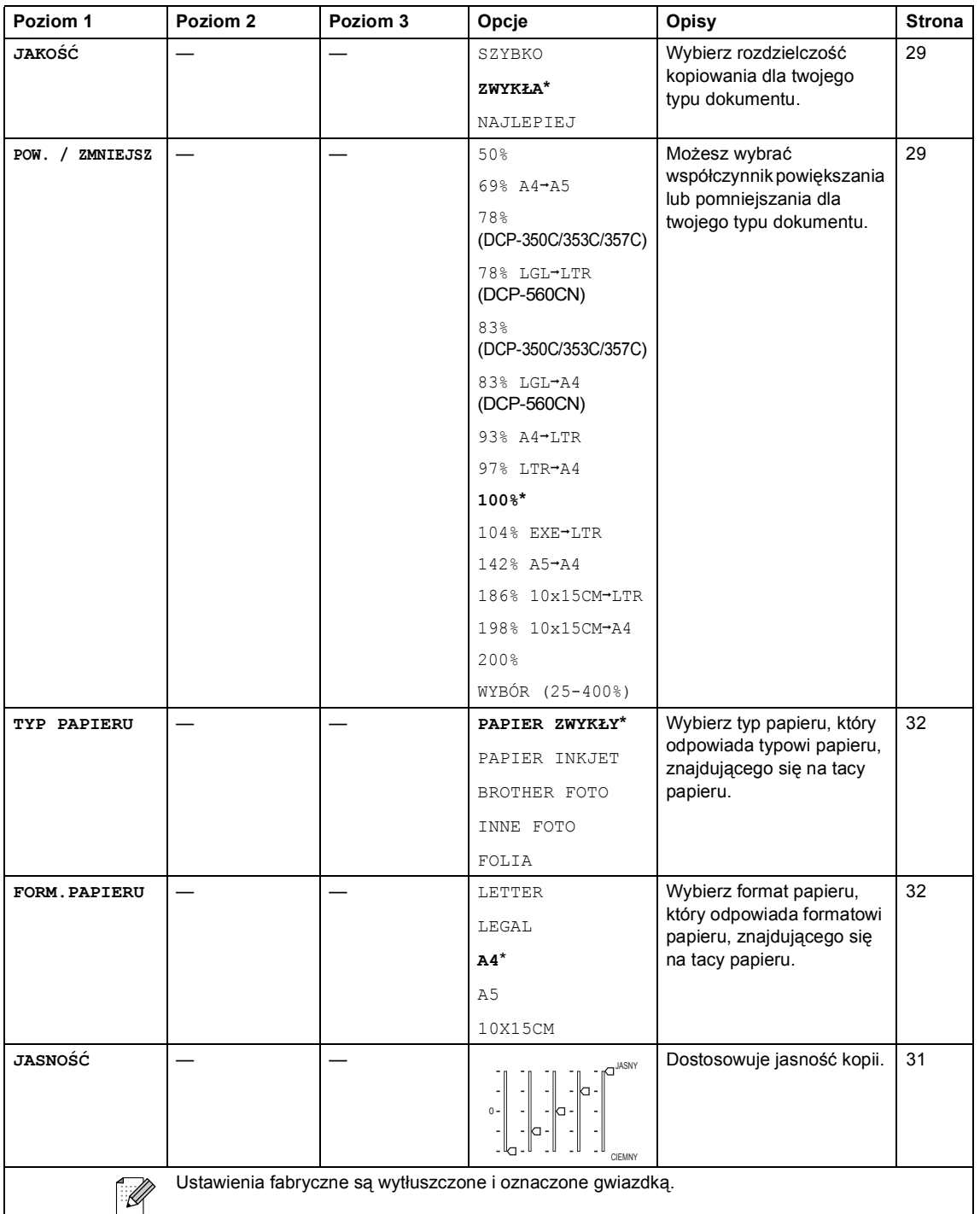

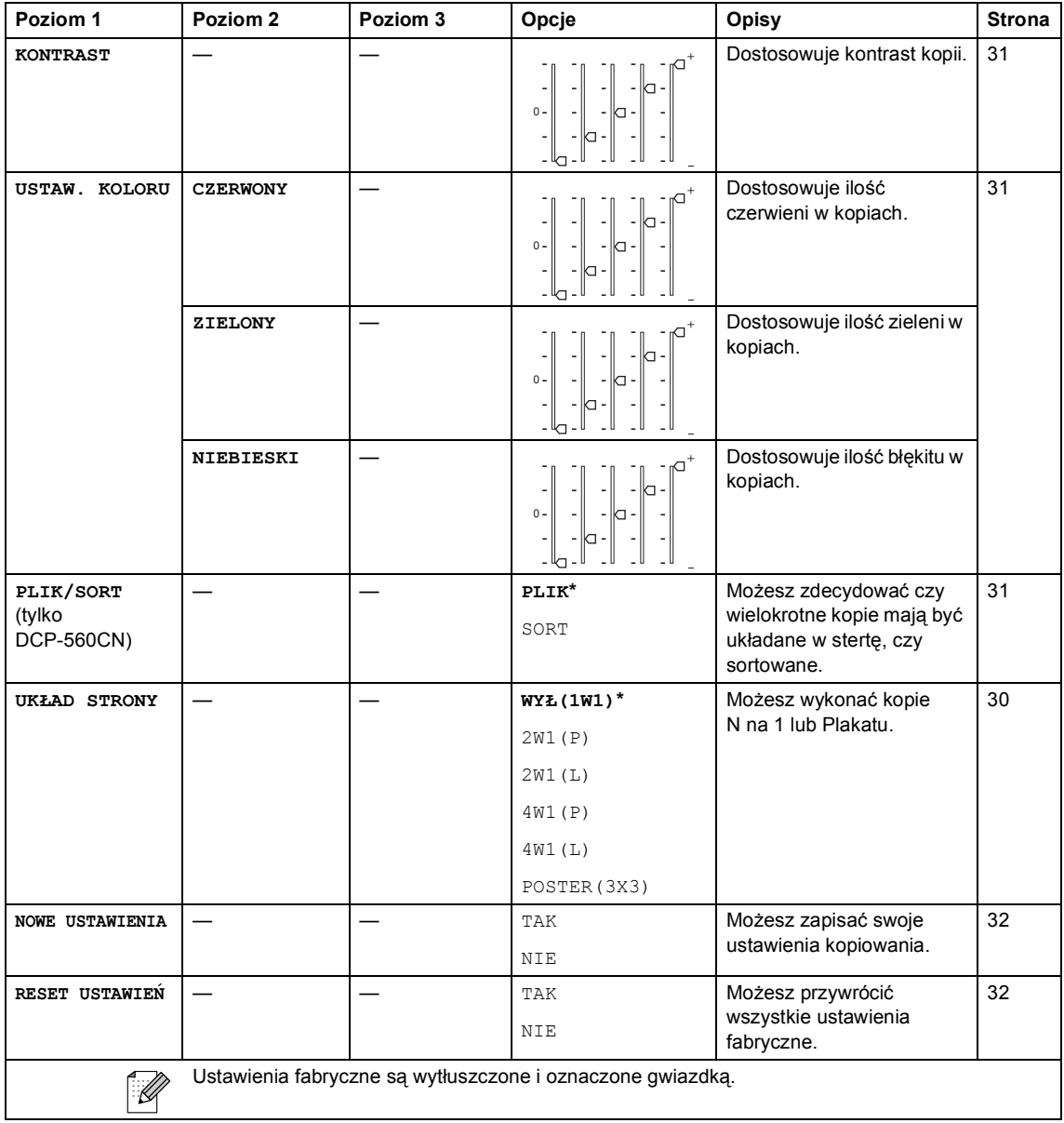

Menu oraz funkcje

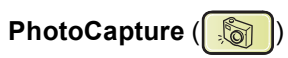

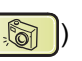

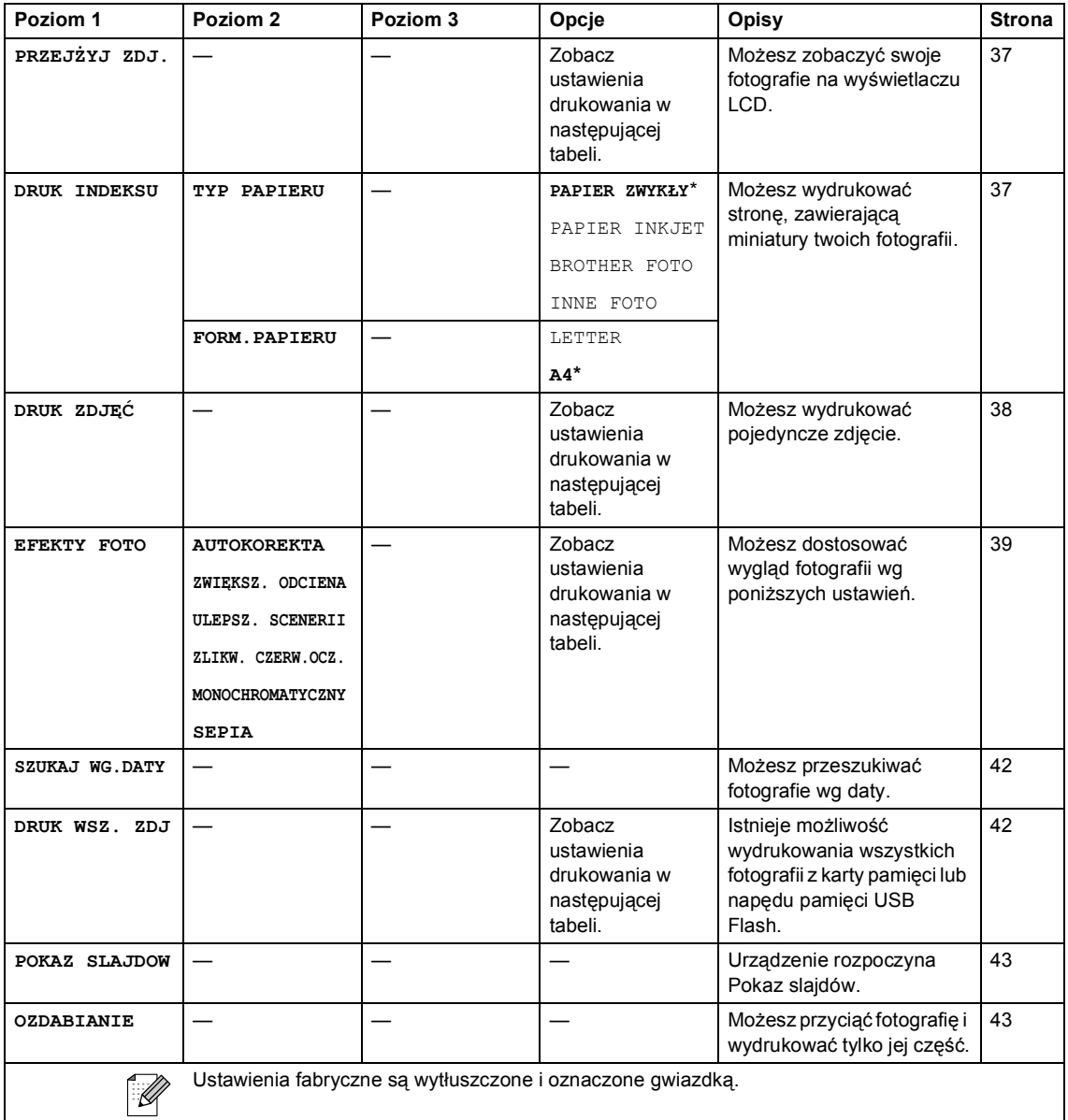

#### **Ustawienia Drukowania**

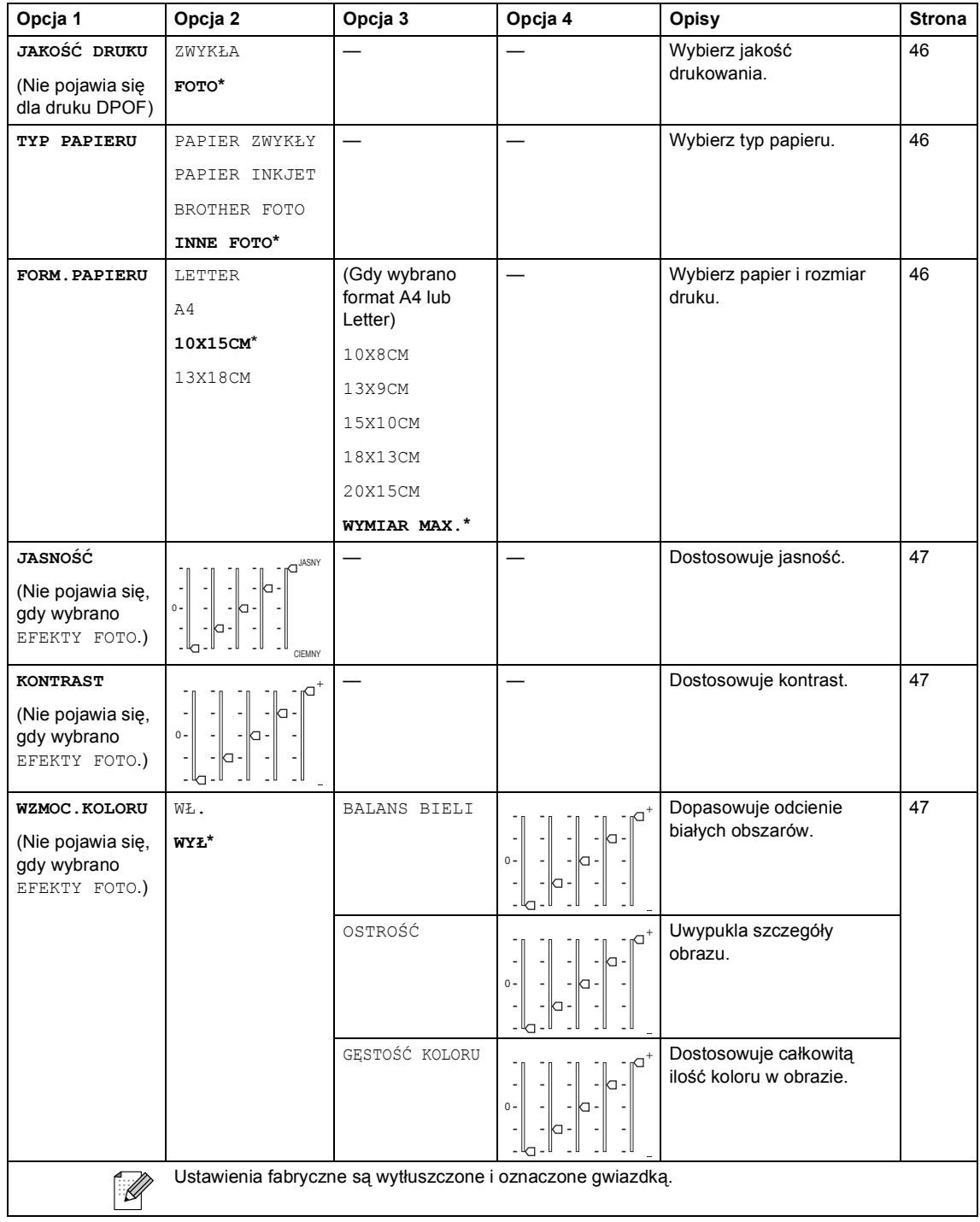

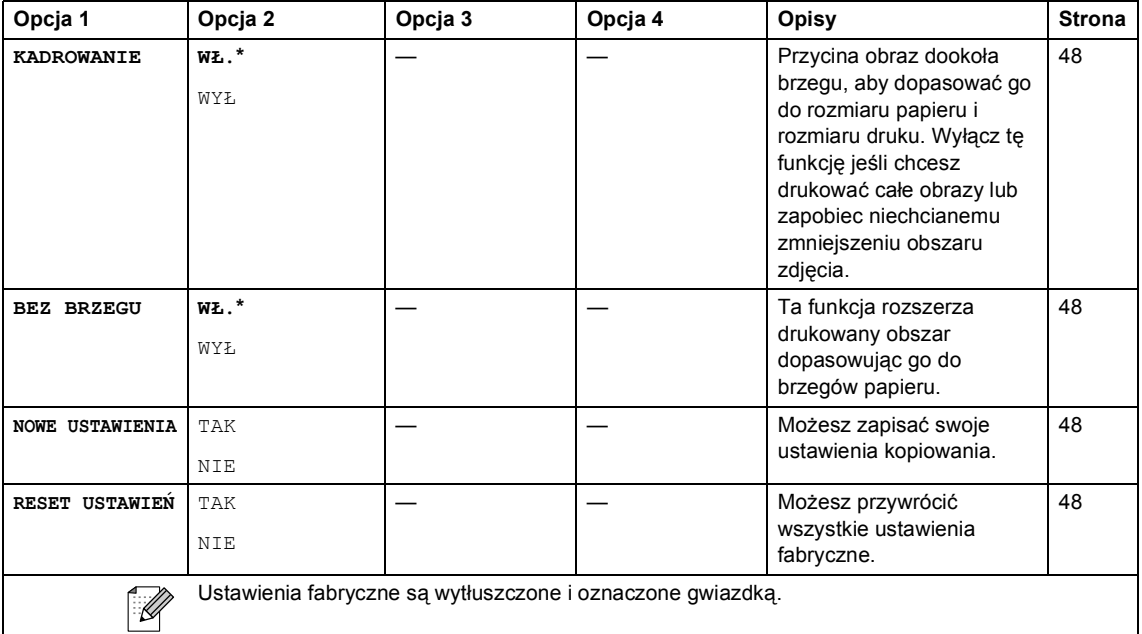

### Skanuj (<a>)

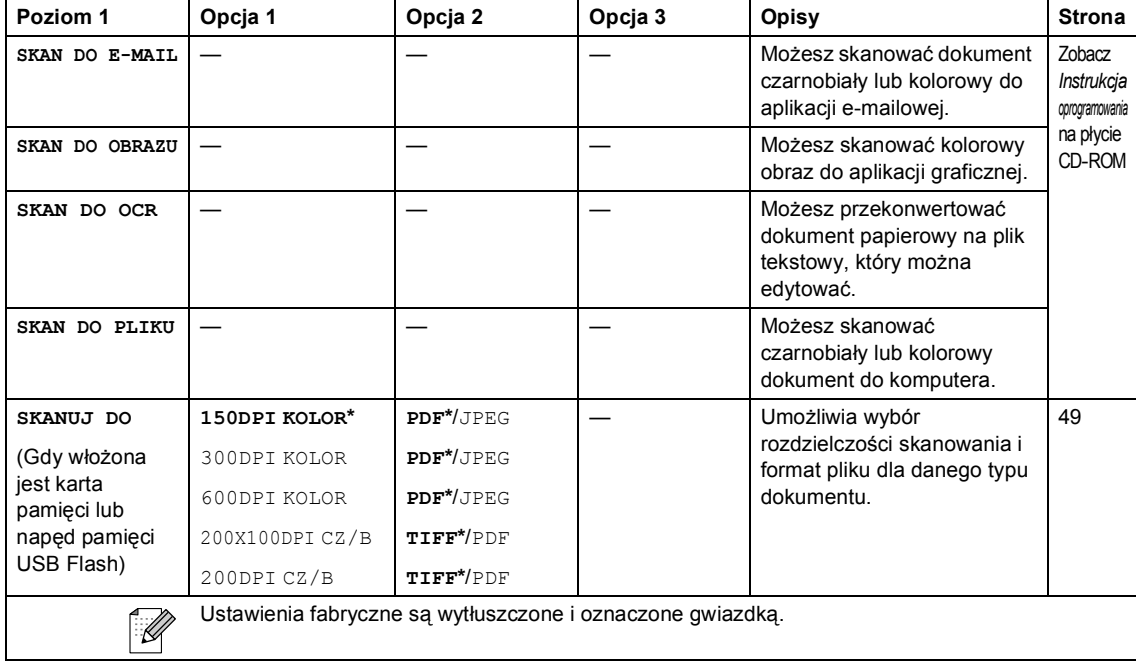

**Specyfikacje** 

### **Ogólnie <sup>D</sup>**

**D**

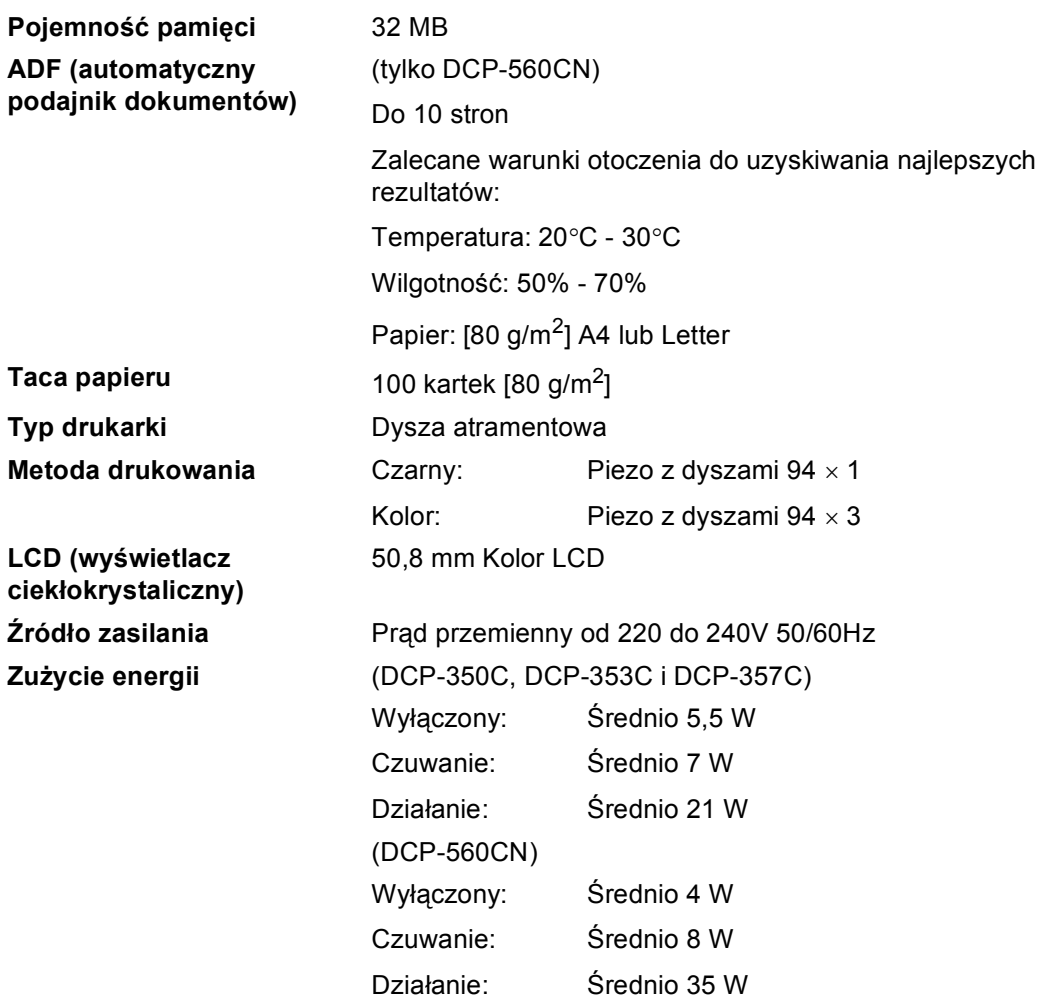

#### **Wymiary**

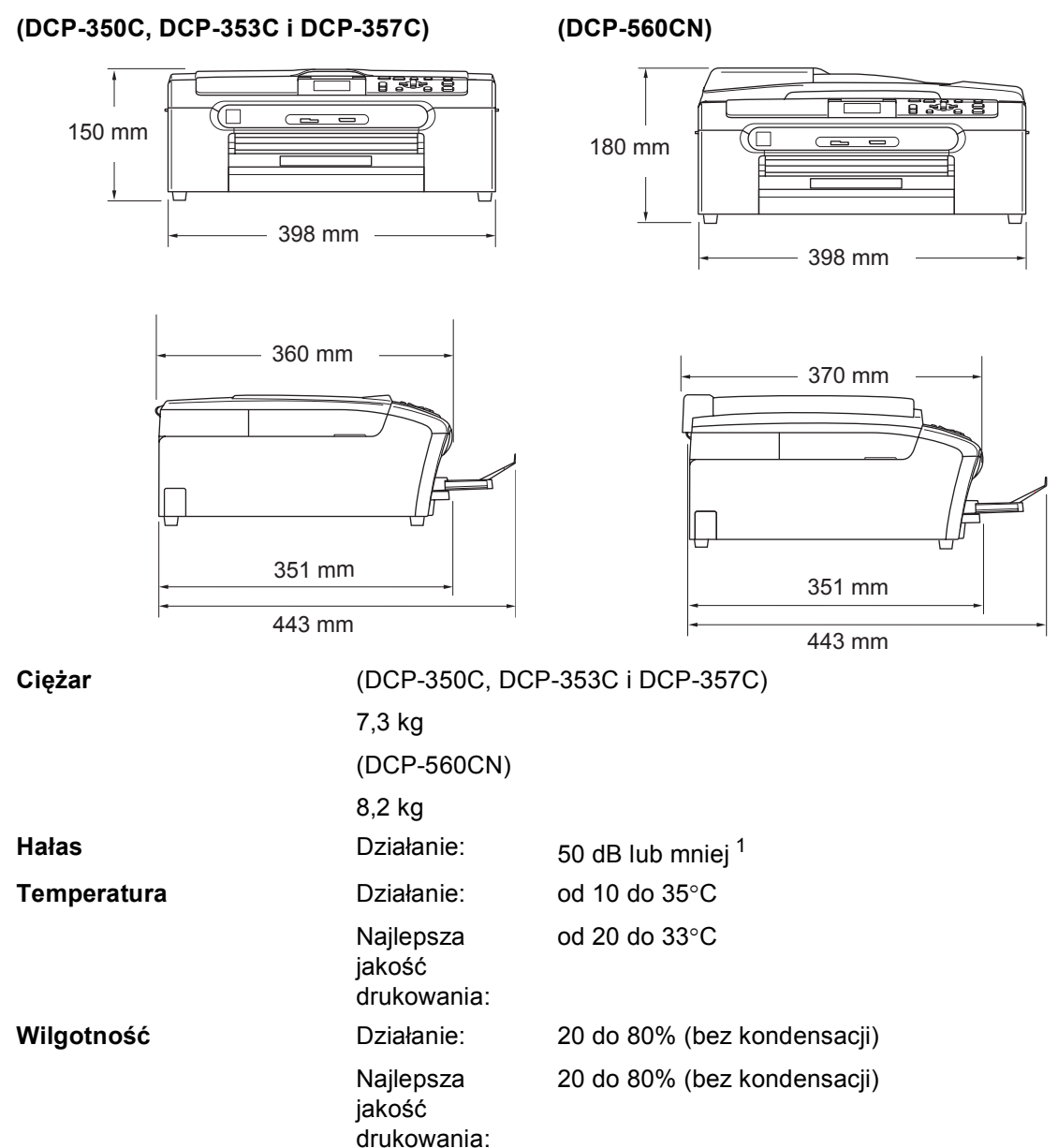

<span id="page-104-0"></span><sup>1</sup> Zależy od warunków drukowania.

**D**

### **Nośniki do drukowania**

**Papier wejściowy Taca papieru**

Typ papieru:

Zwykły papier, papier do drukarek atramentowych (papier powlekany), papier błyszczący<sup>2</sup>, folie<sup>[1](#page-105-1)2</sup> i koperty

Format papieru:

Letter, Legal, Executive, A4, A5, A6, JIS B5, koperty (rozmiar handlowy No.10, DL, C5, Monarch, JE4), Fotografie 2L, Karty pocztowe [3.](#page-105-2)

Szerokość: 89 mm (3,5 cala) -216 mm (8,5 cala)

Wysokość: 127 mm (5,0 cali) - 356 mm (14,0 cali)

Więcej szczegółów w *[Waga papieru, grubo](#page-24-0)ść i pojemność* [na stronie 15.](#page-24-0)

■ Maksymalna pojemność tacy na papier: ok. 100 arkuszy 80 g/m<sup>2</sup> (20 funtów) zwykły papier

#### **Taca na papier fotograficzny**

Typ papieru:

Zwykły papier, papier do drukarek atramentowych (powlekany papier) i papier błyszczący [2](#page-105-0)

Format papieru:

Fotografie 10×15 cm i Fotografie L.

Szerokość: 89 mm (3,5 cala) -101,6 mm (4,0 cale)

Wysokość: 127 mm (5,0 cali) - 152,4 mm (6,0 cali)

■ Maksymalna pojemność tacy na papier:

Około 20 arkuszy

**Wylot papieru** Maksymalnie do 50 arkuszy A4 zwykłego papieru (dostarczanie dotacy stroną zadrukowaną do góry)<sup>[2](#page-105-0)</sup>

- <span id="page-105-1"></span><sup>1</sup> Należy używać tylko materiałów przeznaczonych dla drukarek atramentowych.
- <span id="page-105-0"></span><sup>2</sup> Dla folii i papieru błyszczącego zalecamy usunięcie zadrukowanych stron z tacki wyjściowej natychmiast po zejściu z urządzenia, aby uniknąć smug.
- <span id="page-105-2"></span><sup>3</sup> Patrz *[Typ i rozmiar papieru dla ka](#page-23-0)żdej operacji* na stronie 14.

### **Kopiowanie**

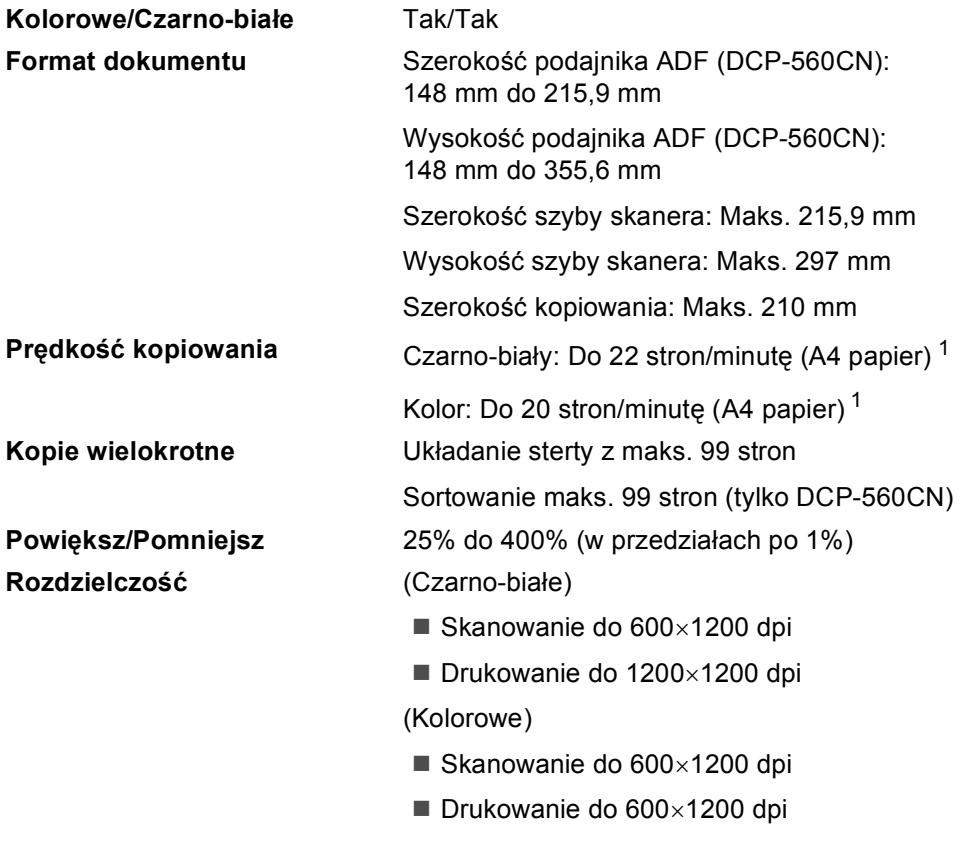

<span id="page-106-0"></span><sup>1</sup> Na podstawie standardowego wzorca Brother (tryb szybki/układanie kopii w stertę). Szybkość kopiowania jest różna w zależności od złożoności dokumentu.

### **PhotoCapture Center™**

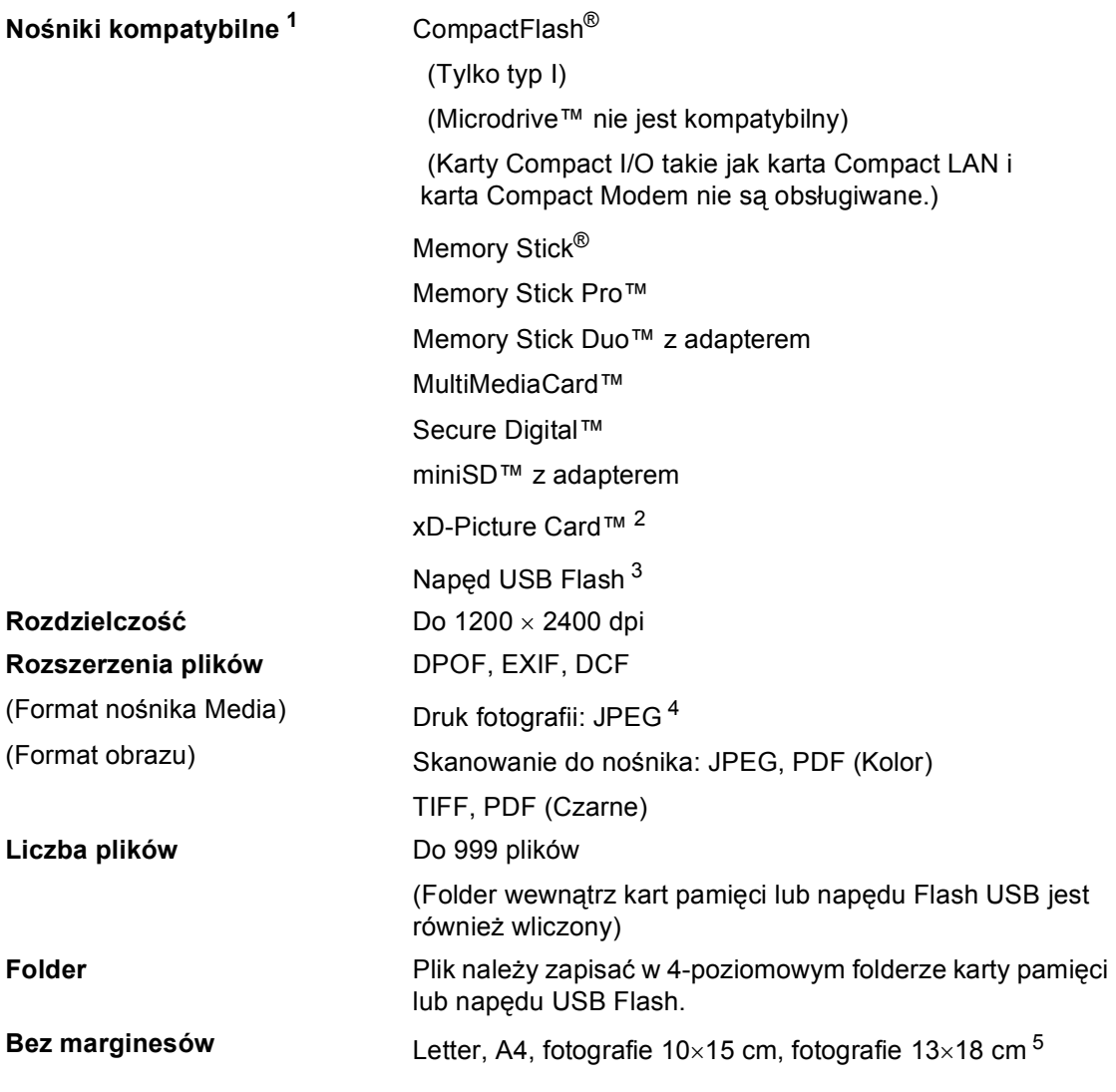

<span id="page-107-0"></span><sup>1</sup> Struktura folderów, adapterów, kart pamięci lub napędu USB nie jest uwzględniona.

- <span id="page-107-1"></span><sup>2</sup> Konwencjonalna karta xD-Picture Card™ od 16MB do 512MB xD-Picture Card™ Type M od 256MB do 2GB xD-Picture Card™ Type H od 256MB do 2GB
- <span id="page-107-2"></span><sup>3</sup> Standard USB 2.0 Pamięć Masowa USB standard od 16 MB do 8 GB Obsługiwane formaty: FAT12/FAT16/FAT32
- <span id="page-107-3"></span><sup>4</sup> Progresywny format JPEG nie jest obsługiwany.
- <span id="page-107-4"></span><sup>5</sup> Patrz *[Typ i rozmiar papieru dla ka](#page-23-0)żdej operacji* na stronie 14.
Specyfikacje

# **PictBridge**

**Kompatybilność** Obsługuje standard Camera & Imaging Products Association PictBridge CIPA DC-001. Aby uzyskać więcej informacji, odwiedź witrynę [http://www.cipa.jp/pictbridge.](http://www.cipa.jp/pictbridge) **Interfejs** Port USB

# <span id="page-109-2"></span>**Skaner**

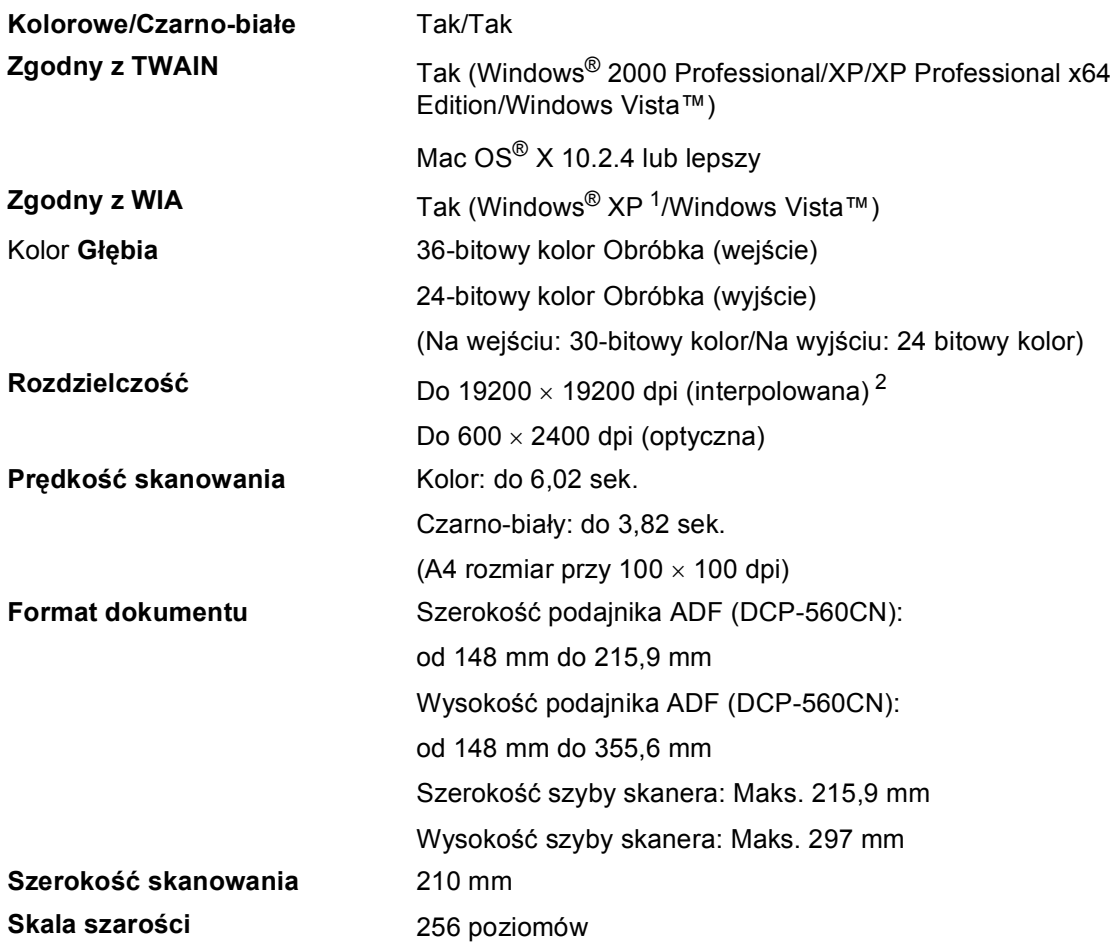

<span id="page-109-3"></span><span id="page-109-0"></span><sup>1</sup> Windows<sup>®</sup> XP w tym Podręczniku Użytkownika to Windows<sup>®</sup> XP Home Edition, Windows<sup>®</sup> XP Professional, i Windows® XP Professional x64 Edition.

<span id="page-109-1"></span><sup>2</sup> Maksymalna rozdzielczość skanowania przy użyciu WIA Driver dla systemu Windows® XP i Windows Vista™: 1200  $\times$  1200 dpi (rozdzielczość 19200  $\times$  19200 dpi można wybrać przy użyciu narzędzi skanera Brother)

# <span id="page-110-3"></span>**Drukarka <sup>D</sup>**

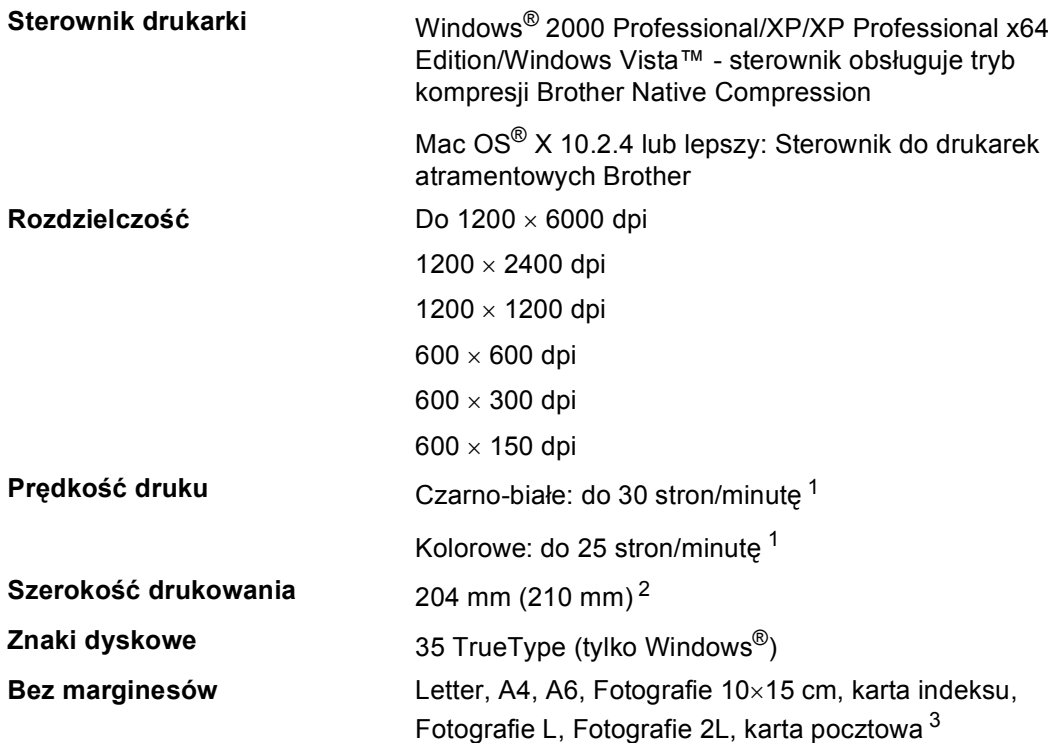

<span id="page-110-0"></span><sup>1</sup> Oparty na wzorze standardu Brother. Format A4 w trybie szkicowania.

<span id="page-110-1"></span><sup>2</sup> Gdy funkcję druku bez marginesów ustawimy na On (Wł.).

<span id="page-110-2"></span><sup>3</sup> Patrz *[Typ i rozmiar papieru dla ka](#page-23-0)żdej operacji* na stronie 14.

# **Interfejsy**

## **USB** Kabel interfejsu USB 2.0 nie dłuższy niż 2,0 m. <sup>[1](#page-111-0) [2](#page-111-1)</sup> **Przewód LAN [3](#page-111-2) (tylko DCP-560CN )** Kabel Ethernet UTP kategorii 5 lub lepszej.

- <span id="page-111-0"></span><sup>1</sup> Twoje urządzenie ma interfejs USB 2.0 (pełna prędkość). Interfejs ten jest kompatybilny z Hi-Speed USB 2.0; jednak maksymalny transfer danych wynosi 12 Mbit/s. Urządzenie można również podłączyć do komputera z interfejsem USB 1.1.
- <span id="page-111-1"></span><sup>2</sup> Porty USB innych systemów nie są obsługiwane przez system Macintosh<sup>®</sup>.
- <span id="page-111-2"></span><sup>3</sup> Szczegółowe informacje o sieci zawiera *Podręcznik Użytkownika Sieci* na płycie CD-ROM.

# **Wymagania komputera**

<span id="page-112-4"></span><span id="page-112-3"></span><span id="page-112-2"></span><span id="page-112-1"></span><span id="page-112-0"></span>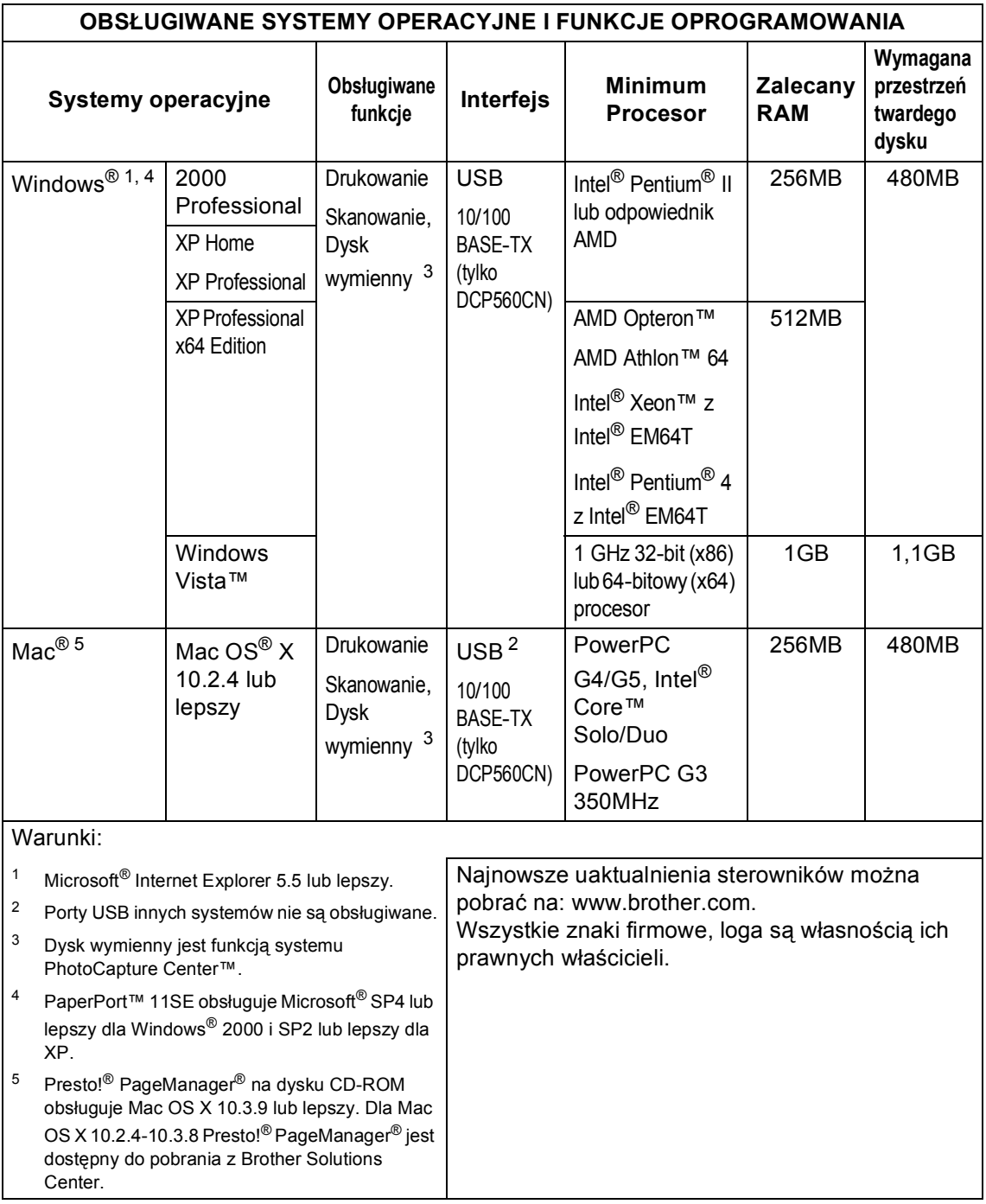

# <span id="page-113-1"></span>**Materiały eksploatacyjne**

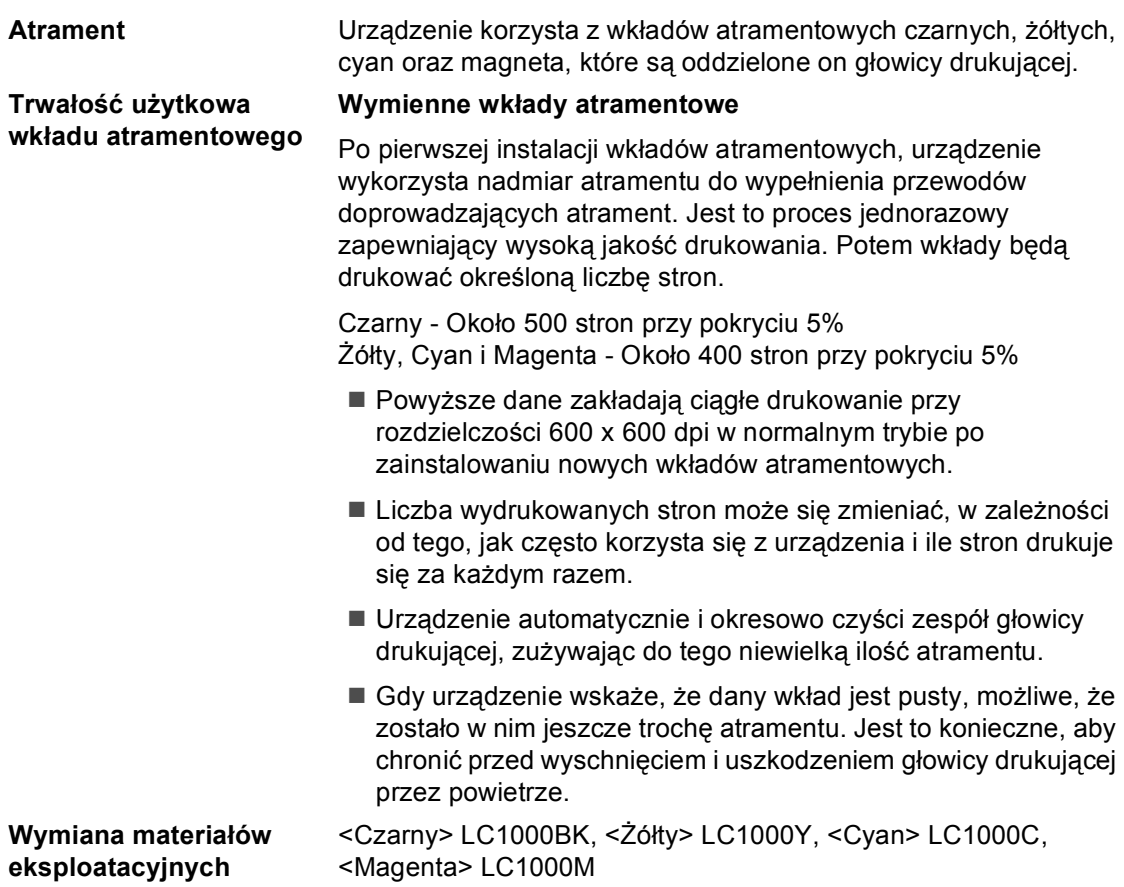

## <span id="page-113-0"></span>**Co to jest Innobella™?**

Innobella™ jest gamą materiałów eksploatacyjnych oferowanych przez firmę Brother. Nazwa "Innobella™" pochodzi od wyrazu innowacja i "Bella" (co oznacza po włosku piękny) i jest przykładem innowacyjnej technologii zapewniającej piękny i trwały efekt drukowania.

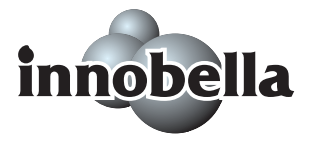

Przy drukowaniu zdjęć aby uzyskać wysoką jakość, Brother zaleca stosowanie błyszczącego papieru Innobella™ (seria BP61GL). Doskonałe odbitki powstają łatwiej dzięki stosowaniu papieru i atramentu Innobella™.

# $Sieć (LAN)$  (tylko DCP-560CN)

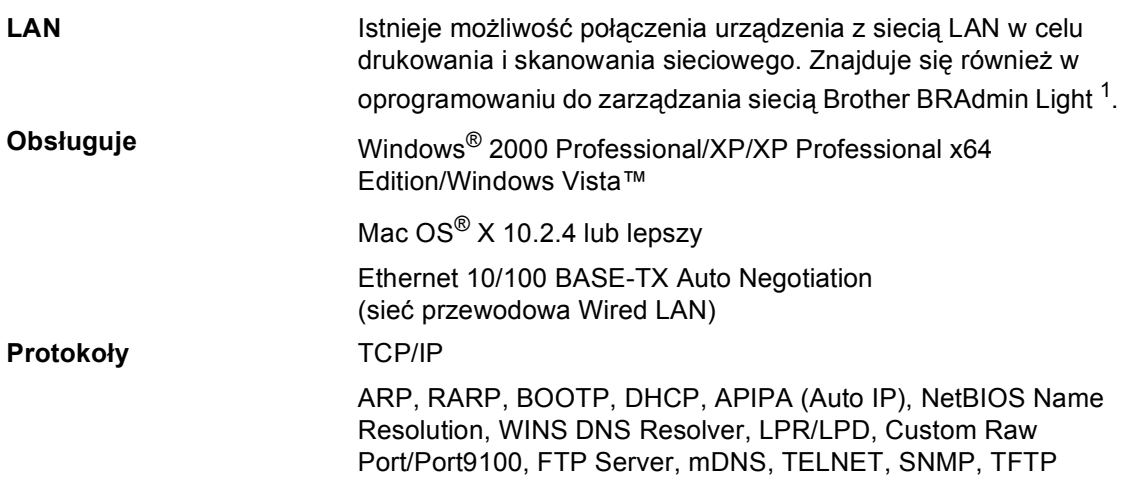

<span id="page-114-0"></span><sup>1</sup> Gdy potrzebujemy bardziej zawansowanego zarządzania drukarki, możemy skorzystać z najnowszej wersji programu Brother BRAdmin Professional, który jest dostępny do pobrania ze strony: [http://solutions.brother.com.](http://solutions.brother.com)

**D**

 $Schownizeek$ 

To jest pełne zestawienie funkcji i terminów, które się pojawiają się w instrukcjach obsługi Brother. Dostępność tych funkcji zależy od modelu jaki zakupiłeś.

## **ADF (automatyczny podajnik papieru)**

Dokument można umieścić w podajniku ADF i skanować automatycznie strona po stronie.

### **Innobella™**

**E**

Innobella™ jest gamą materiałów eksploatacyjnych oferowanych przez firmę Brother. W celu uzyskania optymalne wyniki, firma Brother zaleca stosowanie materiałów eksploatacyjnych (papieru i atramentu) Innobella™.

### **Jasność**

Zmiana jasności rozjaśnia lub przyciemnia cały obraz.

### **Kontrast**

Ustawienia kompensujące ciemne lub jasne tło dokumentów, rozjaśniające lub ściemniające kopie dokumentów w zależności od potrzeby.

### **LCD (Wyświetlacz ciekłokrystaliczny)**

Wyświetlacz urządzenia, na którym wyświetlane są komunikaty podczas programowania urządzenia.

### **Lista pomocy**

Wydruk kompletnej tabeli menu, którą możesz użyć do programowania urządzenia, gdy nie dysponujesz Podręcznikiem Użytkownika.

### **OCR (optyczne rozpoznawanie znaków)**

Znajdujące się w zestawie z oprogramowanie ScanSoft™ PaperPort™

11SE z OCR lub Presto!<sup>®</sup> PageManager<sup>®</sup> konwertuje tekst graficzny na tekst edytowalny.

### **PhotoCapture Center™**

Umożliwia drukowanie zdjęć cyfrowych z aparatu cyfrowego z dużą rozdzielczością zapewniając odpowiednią jakość fotografii.

### **PictBridge**

Umożliwia drukowanie zdjęć cyfrowych bezpośrednio z aparatu cyfrowego z dużą rozdzielczością zapewniając odpowiednią jakość fotografii.

### **Sala szarości**

Odcienie szarości dostępne przy kopiowaniu i skanowaniu.

### **Skanowanie**

Proces wysyłania obrazu elektronicznego z papieru na komputer.

#### **Skanowanie do nośnika danych**

Można skanować czarno-białe lub kolorowe dokumenty do kart pamięci lub do napędu USB Flash. Obrazy czarnobiałe mogą być w formacie TIFF lub PDF, i kolorowe obrazy mogą być w formacie PDF lub JPEG.

### **Tryb Menu**

Tryb programowania zmian w ustawieniach urządzenia.

### **Ustawienia tymczasowe**

Niektóre opcje można wybrać z osobna dla każdej kopii bez konieczności zmiany ustawień domyślnych.

### **Ustawienia Użytkownika**

Drukowany raport, który przedstawia aktualne ustawienia urządzenia.

### **Wzmacnianie koloru**

Dostosowuje kolor w obrazie, co w konsekwencji daje lepszą jakość wydruku poprzez poprawę ostrości, balansu bieli i gęstości kolorów.

# **Indeks**

## **A**

**F**

## ADF

(automatyczny podajnik dokumentów) [.....10](#page-19-0)

## **B**

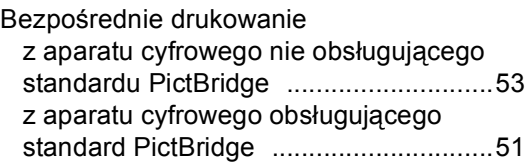

## **C**

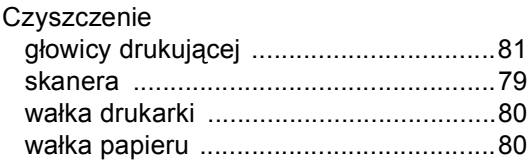

## **D**

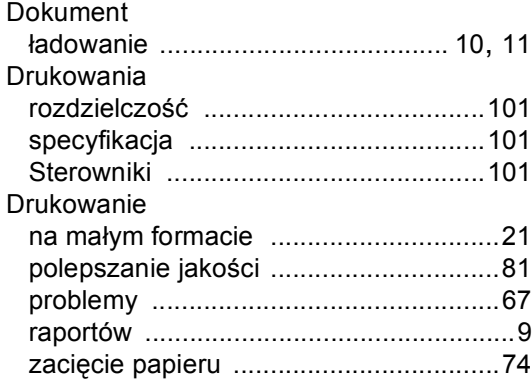

## **F**

Folie [......................................12,](#page-21-0) [13](#page-22-0), [15](#page-24-0), [96](#page-105-0)

## **I**

Innobella™ [.............................................104](#page-113-0)

## **K**

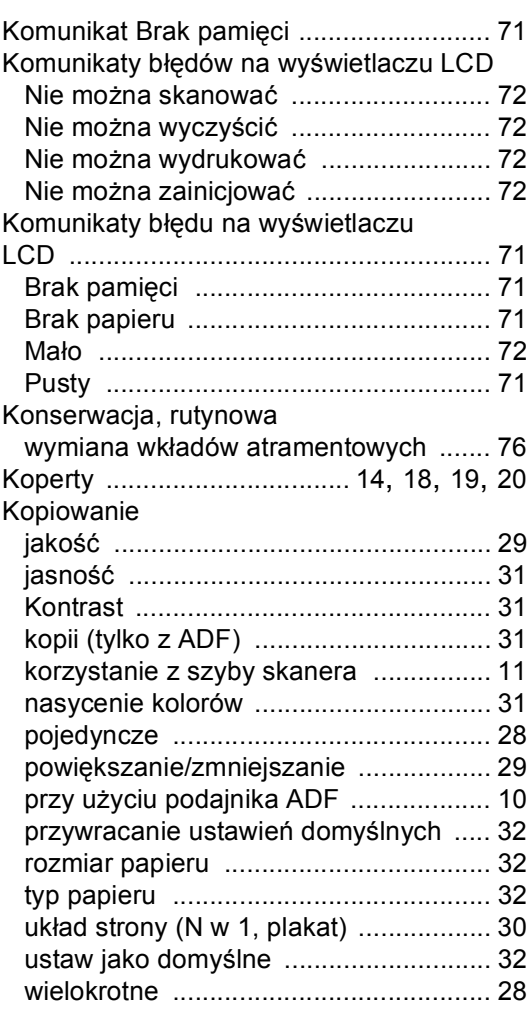

## **L**

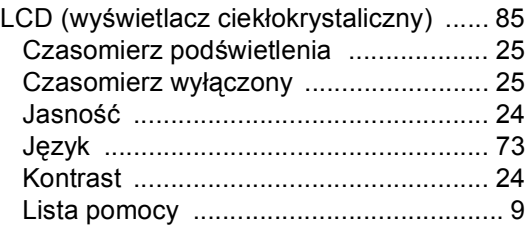

## **M**

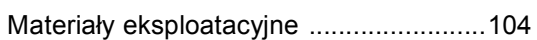

## **N**

Numer seryjny jak znaleźć [......Zobacz wewn](#page-1-0)ątrz pokrywy *p*rzedniej

## **O**

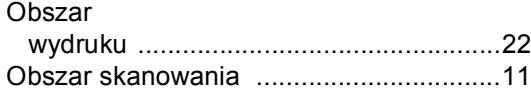

## **P**

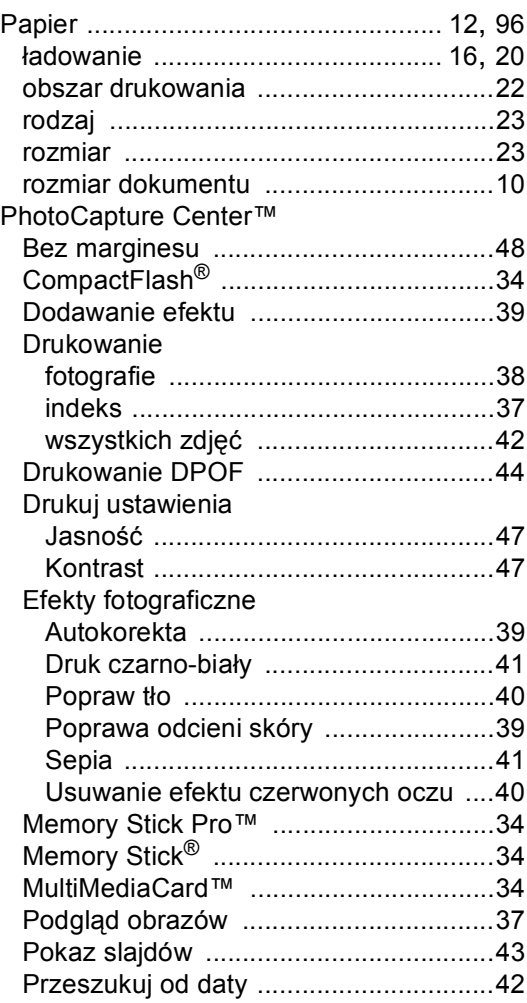

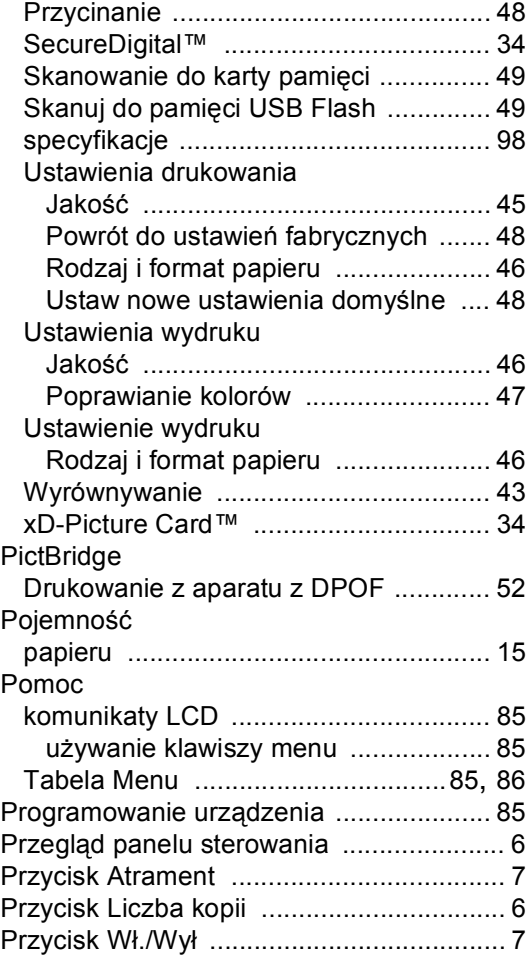

## **R**

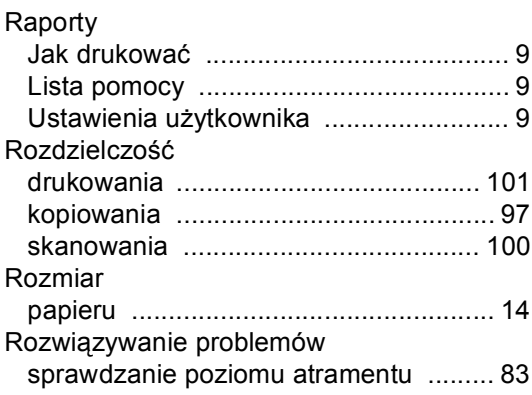

# **S**

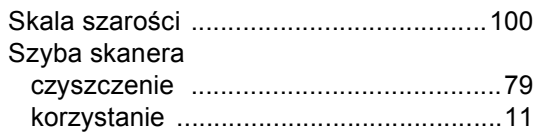

<u> 1999 - Johann Barnett, f</u>

# **Ś**

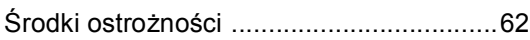

# **T**

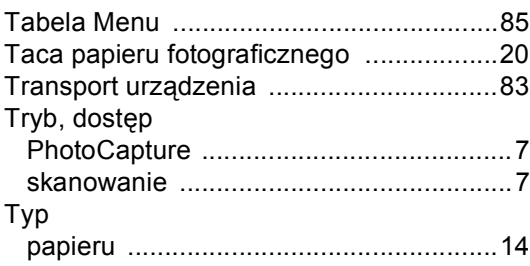

# **U**

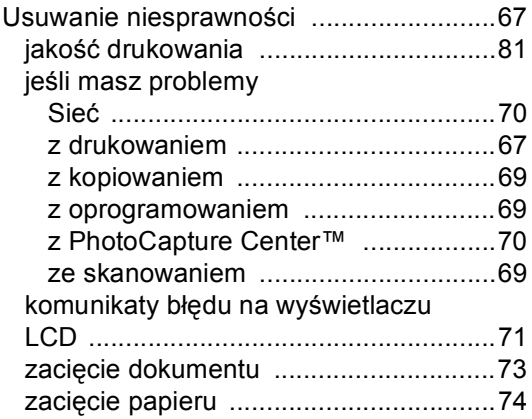

# **W**

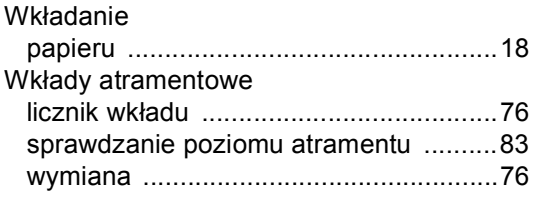

# **Z**

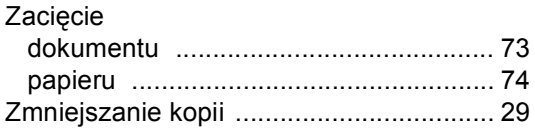

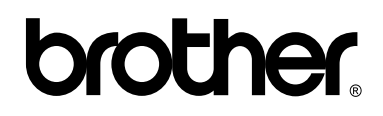

## **Odwiedź naszą stronę w Internecie <http://www.brother.com>**

To urządzenie jest dopuszczone do użycia tylko w kraju, w którym zostało zakupione. Lokalne filie firmy Brother lub ich przedstawiciele obsługują tylko urządzenia zakupione w ich krajach.